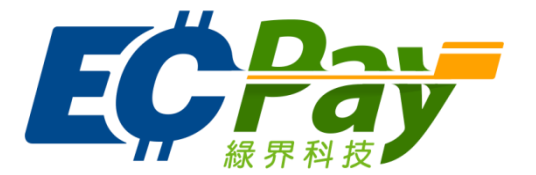

# 綠界科技股份有限公司

Green World FinTech Service Co., Ltd.

# 綠界科技全方位金流

介接技術文件

V 4.0.2 文件編號 gw\_p100 2017-03-09

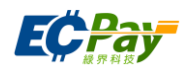

# 目錄

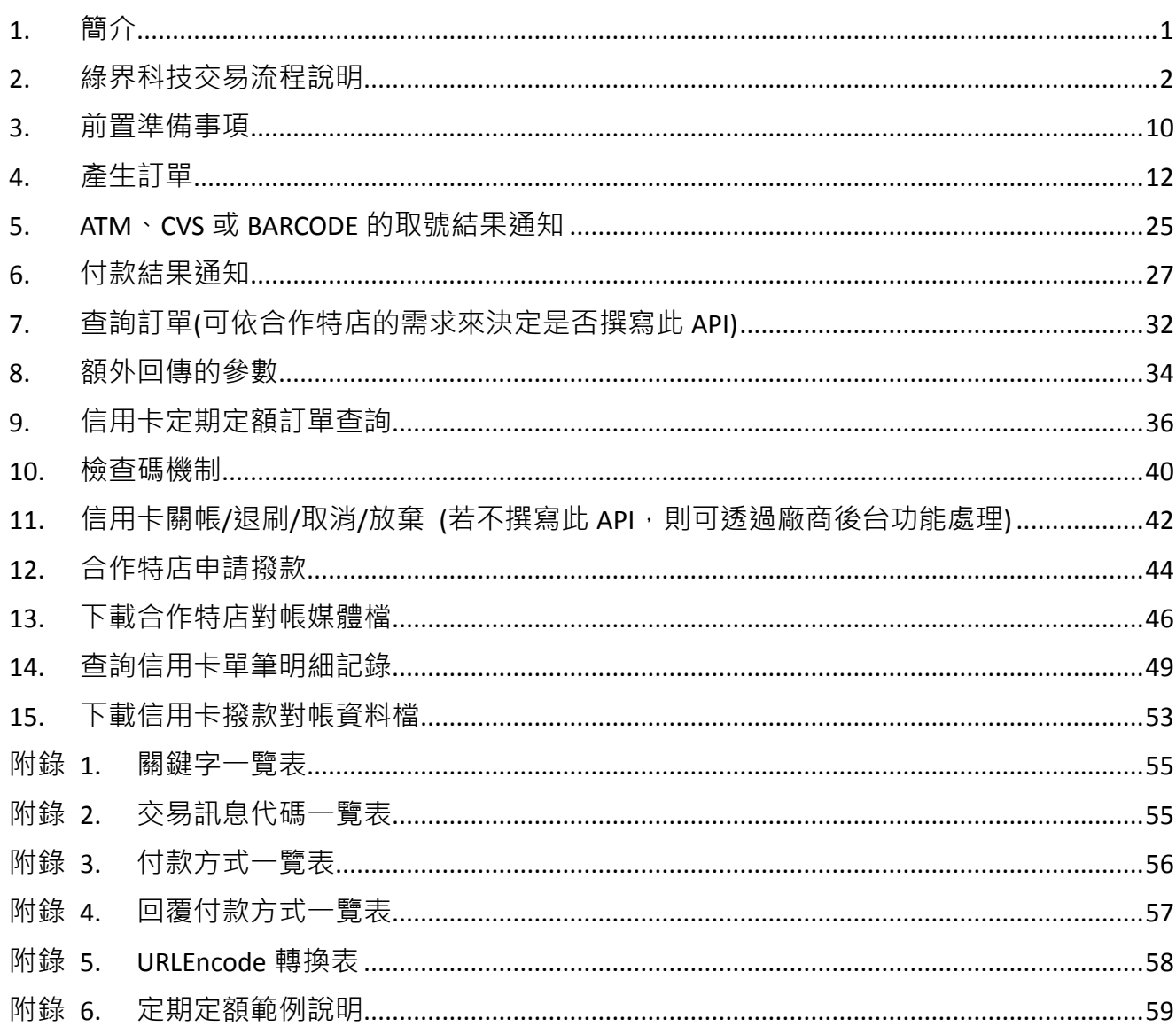

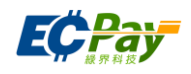

Version History:

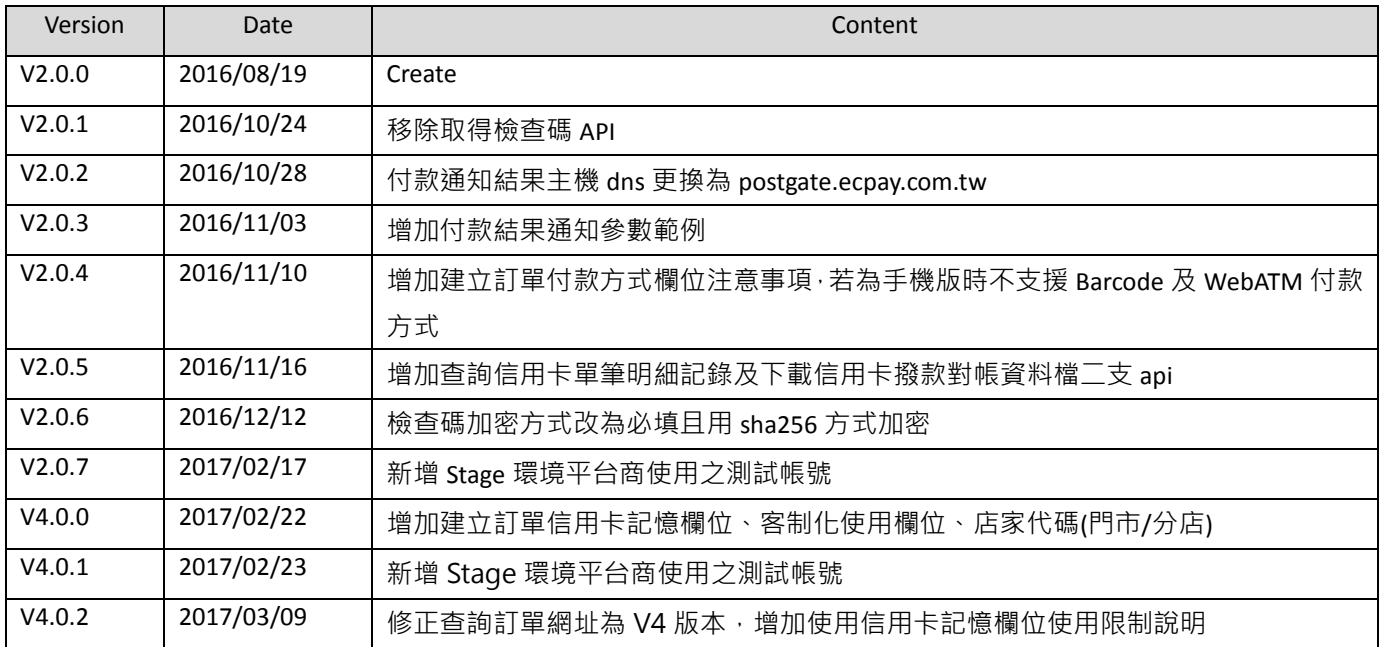

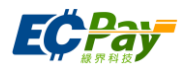

# <span id="page-3-0"></span>**1.** 簡介

線界科技金流服務對於有收款需求的賣家合作特店,提供完整的交易介接技術,並提供多種收 款方式可供賣家合作特店選擇,對消費者而言以達多元付款的便利性,包含信用卡、網路 ATM、 ATM 櫃員機、超商代碼、超商條碼等,本文主要說明各種收款方式介接規格說明,與目前綠界 科技金流服務提供的各種交易 API 的使用時機及方法。

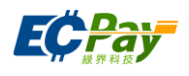

# <span id="page-4-0"></span>**2.** 綠界科技交易流程說明

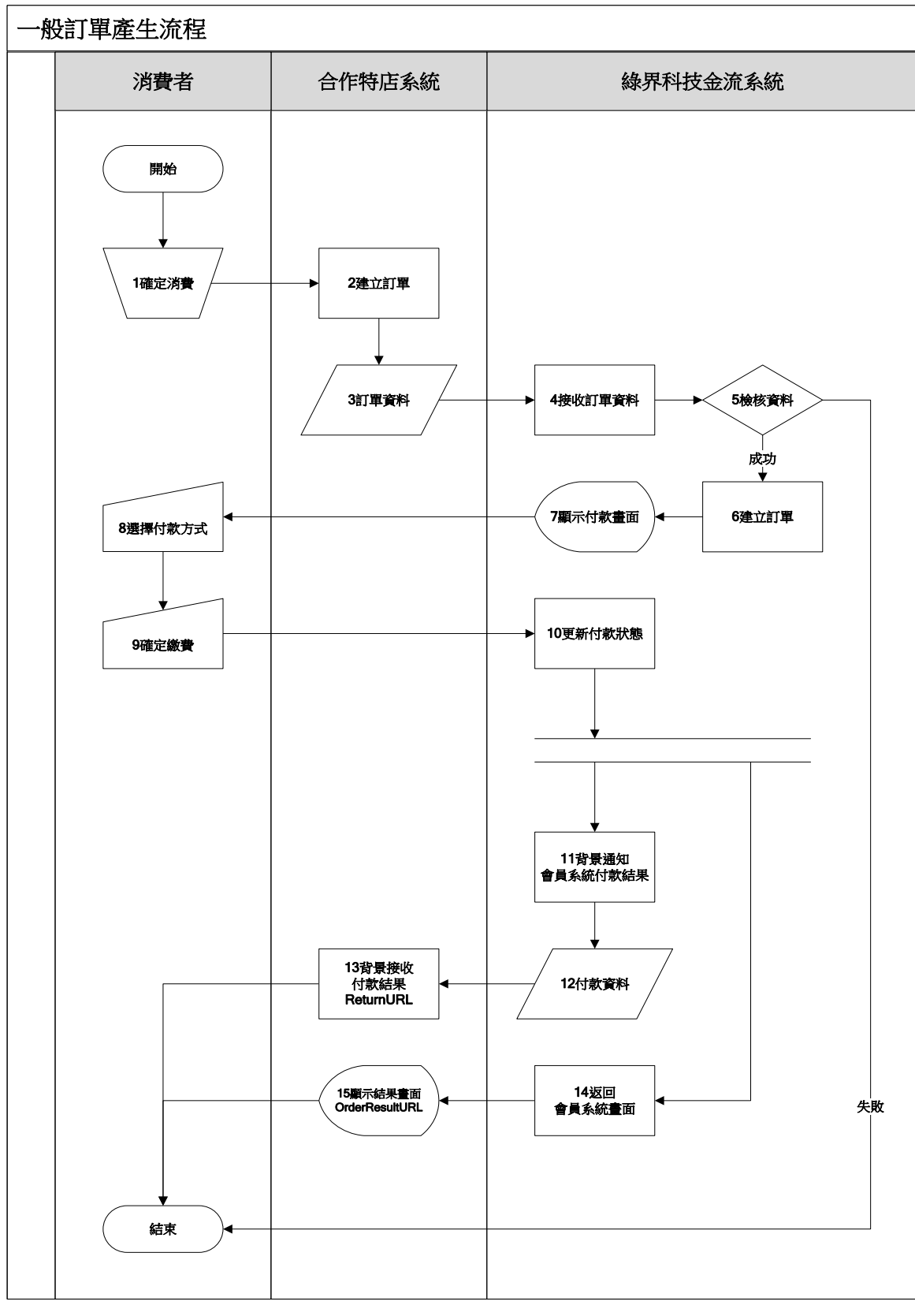

## [圖 2-1]合作特店與綠界科技系統介接循序圖

## 綠界科技股份有限公司 Green World FinTech Service Co., Ltd.

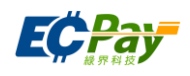

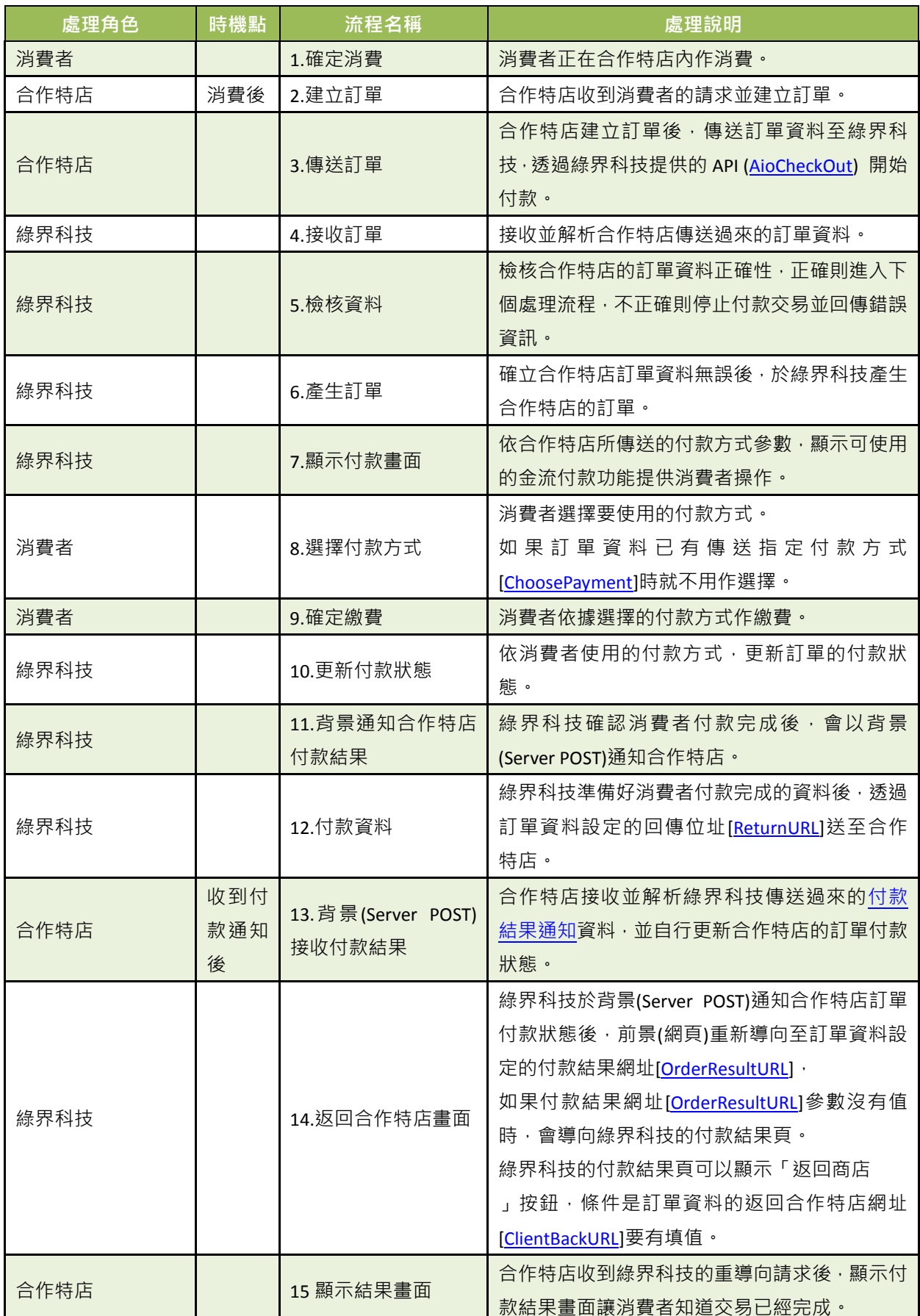

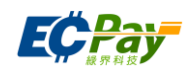

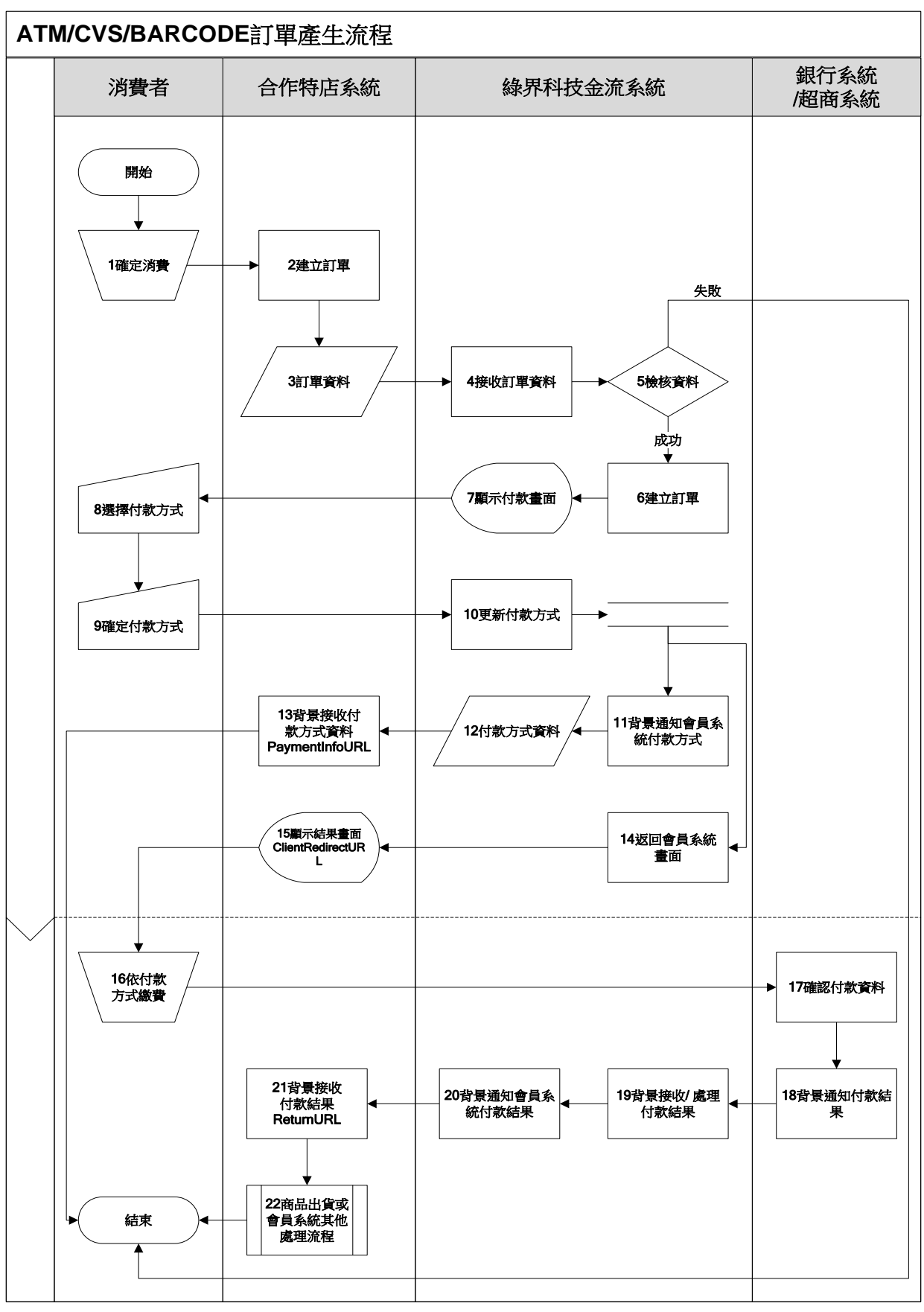

#### [圖 2-2]合作特店與綠界科技系統介接循序圖

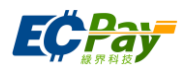

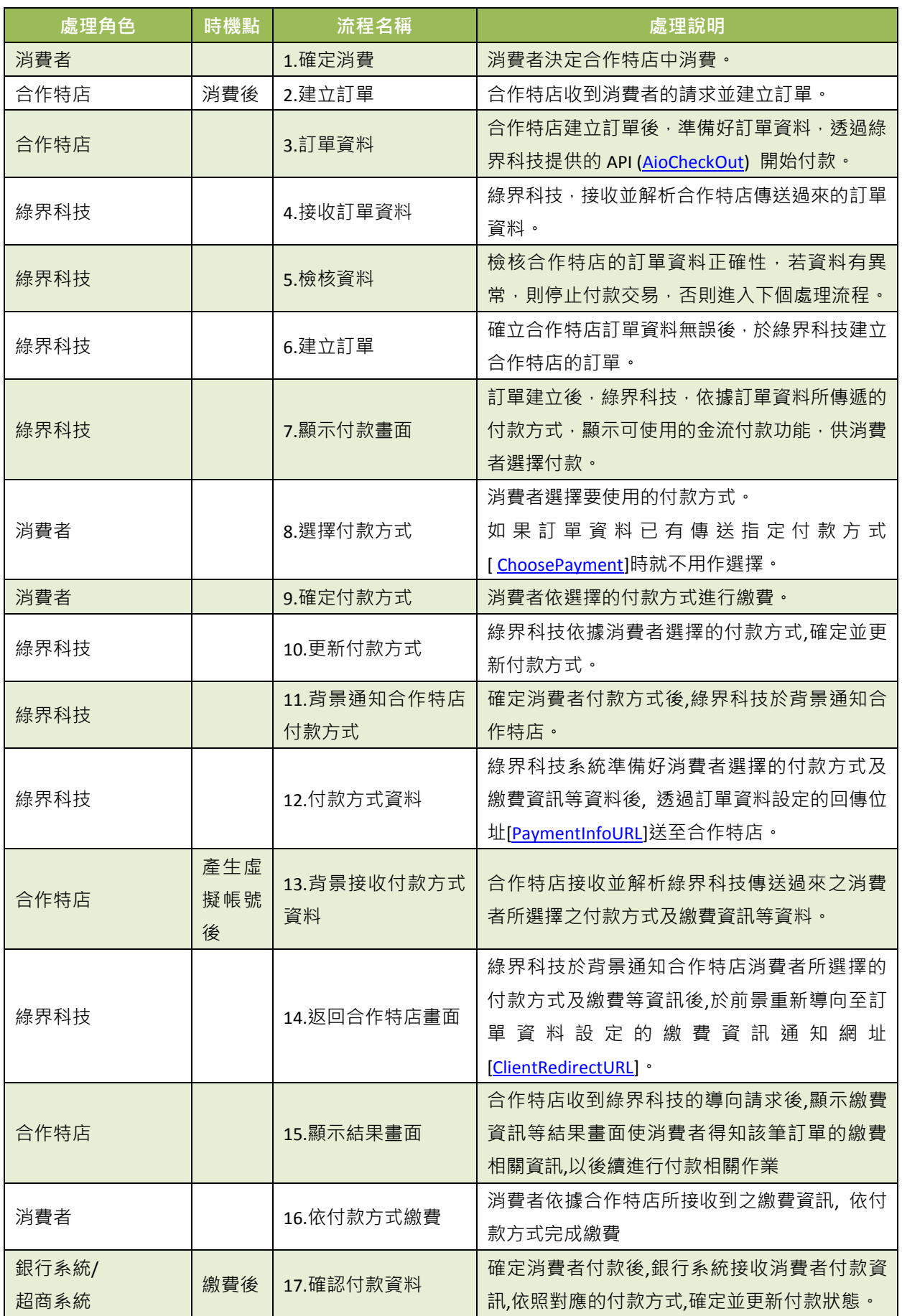

綠界科技全方位金流整合介接技術文件 5 / 60

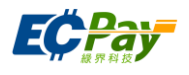

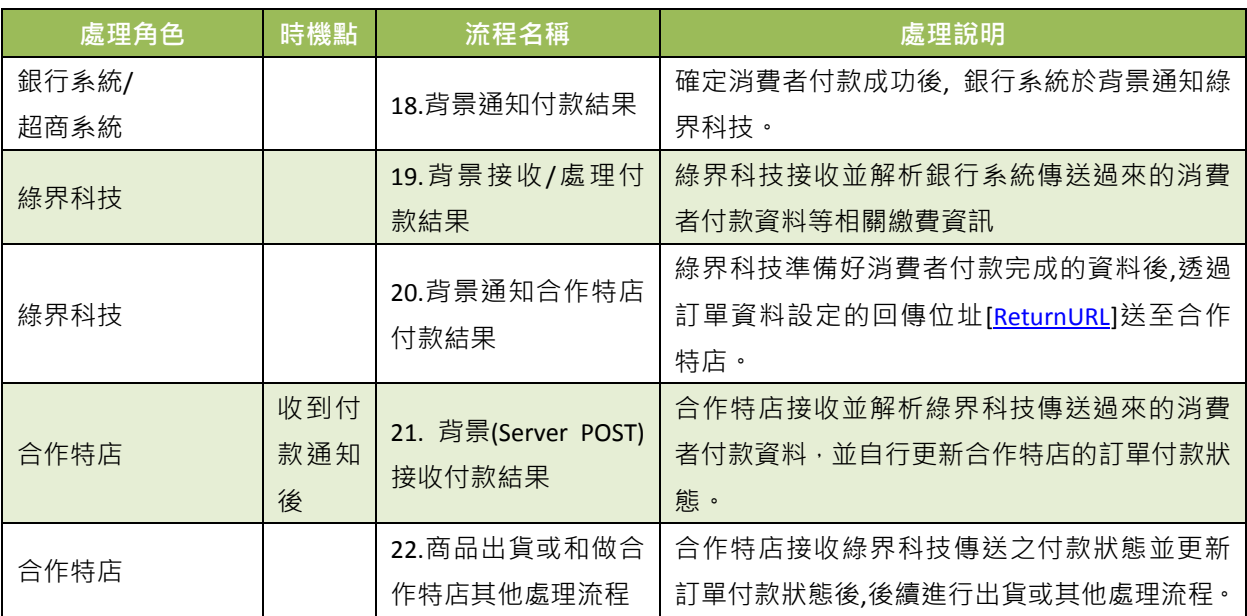

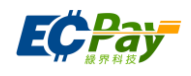

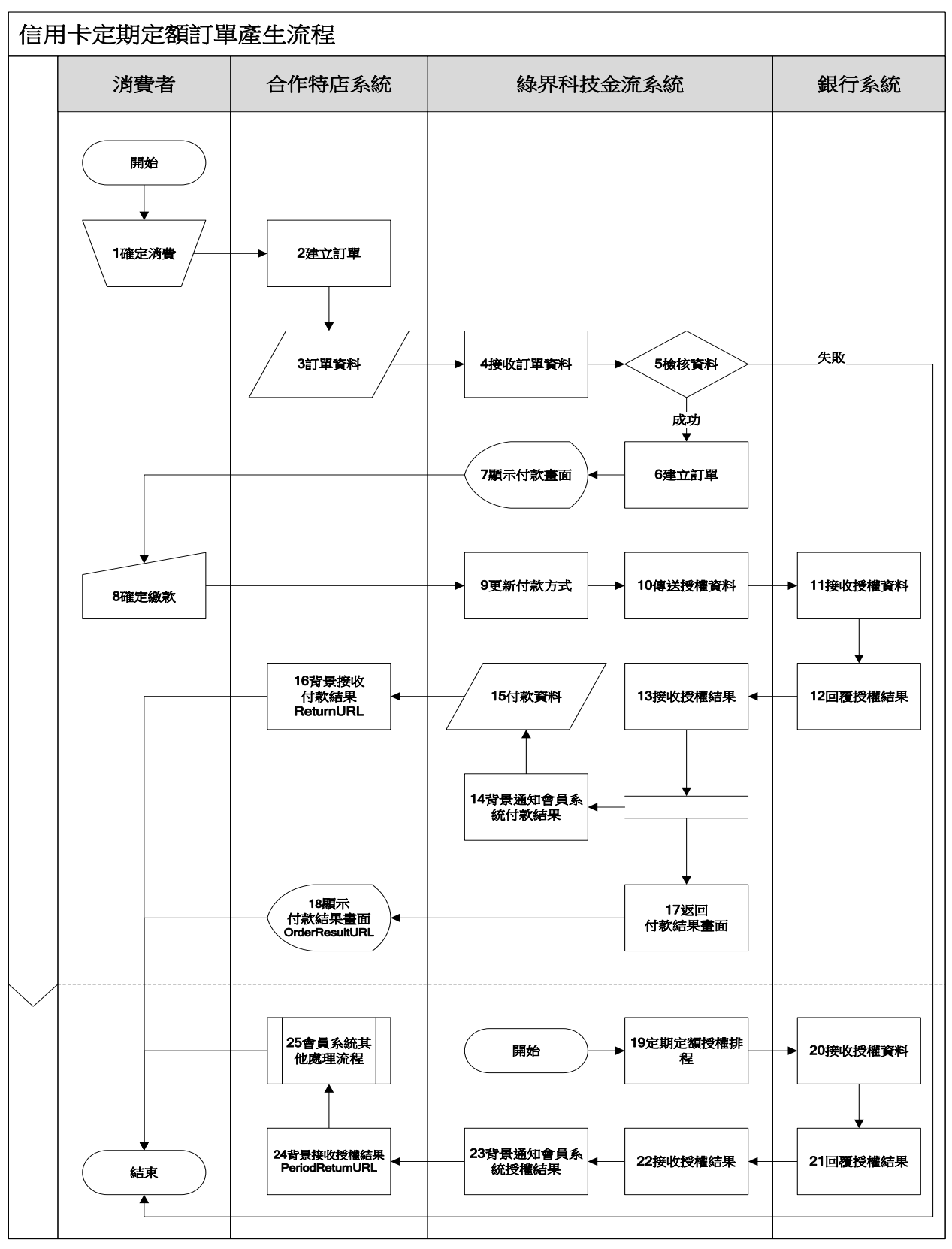

[圖 2-3]合作特店與綠界科技系統介接循序圖

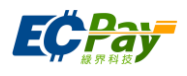

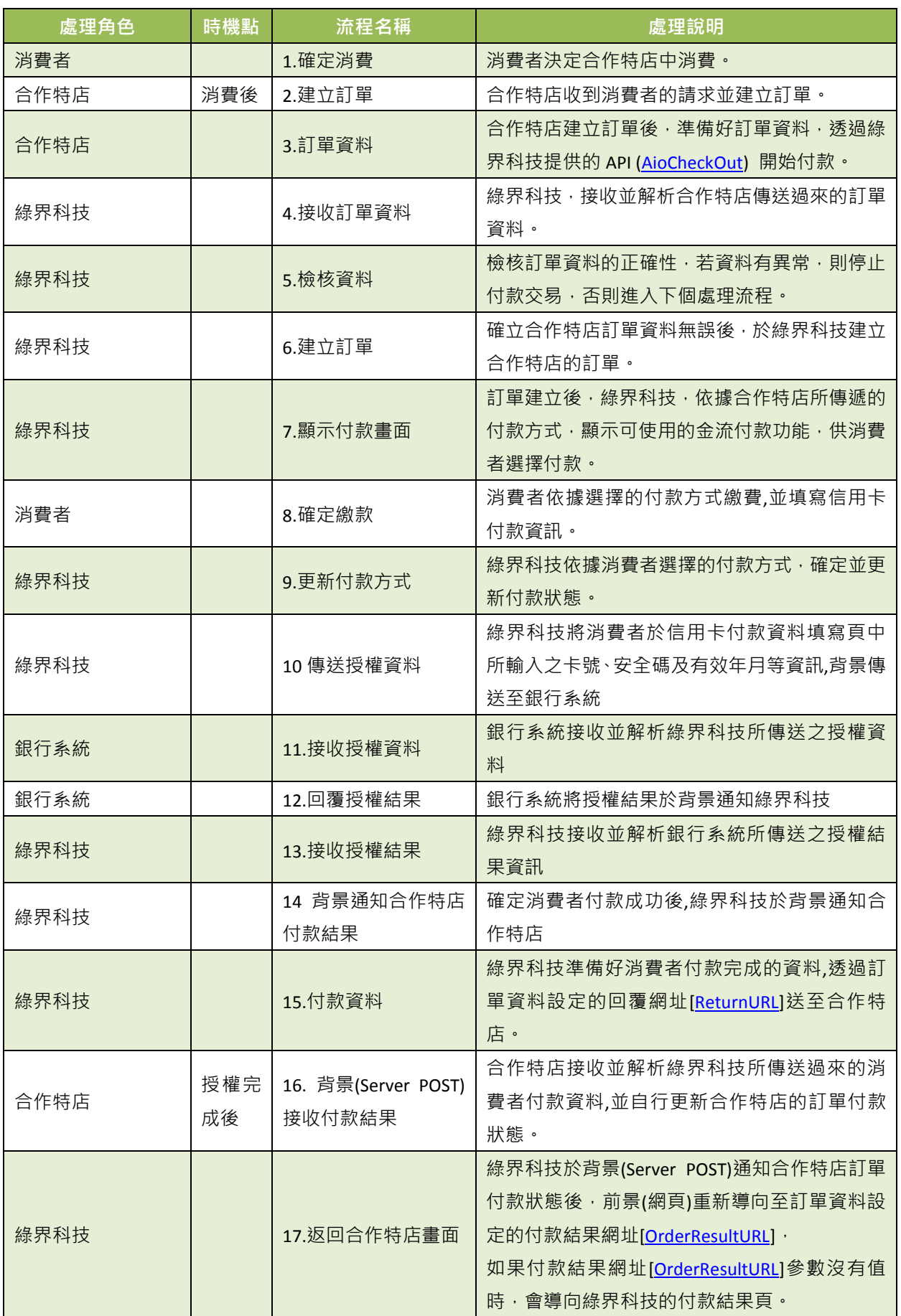

綠界科技全方位金流整合介接技術文件 8 / 60

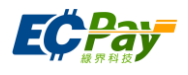

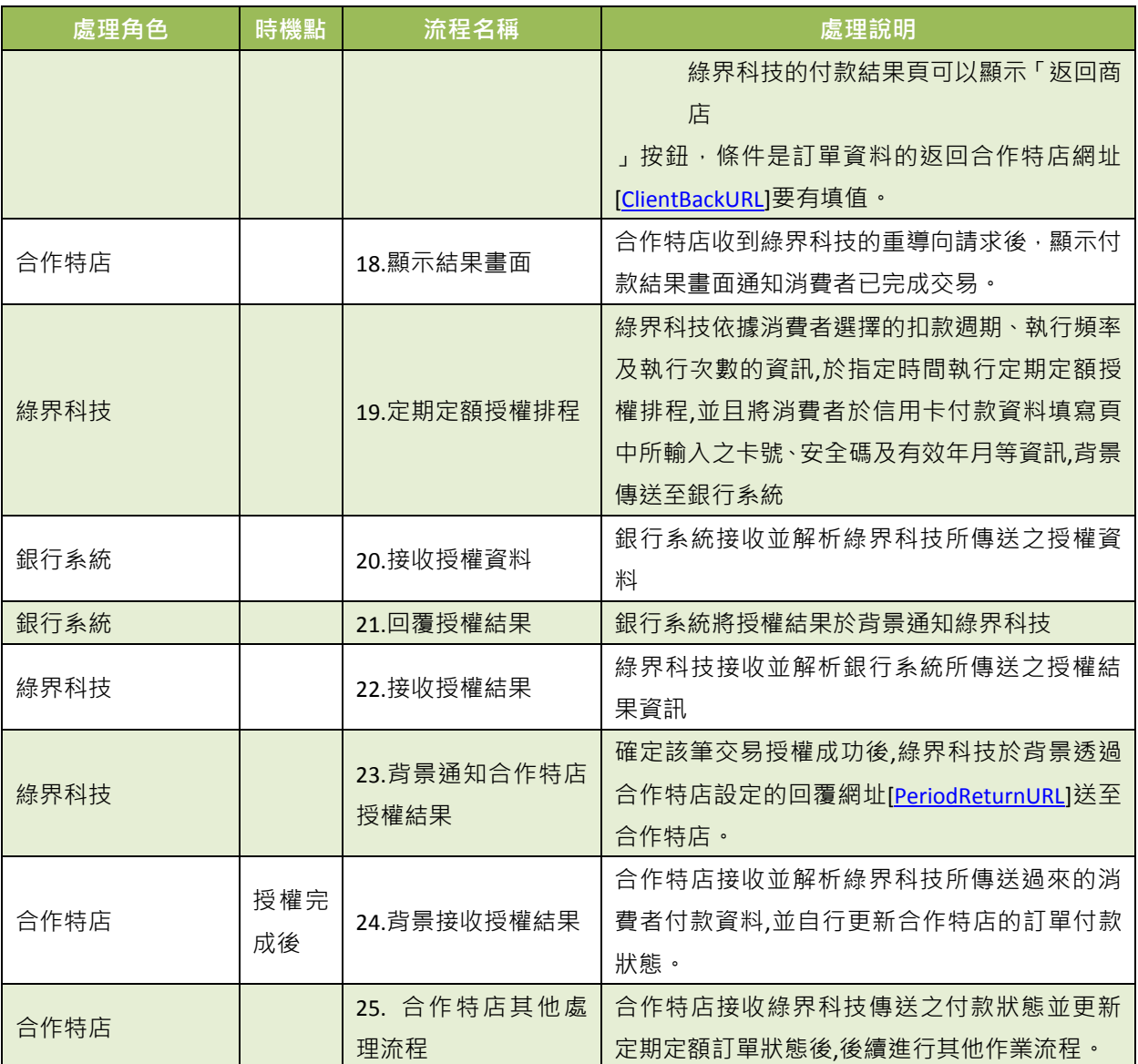

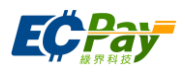

## <span id="page-12-0"></span>**3.** 前置準備事項

(1) 測試環境系統介接相關資訊:

<span id="page-12-1"></span>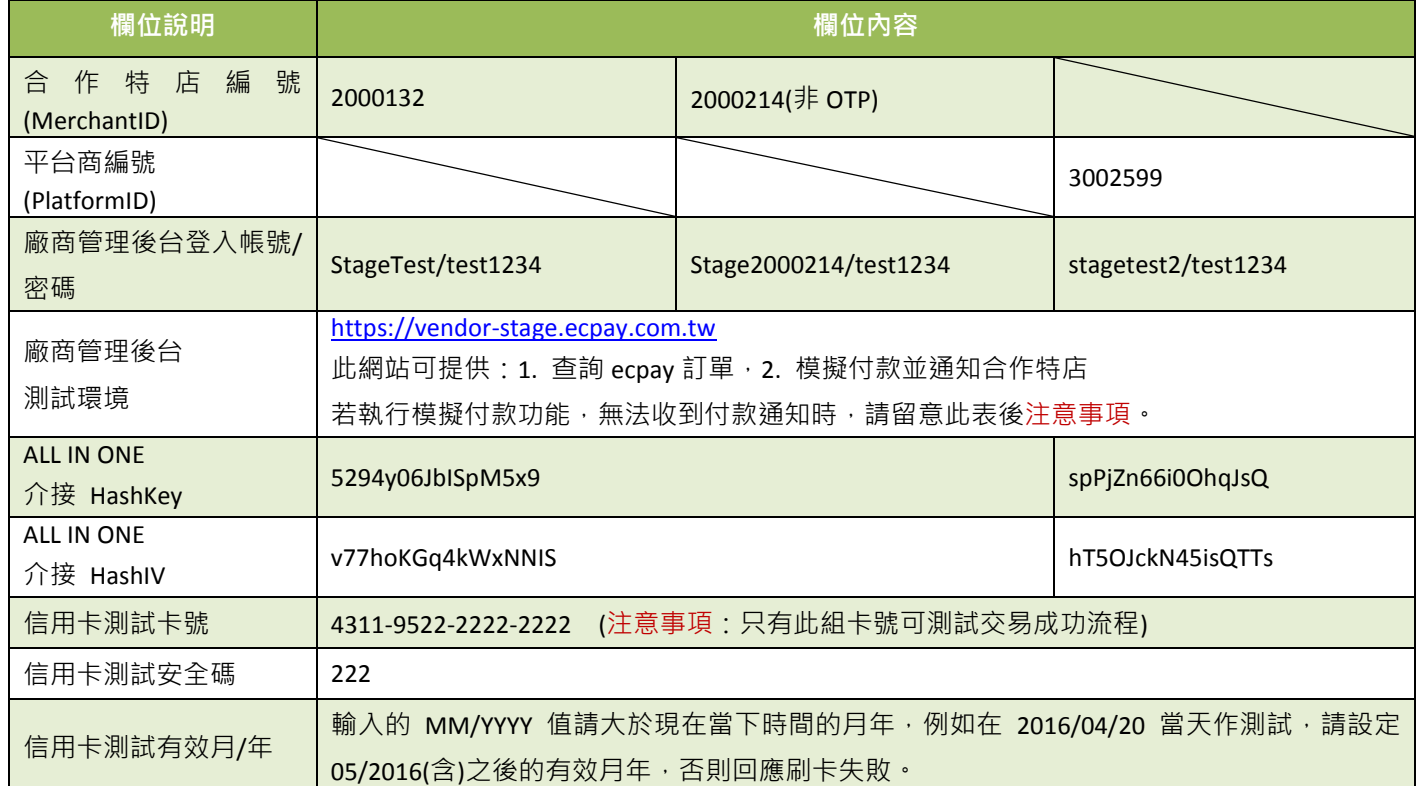

#### <span id="page-12-2"></span>※注意事項:

- (1) 接收傳送綠界科技 API 通知時,請合作特店開發人員確認下面事項,以利正常收到綠界科技發送的各項通知:
- (2) 請確認訂單產生的付款完成通知回傳網址[\[ReturnURL\]](#page-15-1)是已經開放對外連線,請合作特店設計成一個可【接收】 綠界以 Sever Post 回傳的付款結果資訊,並透過判斷檢查碼是否相符,驗證無誤後才回傳 11OK 給綠界。
- (3) 請確認合作特店的 Server 是否有開通防火牆綁定 postgate.ecpay.com.tw,以避免付款通知被防火牆阻擋,請勿 直接綁定 IP。
- (4) 因資安政策規定呼叫綠界科技 API 連接 port 只提供 https (443 port)連線方式,並請使用合法的 DNS(Domain Name System)進行介接。
- (5) 請確認各項交易參數傳送時是使用 Http POST 方式傳送至綠界科技 API。
- (6) 請確認合作特店的 Server URL 連接 port 為 http 80 port 與 https 443 port。
- (7) 傳送參數值的內容不允許使用 html tag 標示, 例如<br /> <B> <h1> ...等。
- (8) 請勿將金鑰資訊存放或顯示於前端網頁內,如 Javascript、html、Css...等,避免金鑰被盜取使用造成損失及交 易資料外洩。
- (9) 當有傳送平台商編號 PlatformID 參數時,請使用平台商的 HashKey 及 HashIV 並產生檢查碼計算, [PlatformID] 為平台商所綁的會員編號[MerchantID]。
- (10) 測試環境信用卡付款方式未提供海外卡及銀聯卡服務。
- (11) 傳送參數值的內容請用 UTF8 格式,且不支援中英文語系之外的文字內容。
- (12) 回傳網址不支援中文網址,網址參數請使用 punycode 編碼後的網址,例如中文.tw 改成 xn--fiq228c.tw。

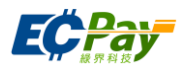

<span id="page-13-0"></span>(2) 正式環境金鑰取得資訊:

請登入廠商後台[\(https://vendor.ecpay.com.tw/\)](https://vendor.ecpay.com.tw/)=>系統開發管理=>系統介接設定取得以下資訊

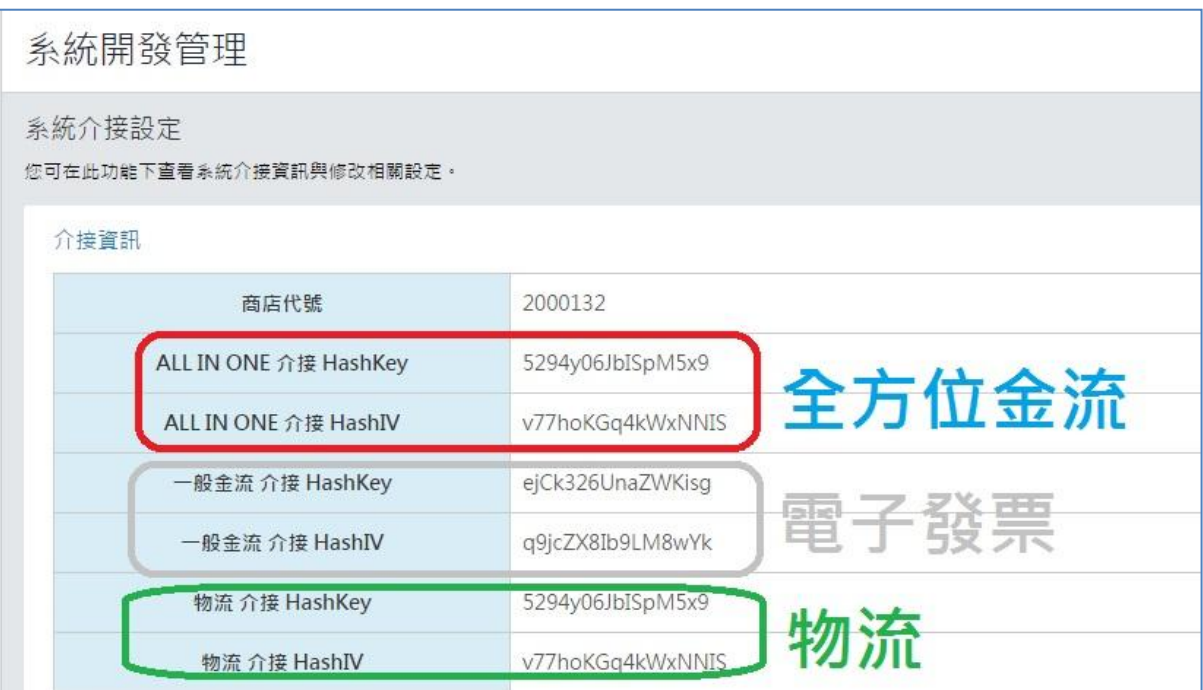

**(**注意事項:若您要使用電子發票服務,需與綠界科技提出申請方可使用)。

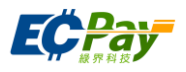

## <span id="page-14-0"></span>**4.** 產生訂單

應用場景:

消費者在合作特店進行購物後送出訂單。

Step 1. 合作特店:將訂單資料以 POST(HTTP Method)傳送至綠界科技,準備進行付款。

Step 2. 綠界科技:接受合作特店訂單並檢核資料。

※注意事項:

- (1) 使用內置框架 iframe 可能會導致交易失敗,建議不要使用。
- (2) 若消費者使用環境為 iOS 系統時,請原頁開啟方式進行交易。
- 介接路徑:
	- 正式環境: https://payment.ecpay.com.tw/Cashier/AioCheckOut/V4
	- 測試環境: https://payment-stage.ecpay.com.tw/Cashier/AioCheckOut/V4
- 合作特店傳出參數說明 (名稱前若有紅色星號\*為必填欄位):

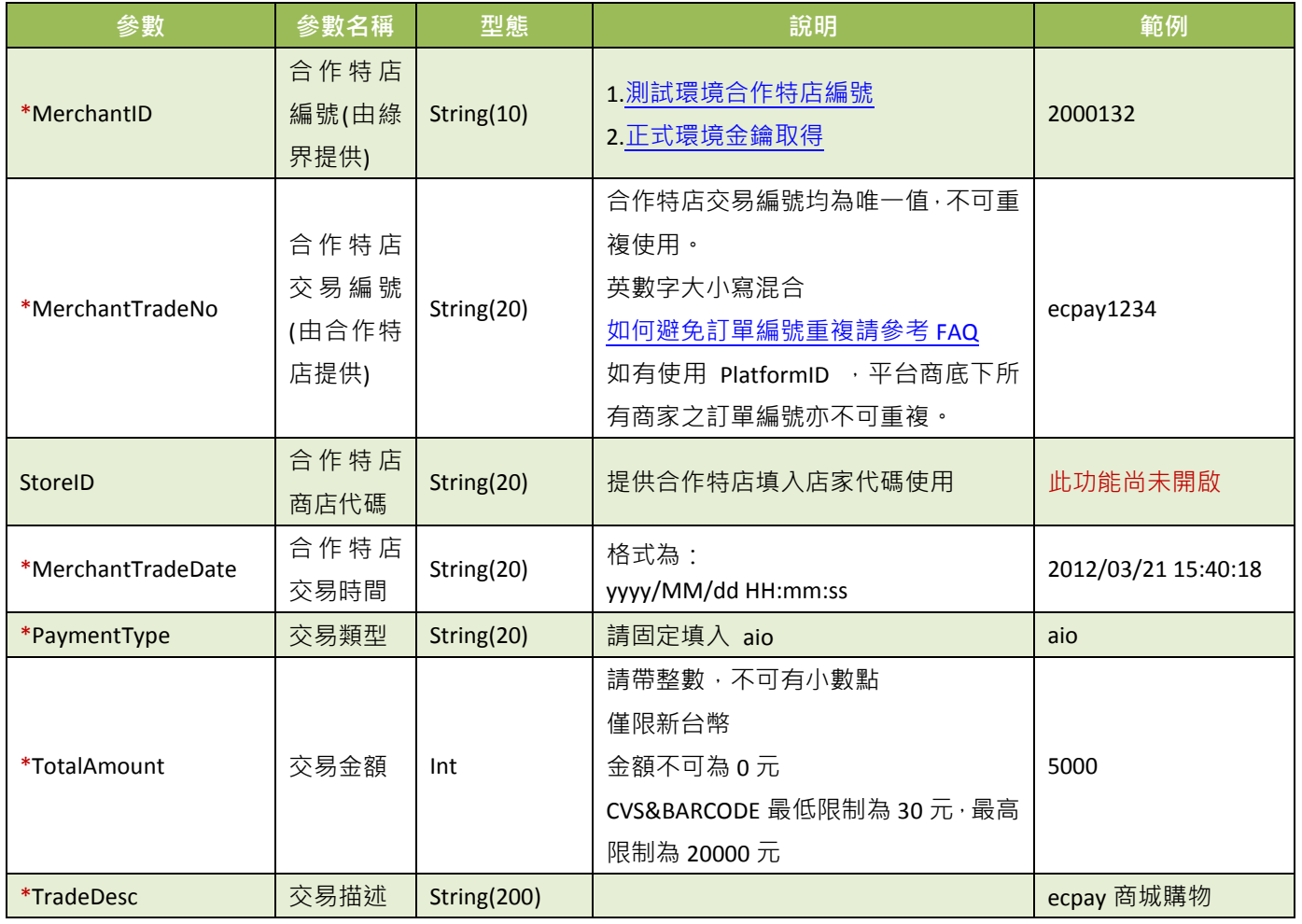

 $\rm \&$ 界科技全方位金流整合介接技術文件 2012年 12 / 60 12 / 60 12 / 60 12 / 60 12 / 60 12 / 60 12 / 60 12 / 60 12 / 60 12 / 60 1

## 綠界科技股份有限公司 Green World FinTech Service Co., Ltd.

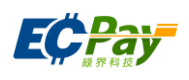

<span id="page-15-2"></span><span id="page-15-1"></span><span id="page-15-0"></span>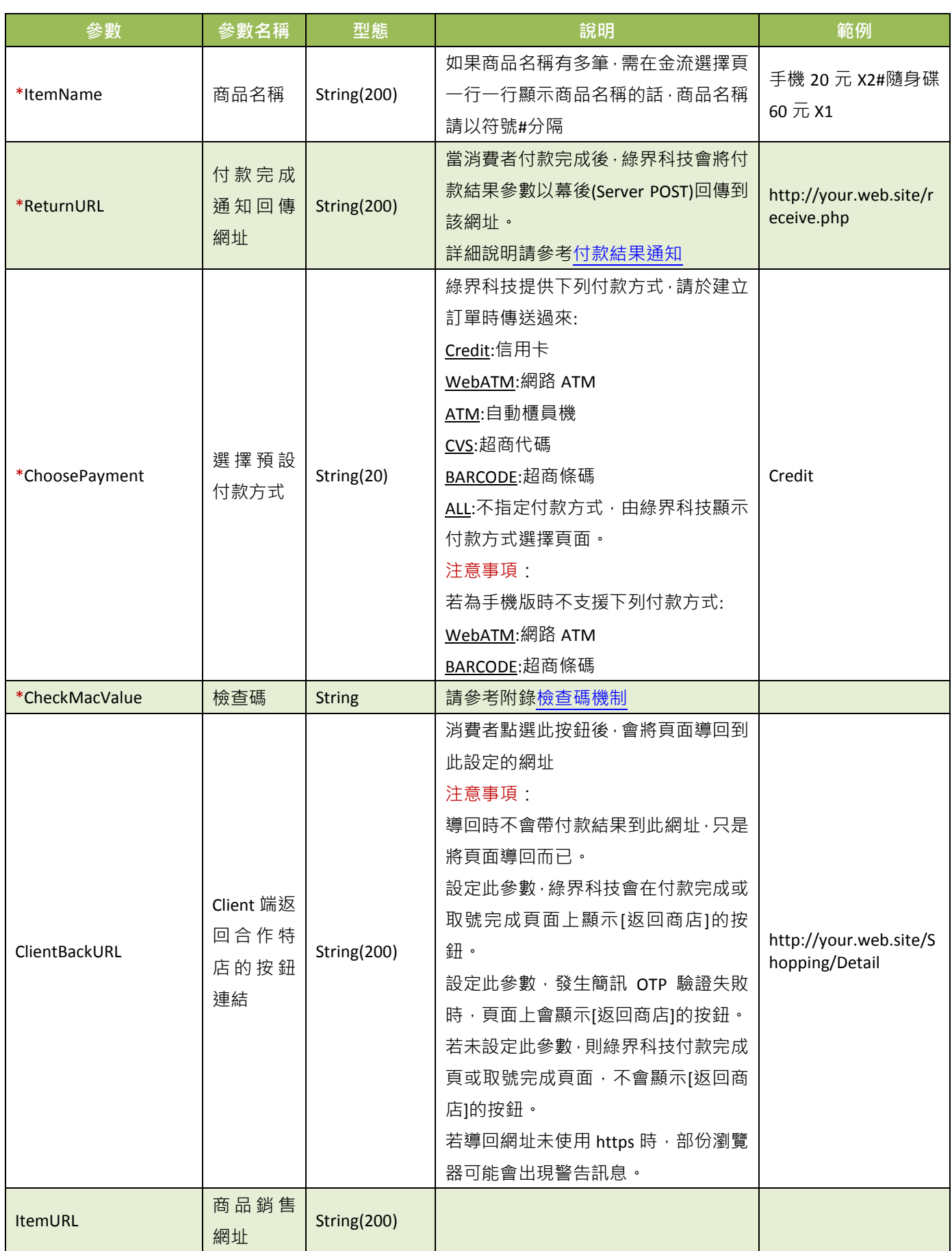

## 綠界科技股份有限公司 Green World FinTech Service Co., Ltd.

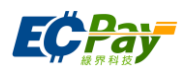

<span id="page-16-1"></span><span id="page-16-0"></span>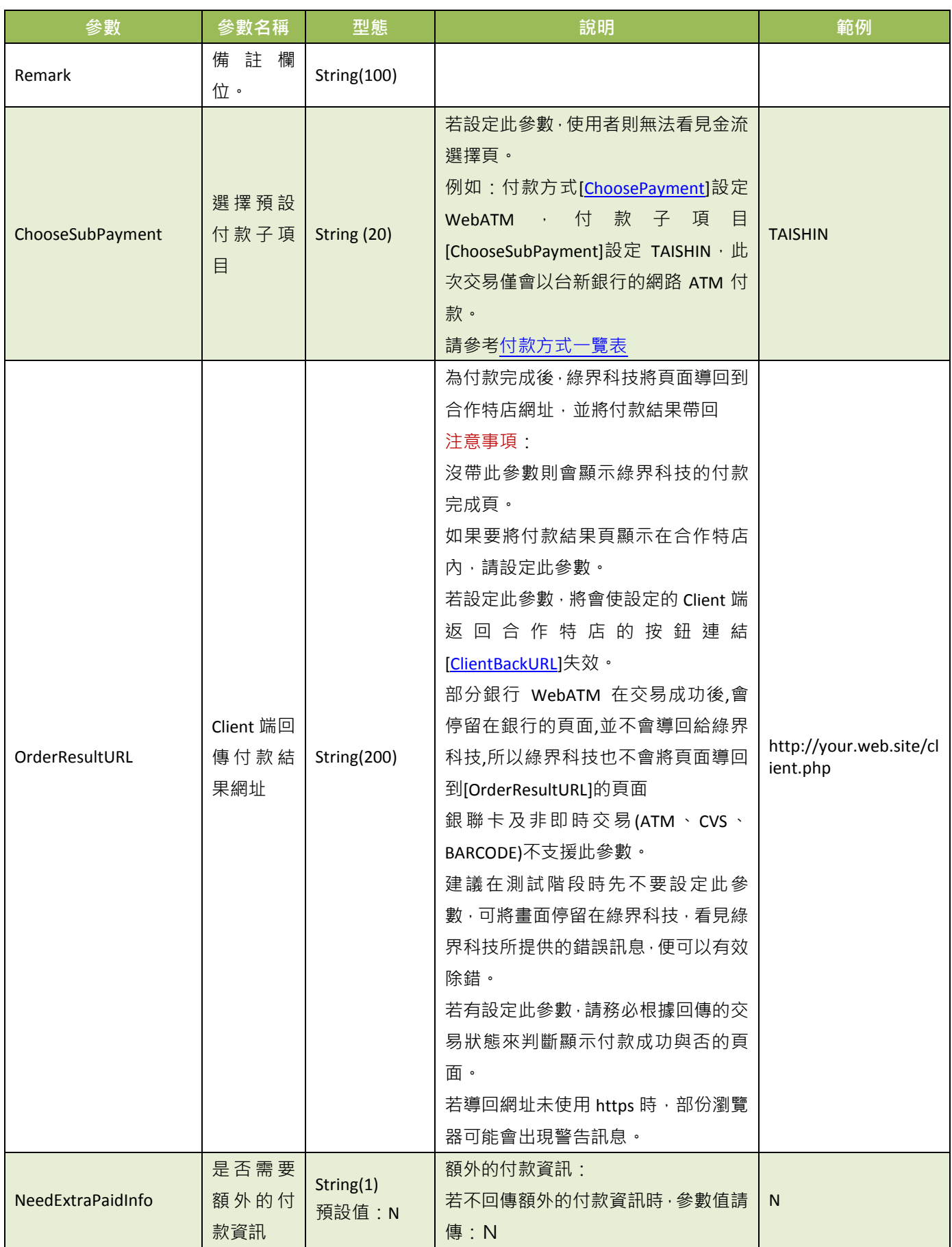

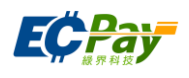

<span id="page-17-0"></span>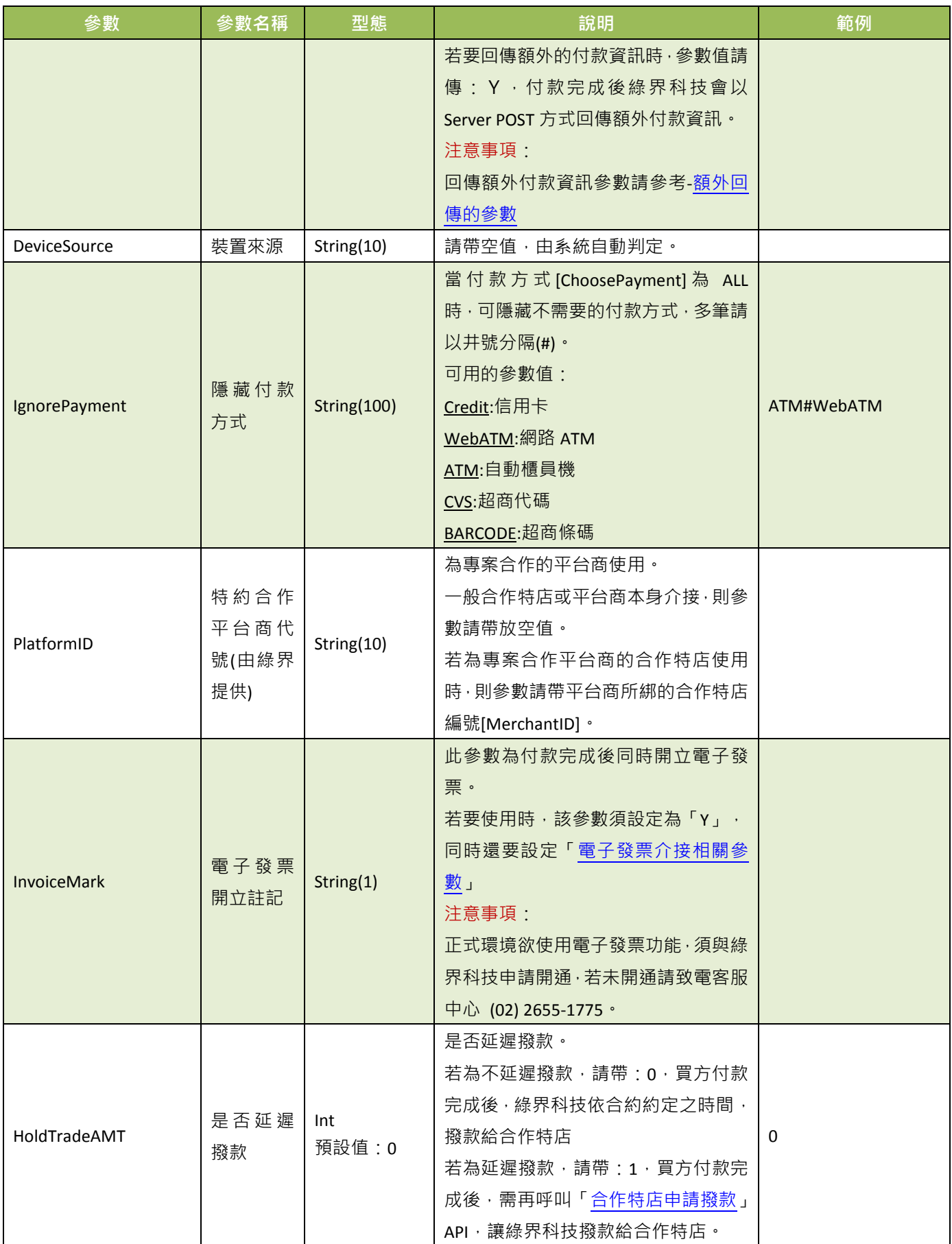

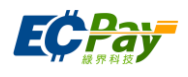

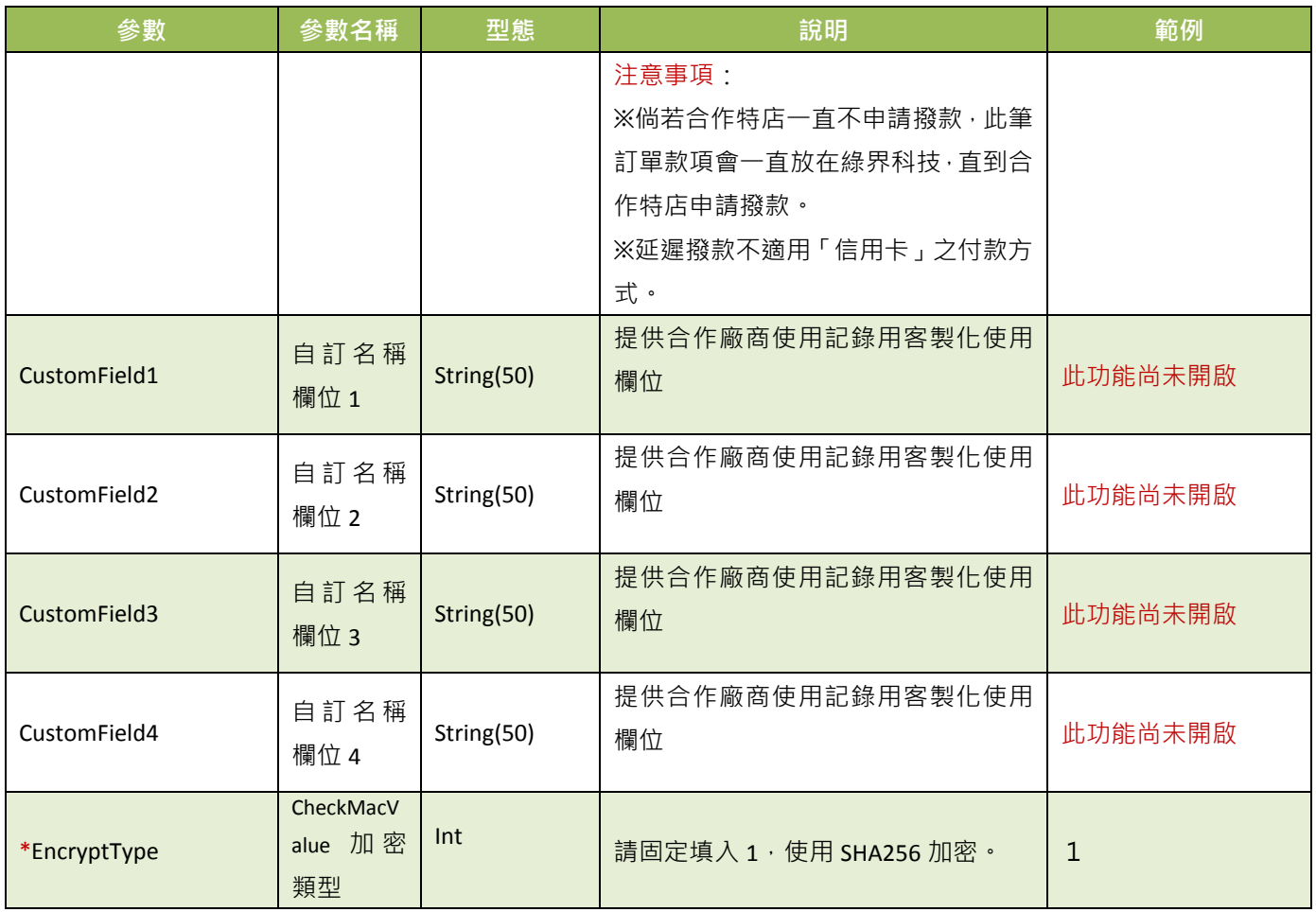

## 當 ChoosePayment 參數為使用 ATM 付款方式時:

<span id="page-18-0"></span>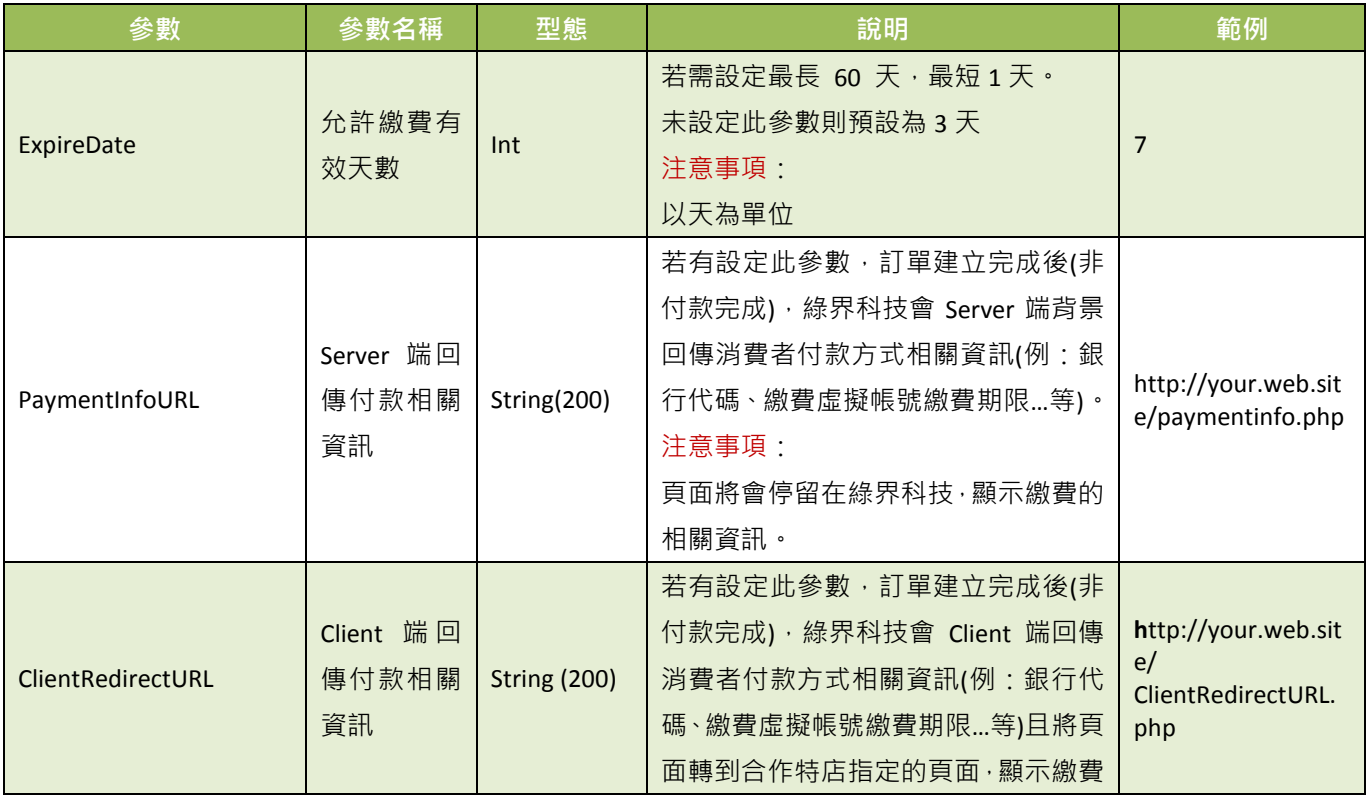

<span id="page-18-1"></span>綠界科技全方位金流整合介接技術文件 16 / 60

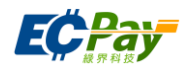

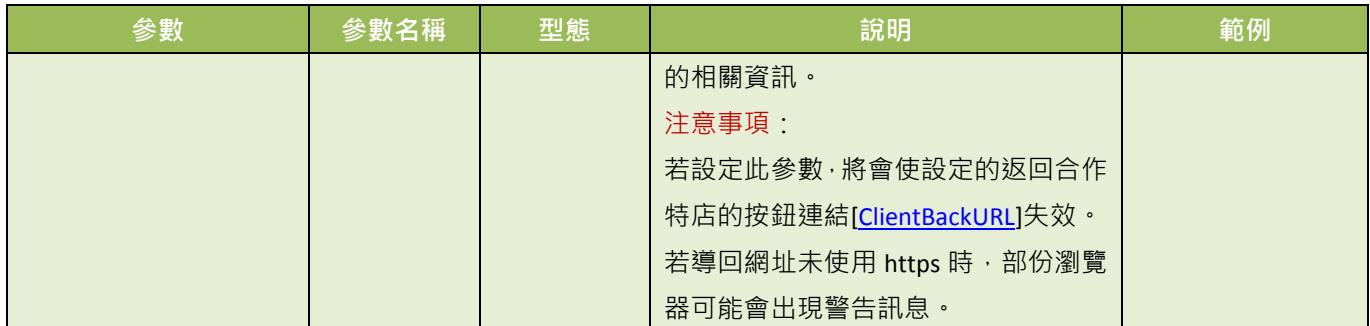

## 當 ChoosePayment 參數為使用 CVS 或 BARCODE 付款方式時:

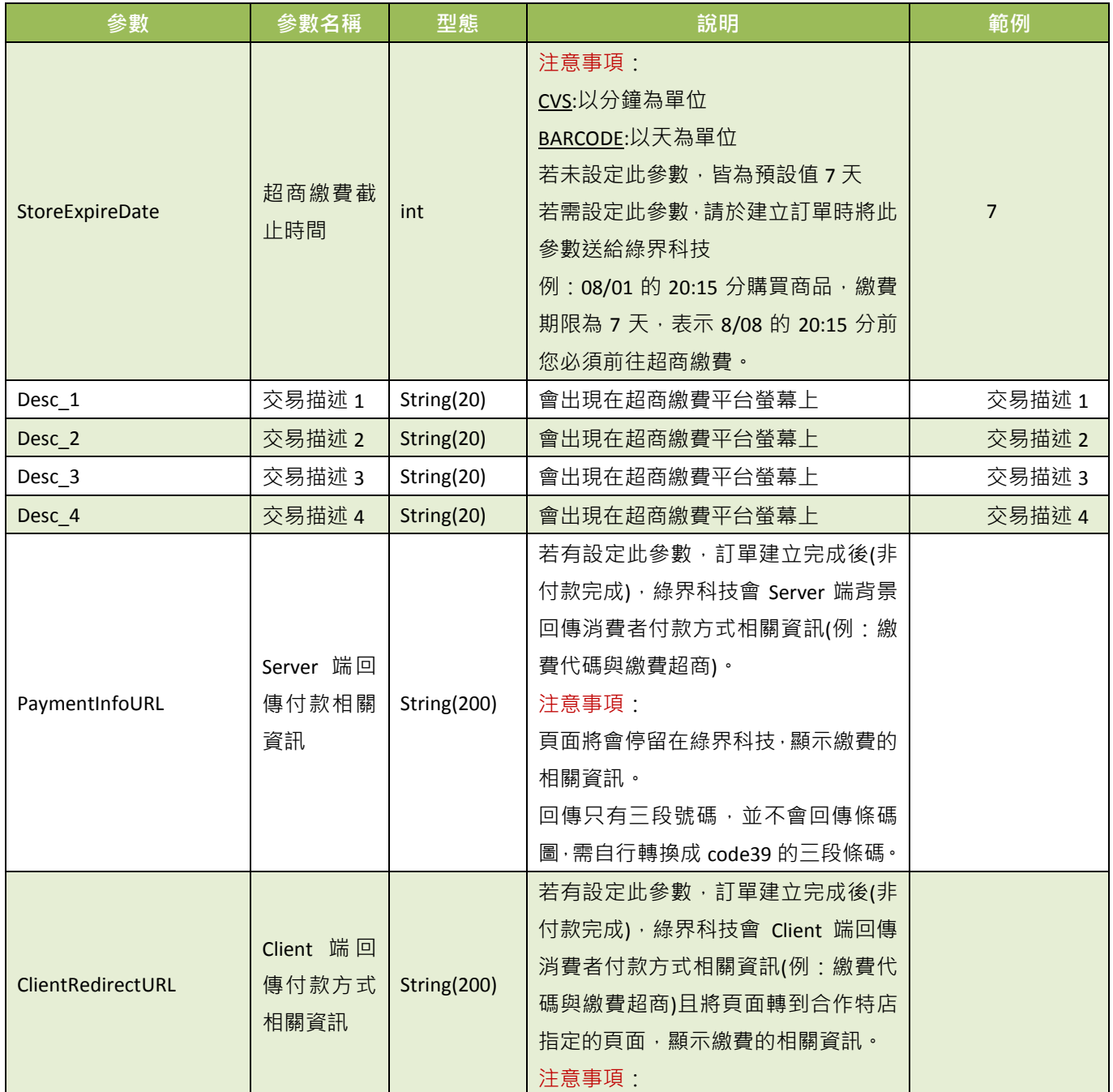

綠界科技全方位金流整合介接技術文件 17 / 60

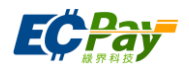

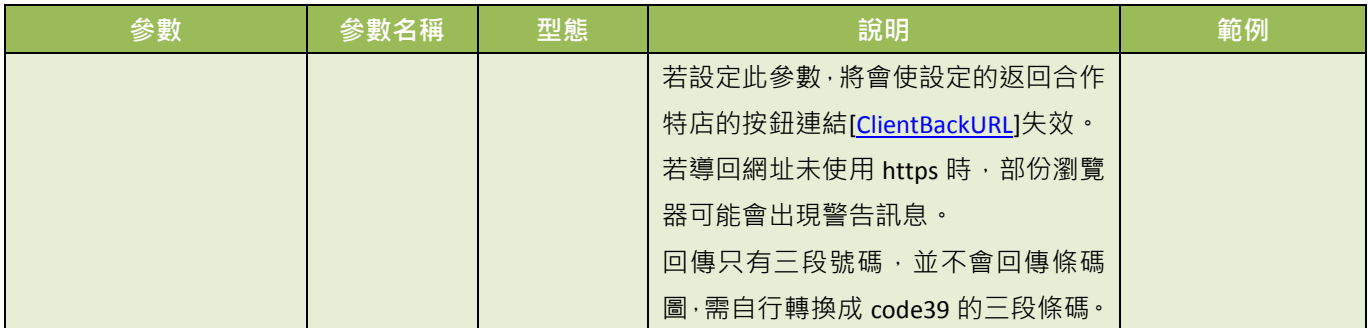

當 ChoosePayment 參數為 Credit 付款方式時:

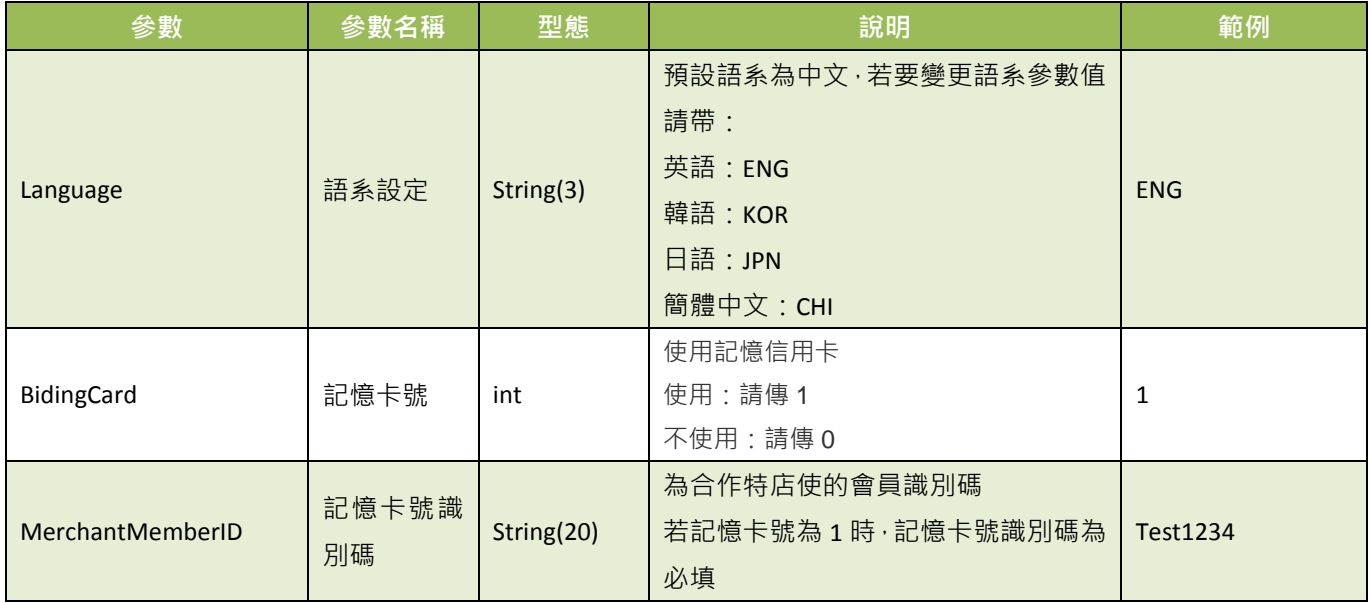

注意事項:「欲使用 BidingCard、MerchantMemberID 這兩個參數功能, 合作特店必須有會員系統。」

●一次付清:此收款方式消費者可選擇是否使用信用卡紅利折抵。

下列為一次付清參數,若您需使用此功能,以下參數必須傳送給綠界科技:

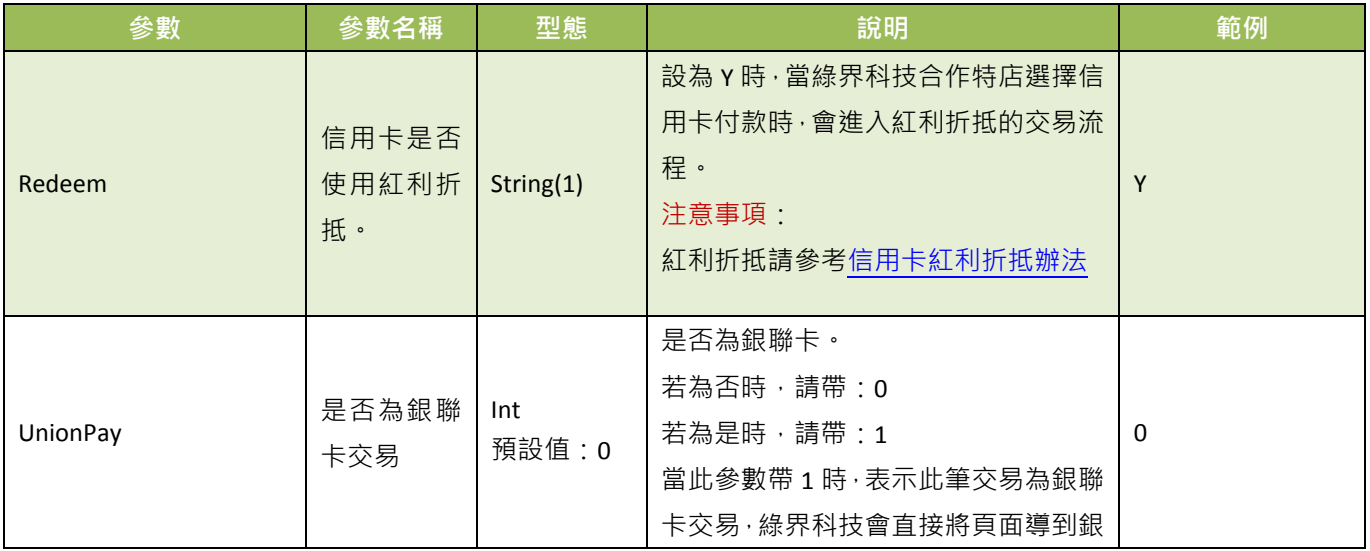

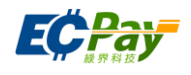

| 參數 | 参數名稱 | 型態 | 說明                    | 範例 |
|----|------|----|-----------------------|----|
|    |      |    | 聯網站。                  |    |
|    |      |    | 請<br>注意事項: 若需使用銀聯卡服務, |    |
|    |      |    | 與綠界科技提出申請方可使用,測試環     |    |
|    |      |    | 境未提供銀聯卡服務。            |    |

<sup>●</sup>分期付款: 此收款方式消費者只需刷一次卡做信用卡授權, 後續分期金額由銀行端執行確認。

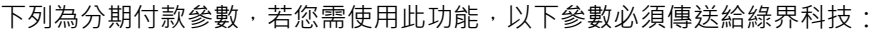

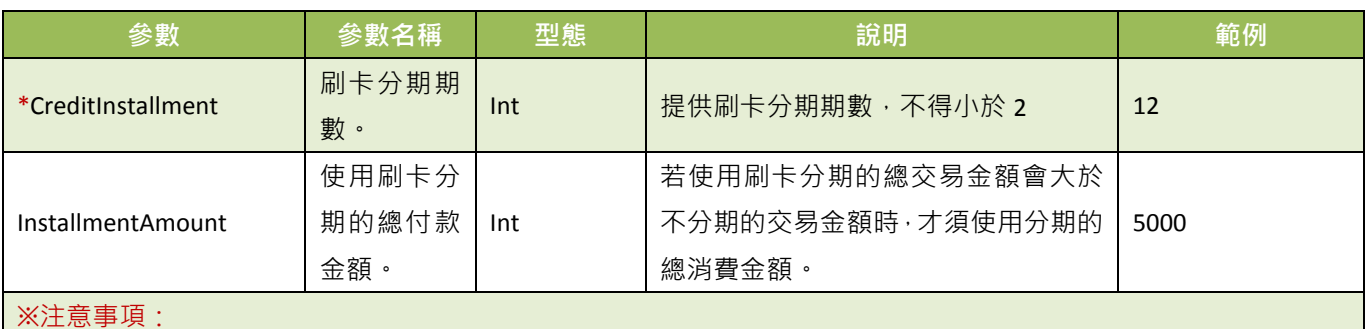

(1) 不可以與信用卡定期定額參數一起設定。

- (2) 若使用分期付款功能,後續分期的款項會由銀行執行確認,相關銀行可使用分期期數請參考銀行分期期數。
- (3) 欲在測試環境進行刷卡功能,請使用歐付寶提供的**[信用卡測試卡號](#page-12-2)**進行模擬付款。
- (4) 串接時請帶訂單的刷卡分期的總付款金額,無須自行計算各分期金額,除不盡的金額銀行會於第一期收取。 舉例:總金額 1733元 分 6 期 · 除不盡的放第一期 · 293 · 288 · 288 · 288 · 288 · 288
- (5) 用銀聯卡服務,請與綠界科技提出申請方可使用。
- (6) 測試環境未提供銀聯卡服務。

●定期定額: 有定期收款需求時, 且收款金額相同, 可使用此收款方式。消費者只需刷一次卡, 之後綠界科技 會依設定,定期做信用卡授權。付款頁面會顯示每次刷卡的金額、週期及次數,可設定於「每幾天」或「每幾 月」或「每幾年」,扣幾次款(授權幾次)。

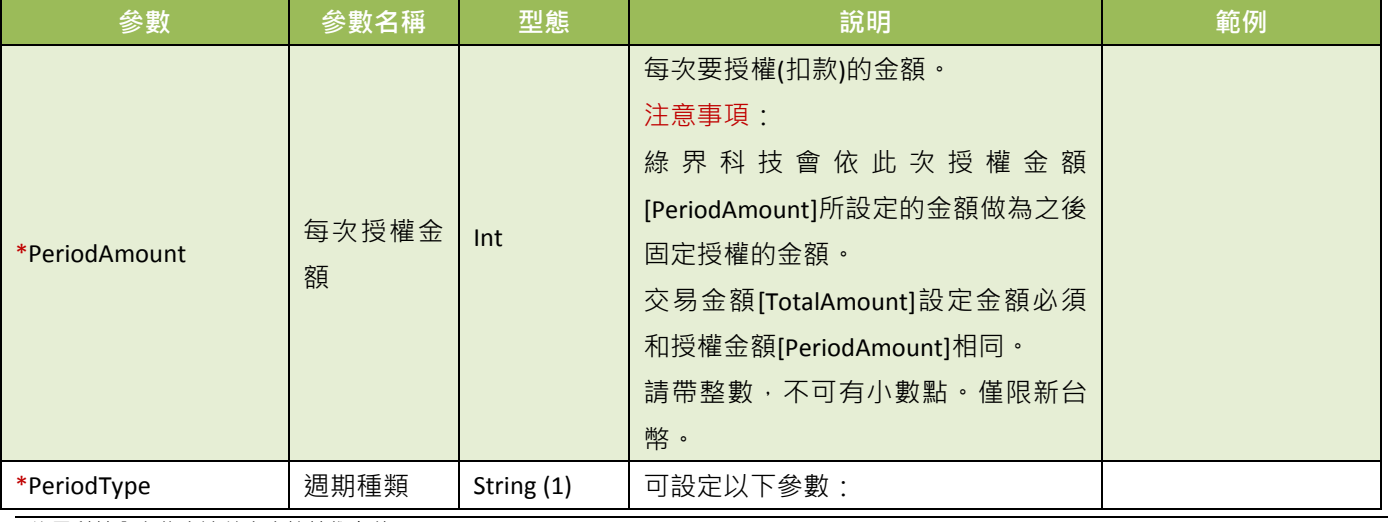

下列為定期定額使用參數,若您需使用此功能,以下參數必須傳送給綠界科技:

綠界科技全方位金流整合介接技術文件 19 / 60

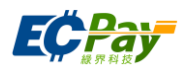

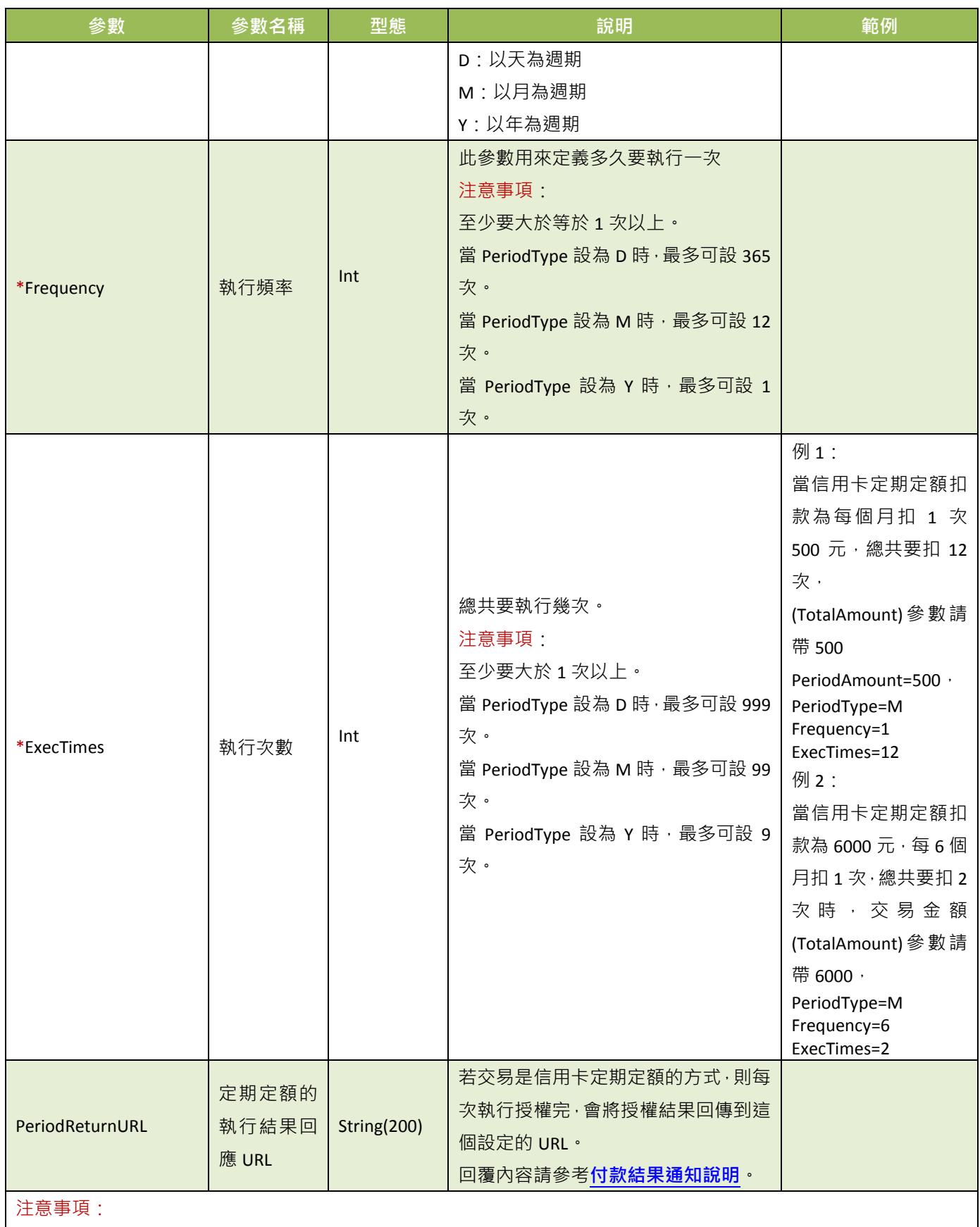

<span id="page-22-0"></span>(1) 不可以與信用卡分期參數一起使用。

(2) 不可以使用 OTP, 只能用幕後授權。

綠界科技全方位金流整合介接技術文件 20 / 60

#### 綠界科技股份有限公司 Green World FinTech Service Co., Ltd.

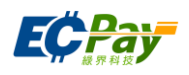

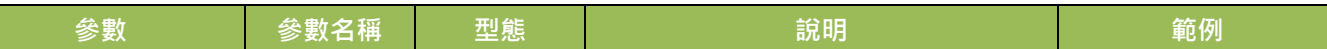

(3) 每次授權金額相同。

- (4) 若第一次授權失敗,此訂單將不會進入排程,請重新建立一筆訂單。
- (5) 若未設定定期定額的執行結果回應 URL[**[PeriodReturnURL](#page-22-0)**]時,請合作特店要在廠商後台確認每次授權狀態為成功 時,才進行出貨。
- (6) 詳細範例請參[考定期定額範例說明。](#page-61-0)
- <span id="page-23-0"></span>當 InvoiceMark 參數為 Y 付款完成後開立電子發票時帶入下列參數:

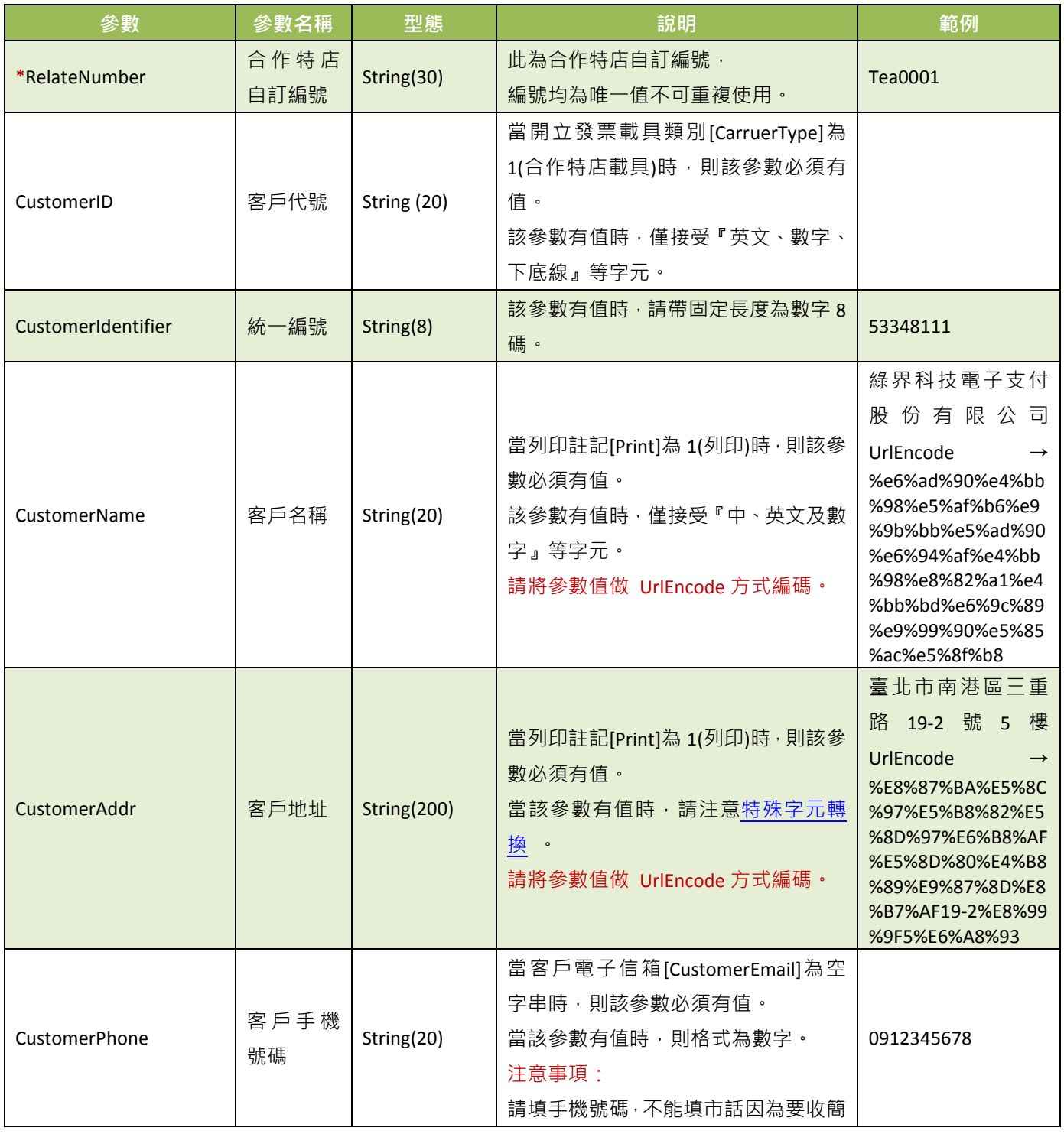

## 綠界科技股份有限公司 Green World FinTech Service Co., Ltd.

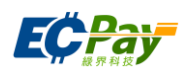

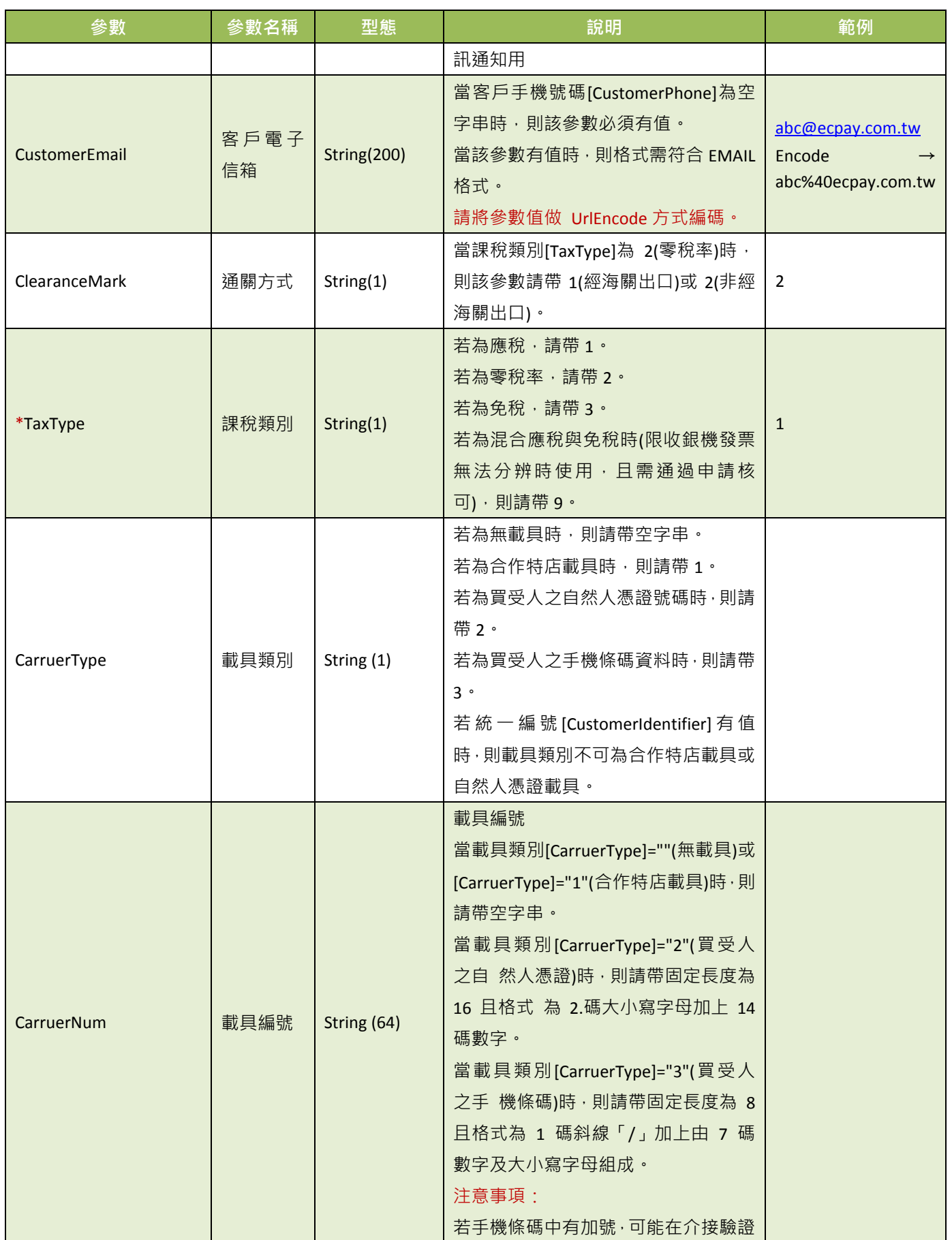

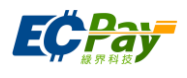

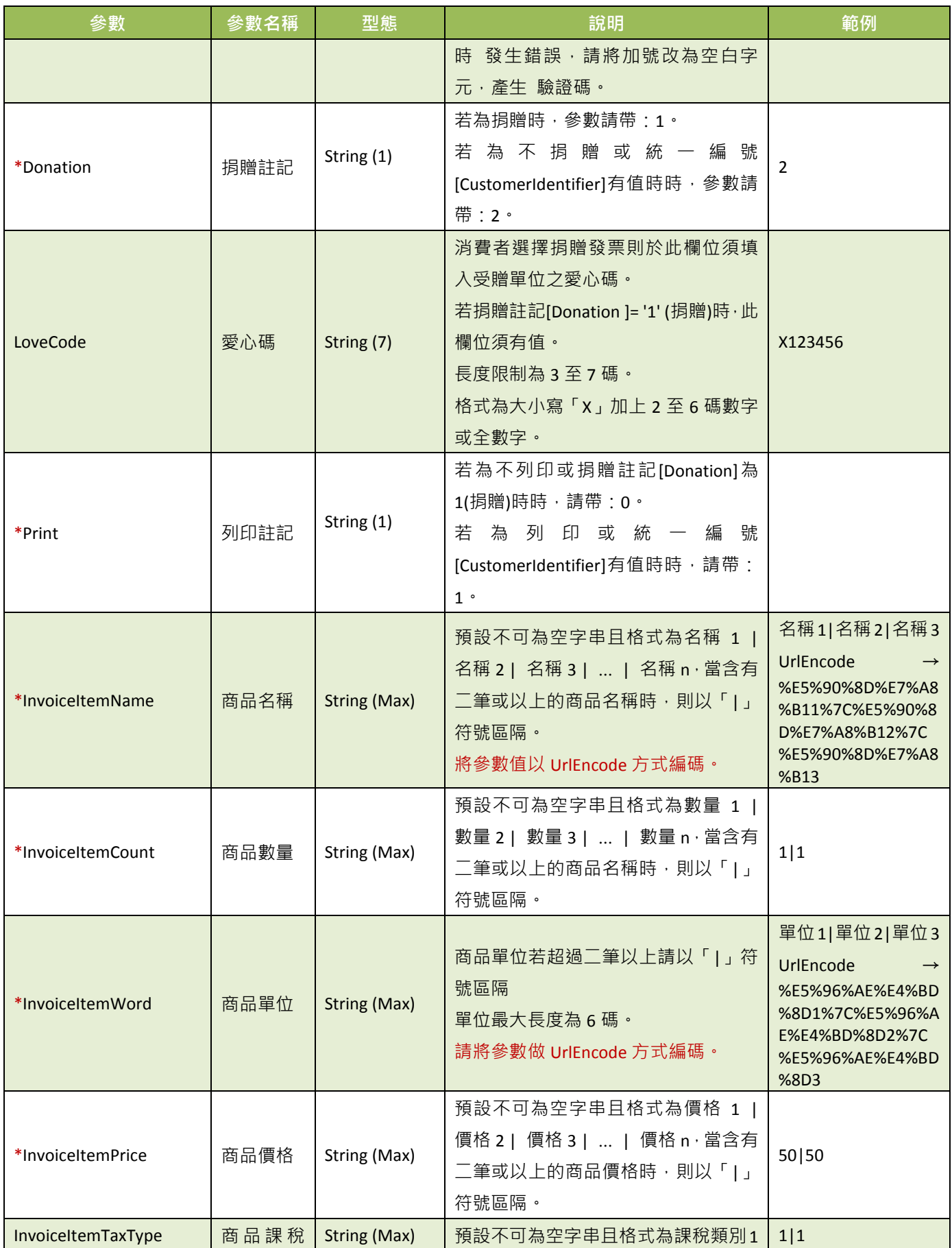

綠界科技全方位金流整合介接技術文件 23 / 60

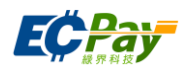

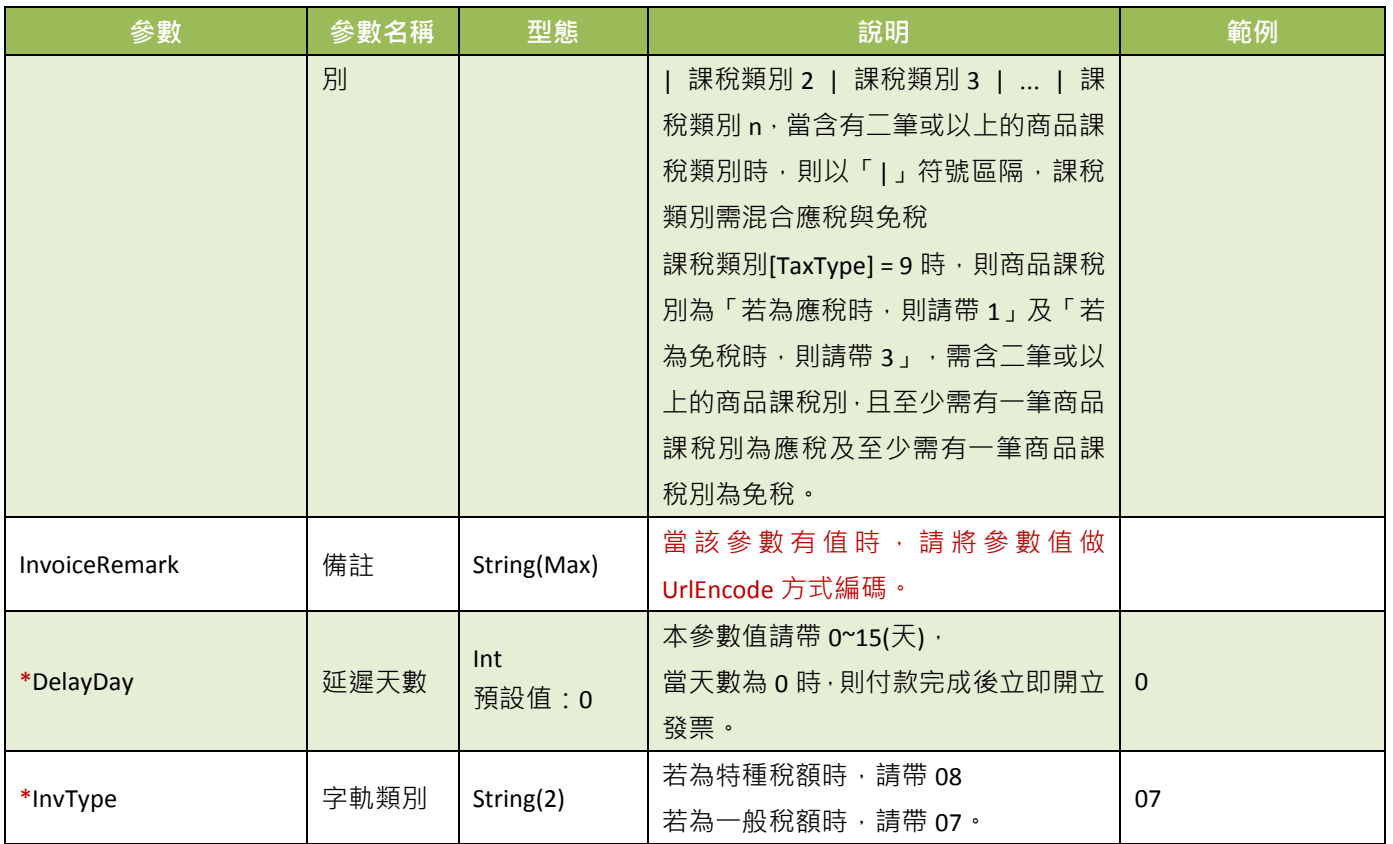

注意事項:若串接金流時開立電子發票,請合作特店在接收到付款結果通知付款成功時,依合作特店自訂編號 [ RelateNumber], 呼叫電子發票串接文件中的查詢發票 API 進行發票號碼查詢。

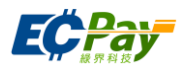

## <span id="page-27-0"></span>**5. ATM**、**CVS** 或 **BARCODE** 的取號結果通知

應用場景:

使用 ATM/CVS/BARCODE 付款方式建立訂單完成後,以下參數會以 Server POST 方式傳送至訂單 資料設定的回傳付款網址[\[PaymentInfoURL\]](#page-18-0)。

Step 1. 綠界科技:將訂單取號結果資料以 POST 方式(HTTP Method)傳送至合作特店。

Step 2. 合作特店:回覆接收取號結果資料結果。

綠界科技回傳參數說明:

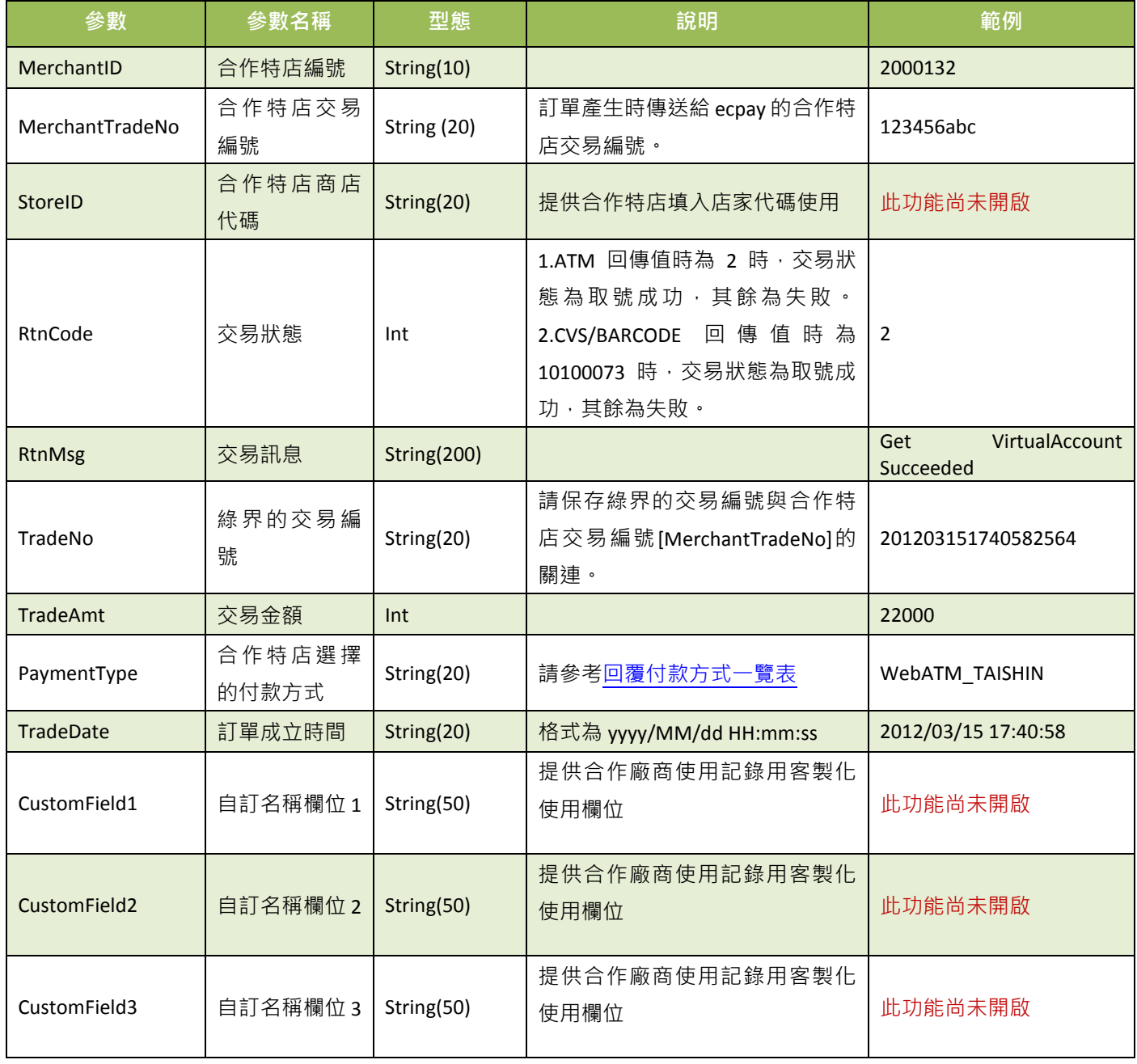

綠界科技全方位金流整合介接技術文件 25 / 60

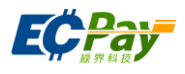

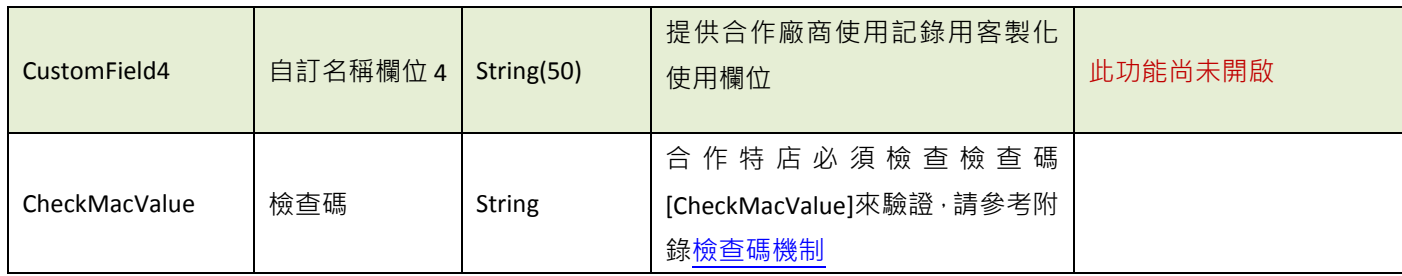

#### 當 ChoosePayment 參數為使用 ATM 付款方式時:

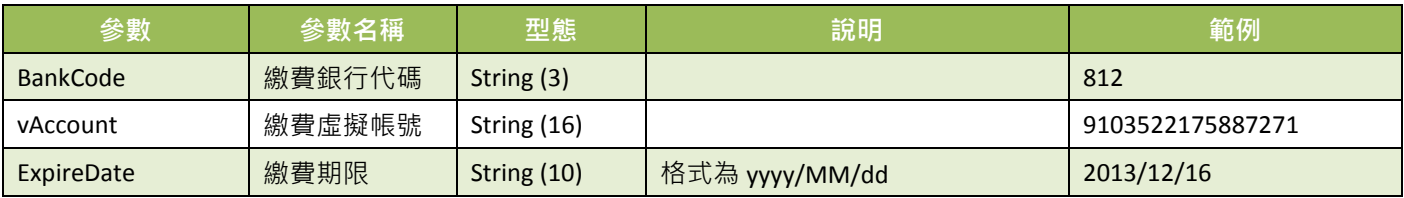

當 ChoosePayment 參數為使用 CVS 或 BARCODE 付款方式時:

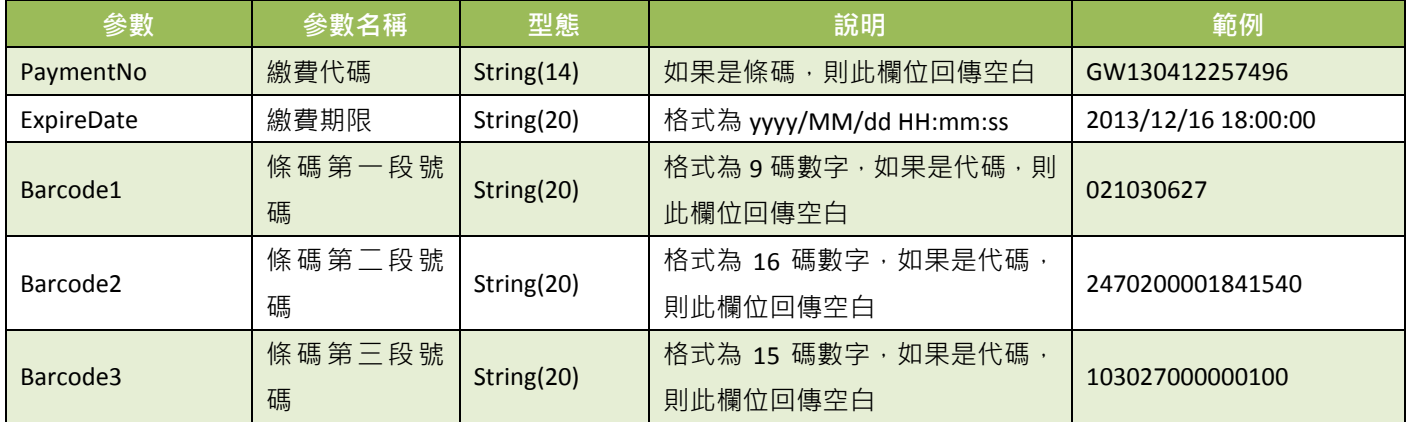

## 合作特店傳出參數說明:

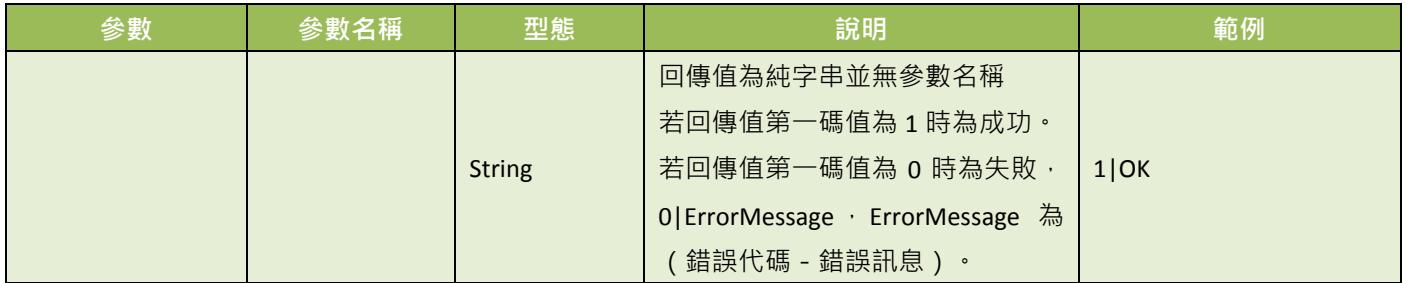

#### ※注意事項:

接收取號結果通知時,請系統開發人員確認下面事項,以利收到綠界科技發送的取號完成通知:

(1) 請確認訂單產生的回傳付款網址[\[PaymentInfoURL\]](#page-18-0)參數中的程式是否已開發完成。

<span id="page-28-0"></span>(2) 請確認回傳付款網址[\[PaymentInfoURL\]](#page-18-0)中的網址,已經開放對外,從貴公司的網域之外也可以通知得到。

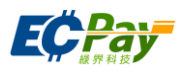

## <span id="page-29-0"></span>**6.** 付款結果通知

應用場景Ⅰ:

當消費者付款完成後,合作特店接受綠界科技的付款結果訊息,並回應接收訊息 Step1.綠界科技:以 ServerPost 方式傳送付款結果訊息至合作特店的 Server 網址[\(ReturnURL\)](#page-15-1) Step2.合作特店:收到綠界科技的付款結果訊息,並判斷檢查碼是否相符 Step3.合作特店:檢查碼相符後,回傳 1|OK 注意事項: 超商繳費條碼(BARCODE)因銀行端作業時間關係會於消費者付款完成兩天後回傳。

綠界科技回傳參數說明Ⅰ:

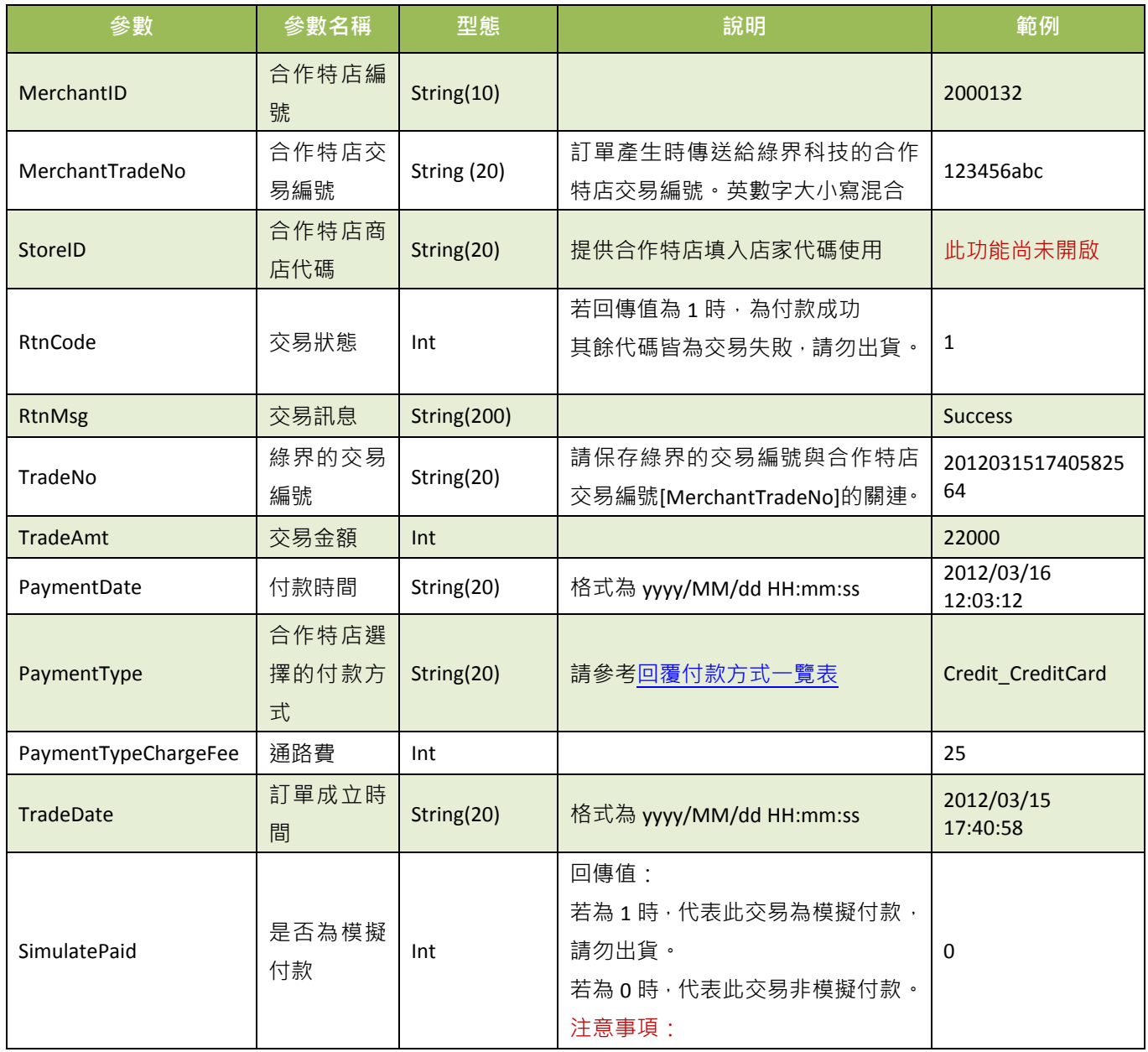

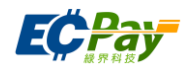

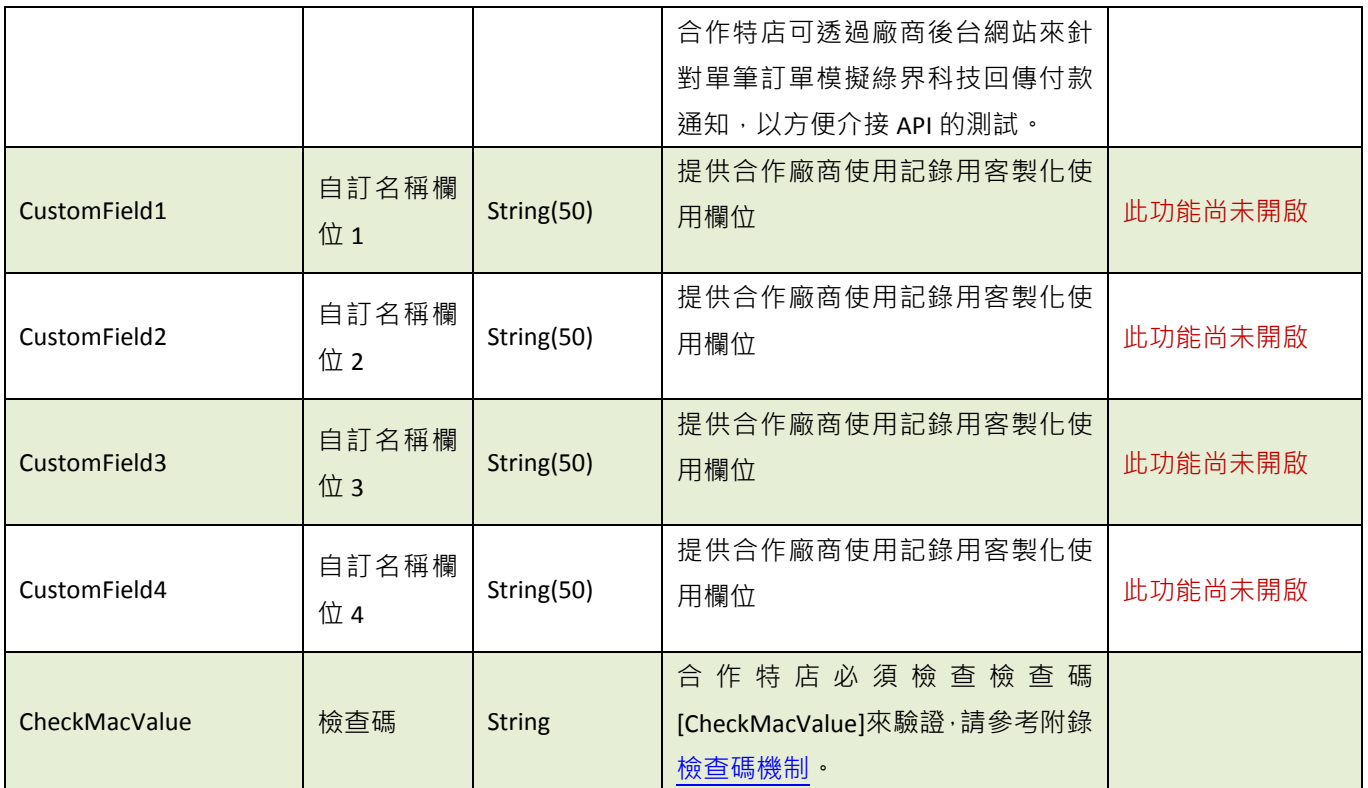

## 合作特店傳出參數說明:

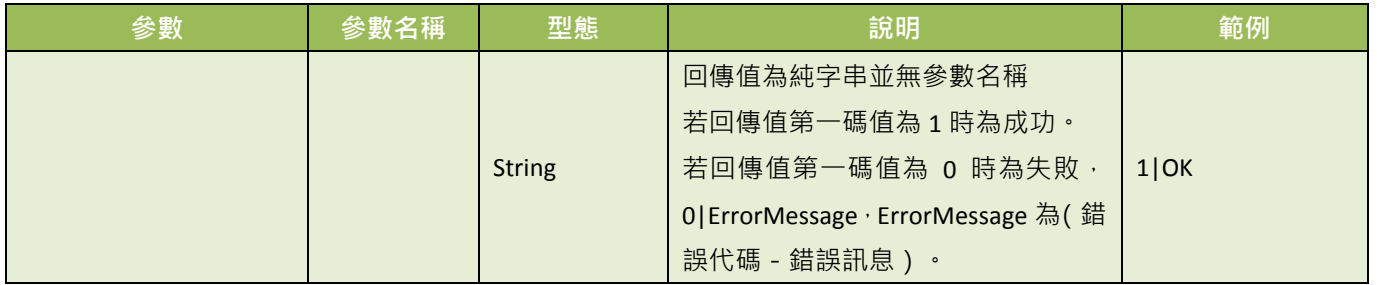

※注意事項:

- (1) 合作特店務必判斷檢查碼[CheckMacValue]是否正確,以及是否已經對該筆訂單的付款通知,做過相對應的處 理,以免造成交易狀態無法同步的損失。
- (2) 若沒有收到正確消息,系統會隔 5~15 分鐘後重發訊息給合作特店,三次後則會延至隔天再發訊息。
- (3) 若合作特店持續收到綠界科技回傳付款資訊,此時請檢查是否未正確回應 1|OK 給綠界科技,常見錯誤回傳值 為("1|OK"、1|ok、\_OK 、1\OK、空白 )。
- (4) 若遇消費者已付款,但未收到綠界科技回傳付款完成資訊,此時請檢查接收回傳參數的伺服器是否服務正常, 導致無法接收。
- (5) 當模擬付款[SimulatePaid]的值為 1 時,表示此筆訂單資訊是由綠界科技廠商後台模擬付款按鈕所發送的回傳付 款通知測試資訊,並非是由消費者實際真的付款,所以綠界科技也不會撥款給合作特店,請勿對該筆交易做出 貨等動作,以避免損失。
- (6) 合作特店務必判斷交易狀態[RtnCode]是否為 1, 若非 1 時請勿對該筆交易做出貨動作, 並取得交易訊息 [RtnMsg] 記錄失敗原因。

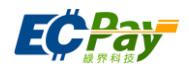

付款結果通知會以下表參數直接回傳至頁面,並以「參數=值」表示,參數與參數之間以&隔開, 例:

MerchantID=2000132&MerchantTradeNo=TEST8477&PayAmt=300&PaymentDate=2016/11/02&11:41:12&PaymentType =Credit\_CreditCard&PaymentTypeChargeFee=3&RtnCode=1&RtnMsg=交易成功 &SimulatePaid=0&TradeAmt=300&TradeDate=2016/11/02&11:40:33&TradeNo=1611021140332409&CheckMacValue=F 5587E192EACB414A31127C1E370CD55

應用場景Ⅱ:

當訂單是使用信用卡定期定額的交易時,在每次授權成功後,綠界科技會傳送付款通知結果 Step 1. 綠界科技: 第二次授權是由綠界科技的排程進行授權, 交易授權成功後以 Server POST 方式傳送付款通知至合作特店傳送的付款完成通知回傳網址[\[PeriodReturnURL\]](#page-22-0)。 Step 2. 合作特店:收到綠界科技的付款通知訊息後,回應 1|OK。

注意事項: 第一次授權成功時,付款結果參數會回傳到付款完成通知回傳網址[\[ReturnURL\]](#page-15-1),

第二次授權成功是由綠界科技的排程進行授權,所以從第二次開始的資料,都是回傳到所設定的付款完 成通知回傳網址[\[PeriodReturnURL\]](#page-22-0)。

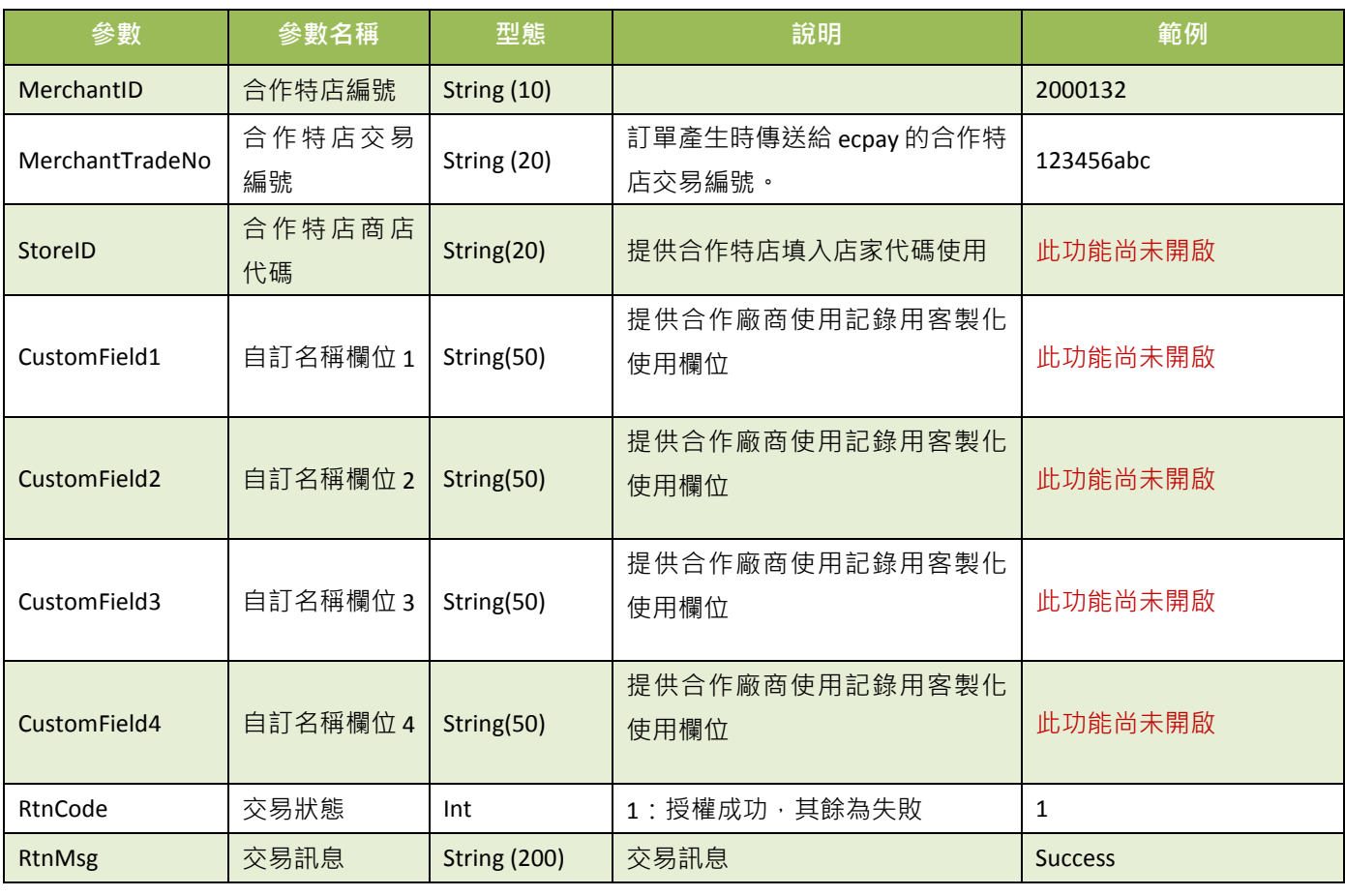

綠界科技回傳參數說明Ⅱ:

#### 綠界科技股份有限公司 Green World FinTech Service Co., Ltd.

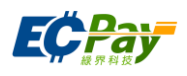

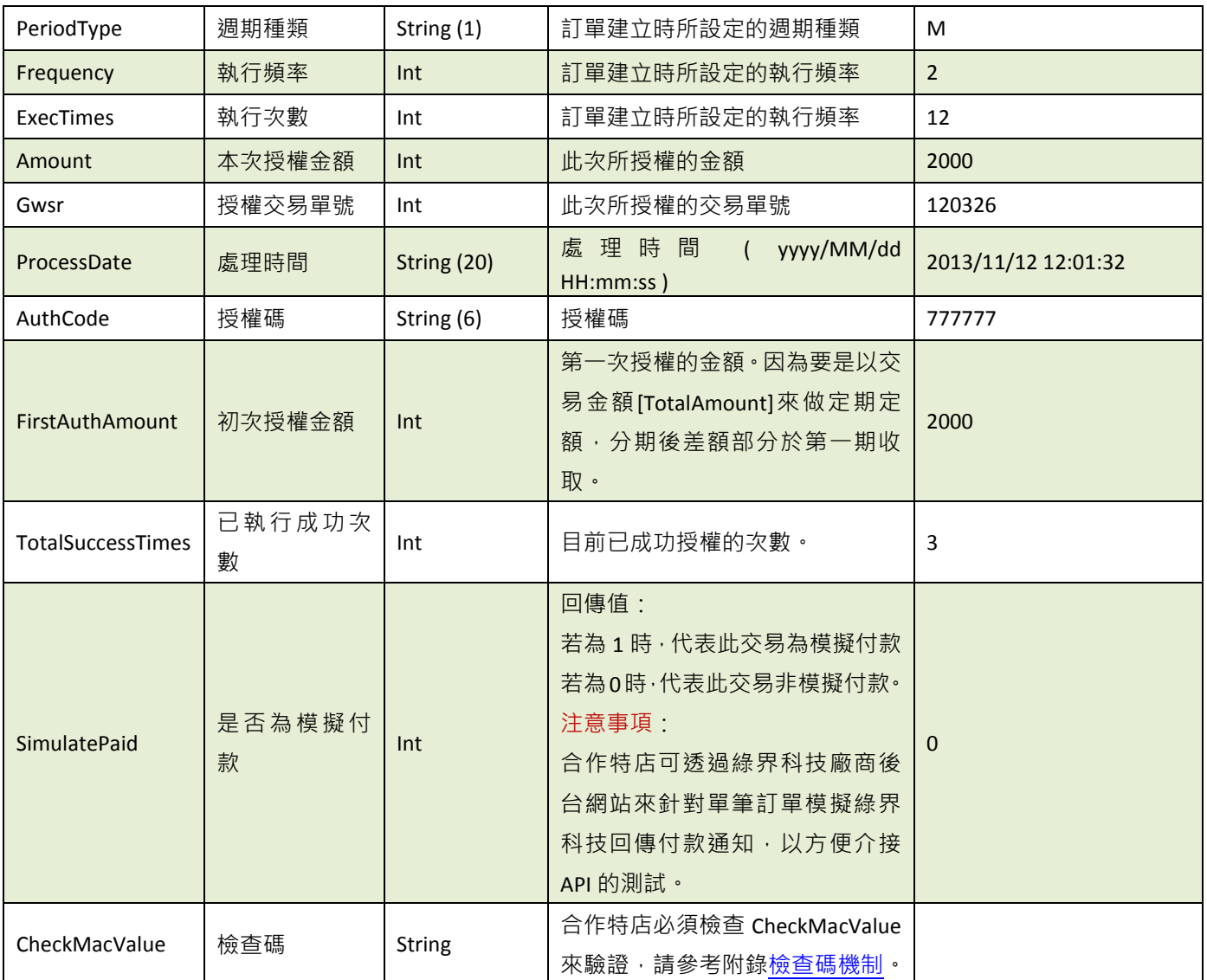

合作特店傳出參數說明:

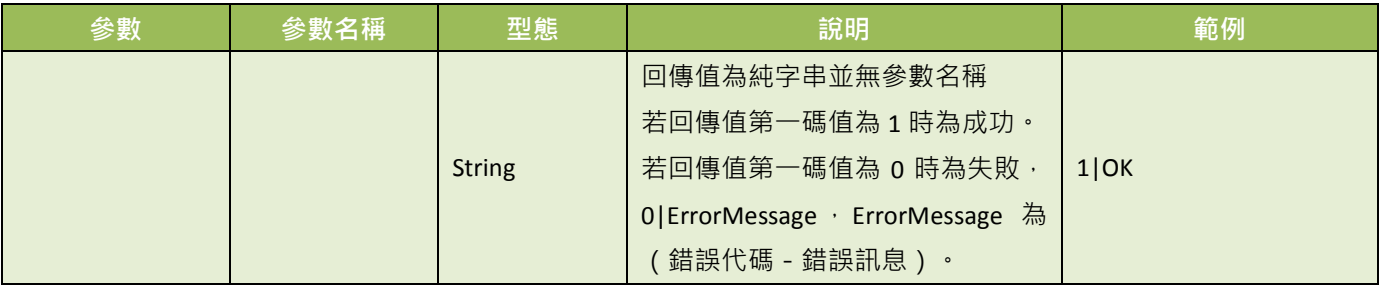

※注意事項:

- (1) 合作特店務必判斷檢查碼[CheckMacValue]是否正確,以及是否已經對該筆訂單的付款通知,做過相對應的處 理,以免造成交易狀態無法同步的損失。
- (2) 若沒有收到正確消息,系統會隔三分鐘後重發訊息給合作特店,三次後則會延至隔天再發訊息。
- (3) 若合作特店持續收到綠界科技回傳付款資訊,此時請檢查是否未正確回應 1|OK 給綠界科技,常見錯誤回傳值 為("1|OK"、1|ok、\_OK 、1\OK、空白 )。

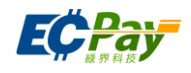

- (4) 若遇消費者已付款,但未收到綠界科技回傳付款完成資訊,此時請檢查接收回傳參數的伺服器是否服務正常, 導致無法接收。
- (5) 當模擬付款[SimulatePaid]的值為 1 時, 表示此筆訂單資訊是由綠界科技廠商後台模擬付款按鈕所發送的回傳付 款通知測試資訊,並非是由消費者實際真的付款,所以綠界科技也不會撥款給合作特店,請勿對該筆交易做出 貨等動作,以避免損失。
- (6) 合作特店務必判斷交易狀態[RtnCode]是否為1,若非1時請勿對該筆交易做出貨動作,並取得交易訊息 [RtnMsg] 記錄失敗原因。

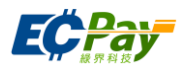

# <span id="page-34-0"></span>**7.** 查詢訂單**(**可依合作特店的需求來決定是否撰寫此 **API)**

應用場景:

提供合作特店查詢訂單資訊,可透過此 API 來過濾是否為有效訂單。 Step 1. 合作特店:以 Server POST 方式傳送以下參數至 API 網址 Step 2. 綠界科技:接受並檢核正確後,回傳訂單資訊參數。

- 介接路徑:
	- 正式環境: https://payment.ecpay.com.tw/Cashier/QueryTradeInfo/V4
	- 測試環境: https://payment-stage.ecpay.com.tw/Cashier/QueryTradeInfo/V4
- 合作特店傳出參數說明 (名稱前若有紅色星號\*為必填欄位):

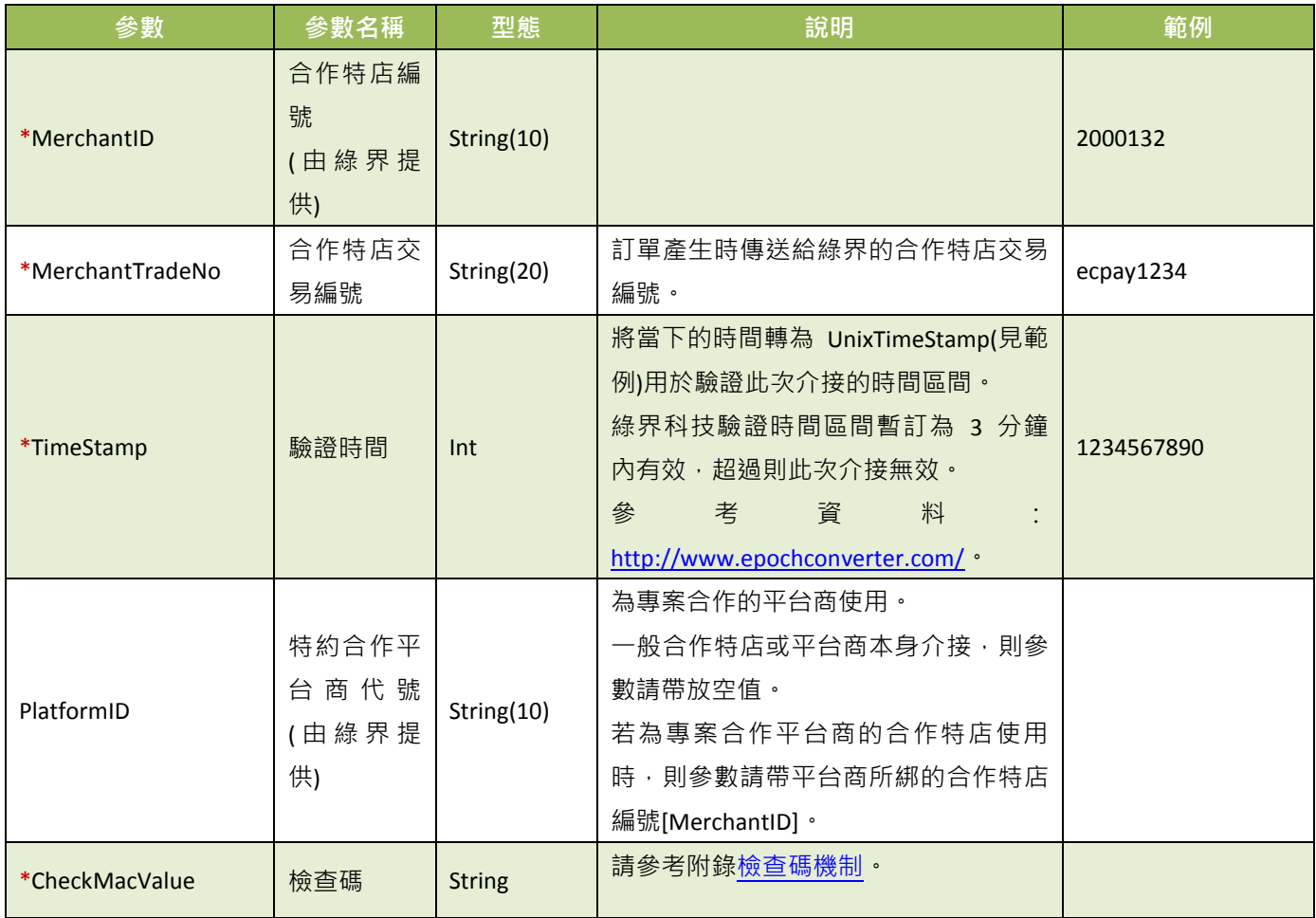

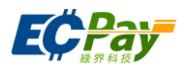

## 綠界科技回傳參數說明:

訂單結果會以下表參數直接回傳至頁面,並以「參數=值」表示,參數與參數之間以&隔開,例: MerchantID =123456789&MerchantTradeNo=123456abc&TradeNo=201203151740582564

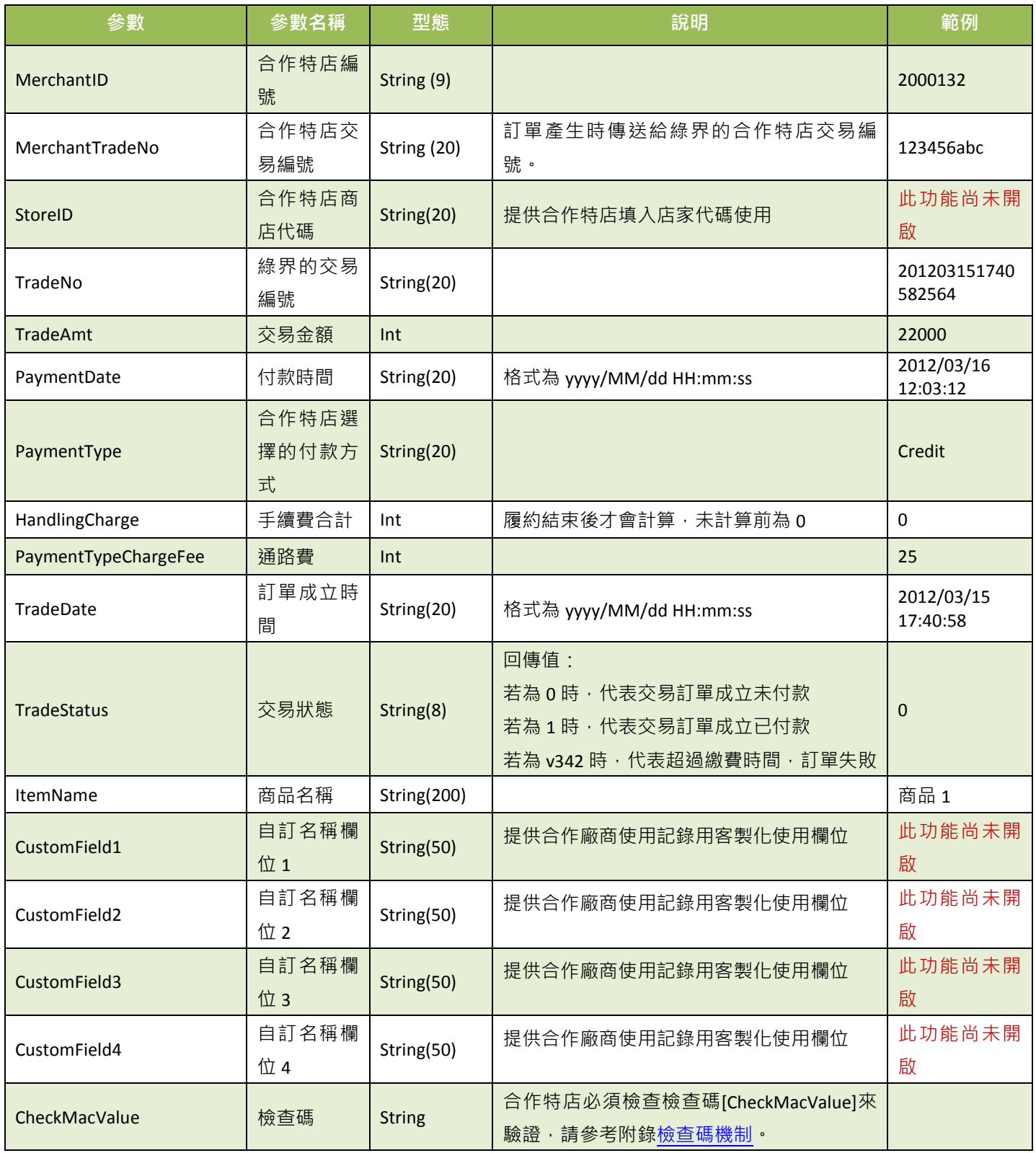

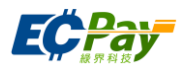

# <span id="page-36-0"></span>**8.** 額外回傳的參數

應用場景:

合作特店[在產生訂單時](#page-14-0),若是否需要額外的付款資訊[\[NeedExtraPaidInfo\]](#page-16-1)為 Y 時,將增加回傳額 外參數(如下表)。

Step 1. 合作特店[:產生訂單時](#page-14-0),設定是否需要額外的付款資訊[\[NeedExtraPaidInfo\]](#page-16-1)為 Y 時。 Step 2. 綠界科技: 傳送付款結果通知[與查詢訂單時](#page-34-0)會額外回傳以下參數給合作特店

綠界科技 Response 參數說明:

當 ChoosePayment 參數為使用 WebATM 付款方式時:

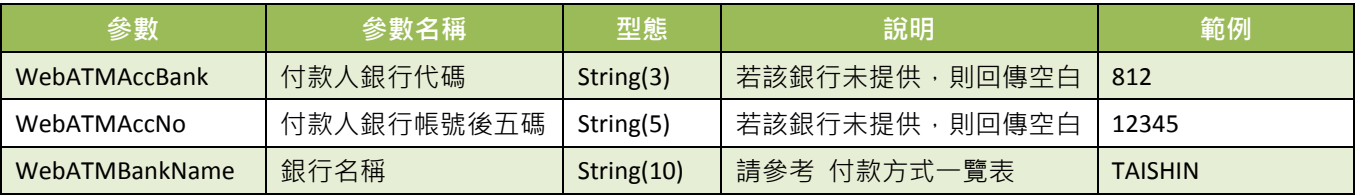

當 ChoosePayment 參數為使用 ATM 付款方式時:

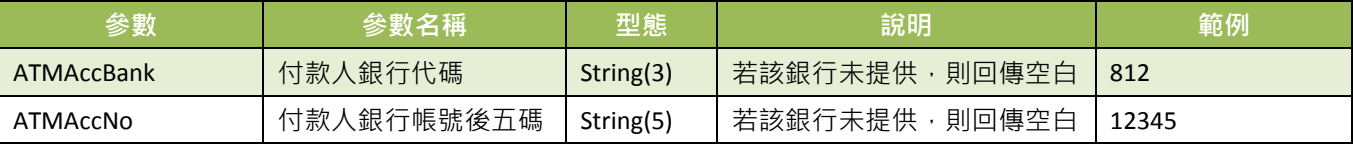

當 ChoosePayment 參數為使用 CVS 或 BARCODE 付款方式時:

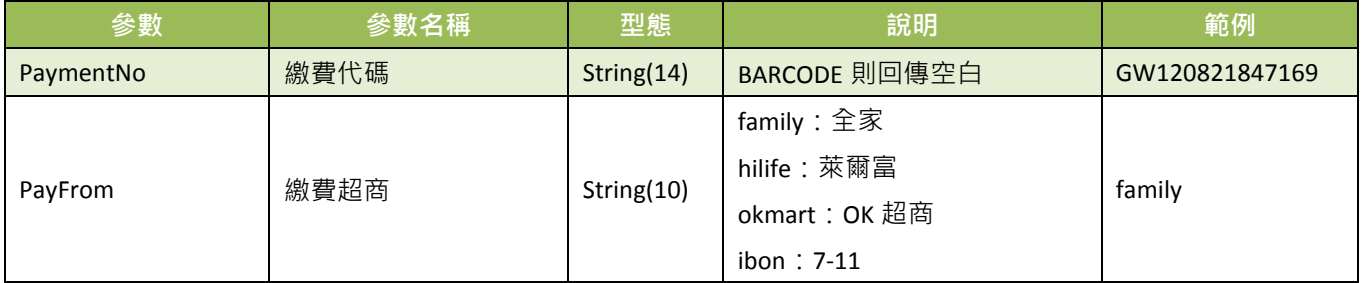

當 ChoosePayment 參數為使用 Credit 付款方式時:

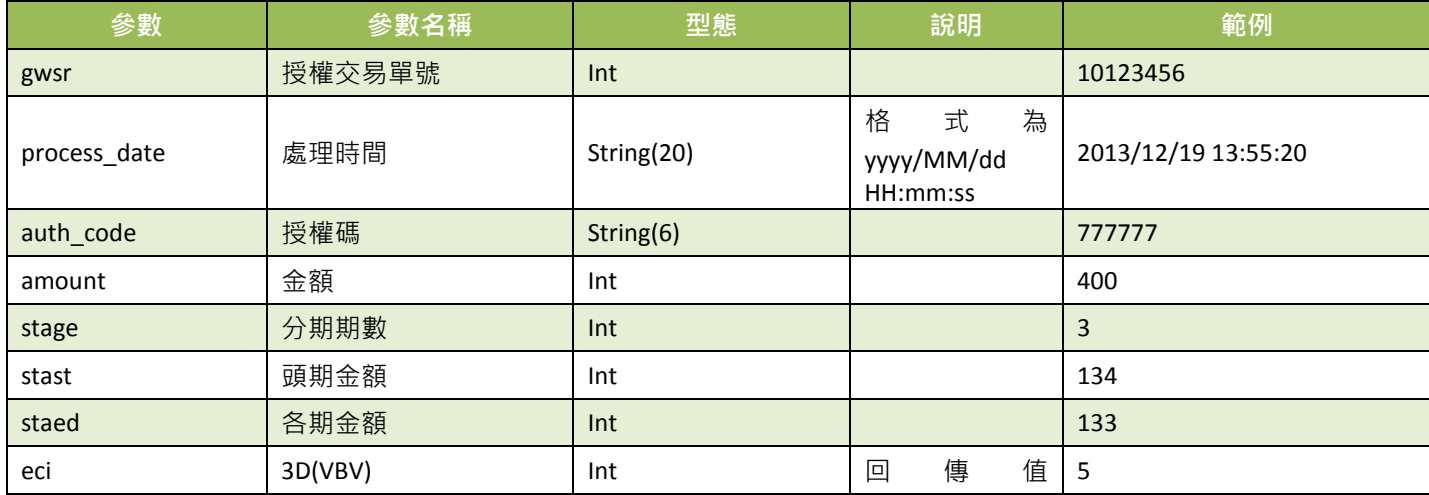

**綠界科技全方位金流整合介接技術文件 34 / 60** 

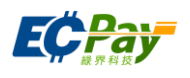

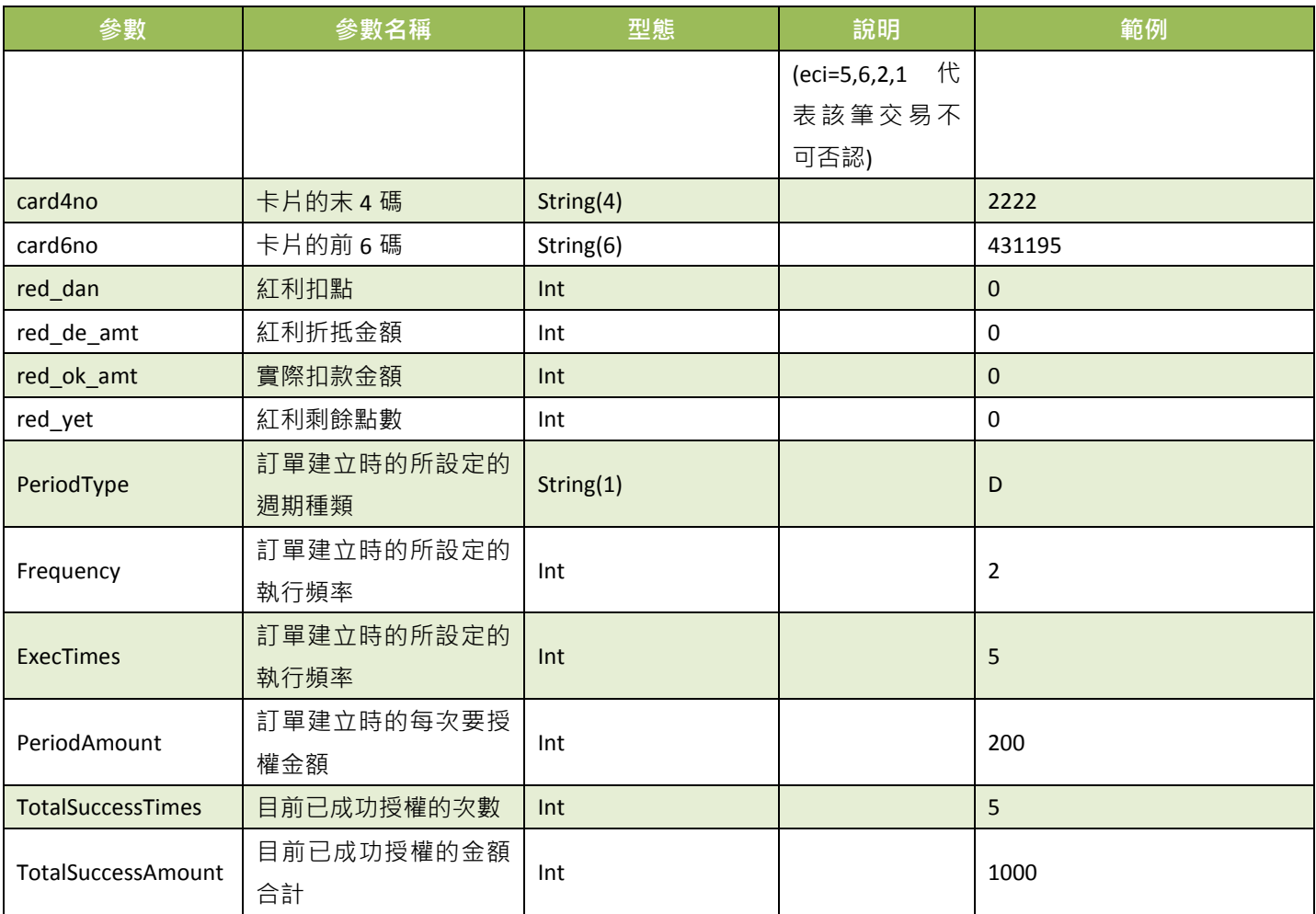

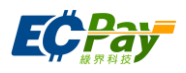

## <span id="page-38-0"></span>**9.** 信用卡定期定額訂單查詢

應用場景:

合作特店進行信用卡定期定額訂單查詢作業,可查詢每一次的授權明細。 Step 1. 合作特店:以 Server POST 方式傳送以下參數至 API 網址。 Step 2. 綠界科技:接受並檢核正確後,回傳信用卡定期定額訂單資訊。

- 介接路徑:
	- 正式環境: https://payment.ecpay.com.tw/Cashier/QueryCreditCardPeriodInfo
	- 測試環境: https://payment-stage.ecpay.com.tw/Cashier/QueryCreditCardPeriodInfo
- 合作特店回傳參數說明:

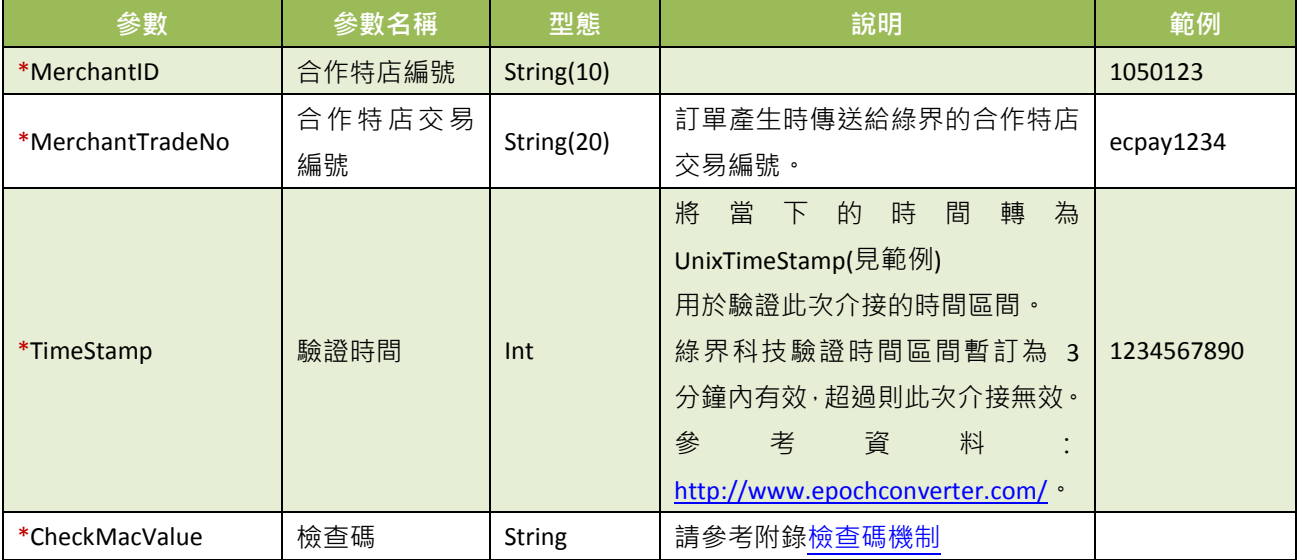

查詢結果會直接回傳至頁面,並以 JSON 格式表示。

回傳範例 (為方便說明,以下的回傳範例經過排版):

```
"MerchantID":"1050123",
"MerchantTradeNo":"ecpay1234",
"TradeNo":"20140721173014442498",
"RtnCode":1,
"PeriodType":"D",
"Frequency":1,
"ExecTimes":12,
"PeriodAmount":1000,
"amount":1000,
"gwsr":24548751,
"process_date":"2014/07/21 17:35:45",
"auth_code":"237523",
"card4no":"2369",
```
{

綠界科技股份有限公司 Green World FinTech Service Co., Ltd.

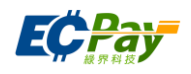

"card6no":"523782", "TotalSuccessTimes":3, "TotalSuccessAmount":3000, "ExecStatus":"1", "ExecLog":  $\sqrt{2}$  {"RtnCode":1,"amount":1000,"gwsr":24548751,"process\_date":"2014/07/21 17:35:45","auth\_code":"237523"}, {"RtnCode":1,"amount":1000,"gwsr":24549277,"process\_date":"2014/07/22 01:12:30","auth\_code":"185279"}, {"RtnCode":1,"amount":1000,"gwsr":24552639,"process\_date":"2014/07/23 01:12:25","auth\_code":"693851"}

```
\blacksquare}
```
回傳的 JSON 可分為「(一)主要授權資訊」、「(二)定期定額授權明細」二部分。分別說明如下: (一)主要授權資訊(下方範例所框選部分):

```
"MerchantID":"1050123",
  "MerchantTradeNo":"ecpay_123
  4",
  "TradeNo":"2014072117301444
  2498",
  "RtnCode":1,
  "PeriodType":"D",
  "Frequency":1,
  "ExecTimes":12,
  "PeriodAmount":1000,
  "amount":1000,
  "gwsr":24548751,
  "process_date":"2014/07/21
  7:35:45",
  "auth_code":"237523",
  "card4no":"2369",
  "card6no":"523782",
  "TotalSuccessTimes":3,
{
```
"ExecLog":

 $\sqrt{ }$ 

}

```
 {"RtnCode":1,"amount":1000,"gwsr":24548751,"process_date":"2014/07/21 17:35:45","auth_code":"237523"},
   {"RtnCode":1,"amount":1000,"gwsr":24549277,"process_date":"2014/07/22 01:12:30","auth_code":"185279"},
   {"RtnCode":1,"amount":1000,"gwsr":24552639,"process_date":"2014/07/23 01:12:25","auth_code":"693851"}
 ]
```
主要授權資訊之參數說明:

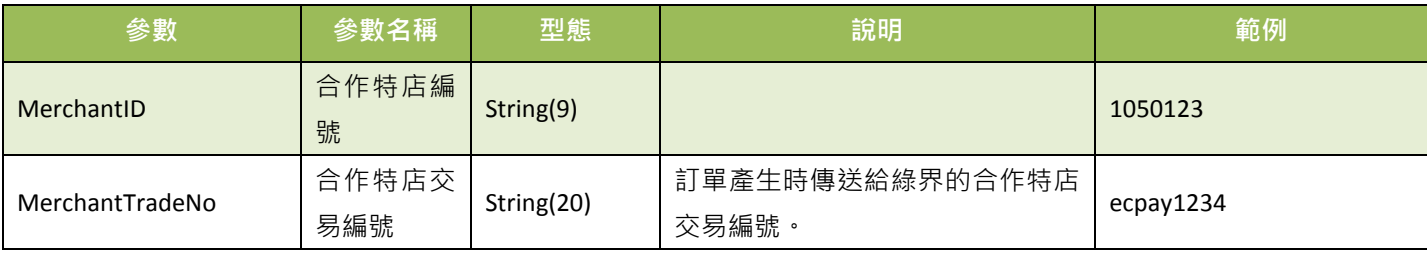

## 綠界科技股份有限公司 Green World FinTech Service Co., Ltd.

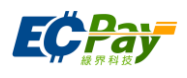

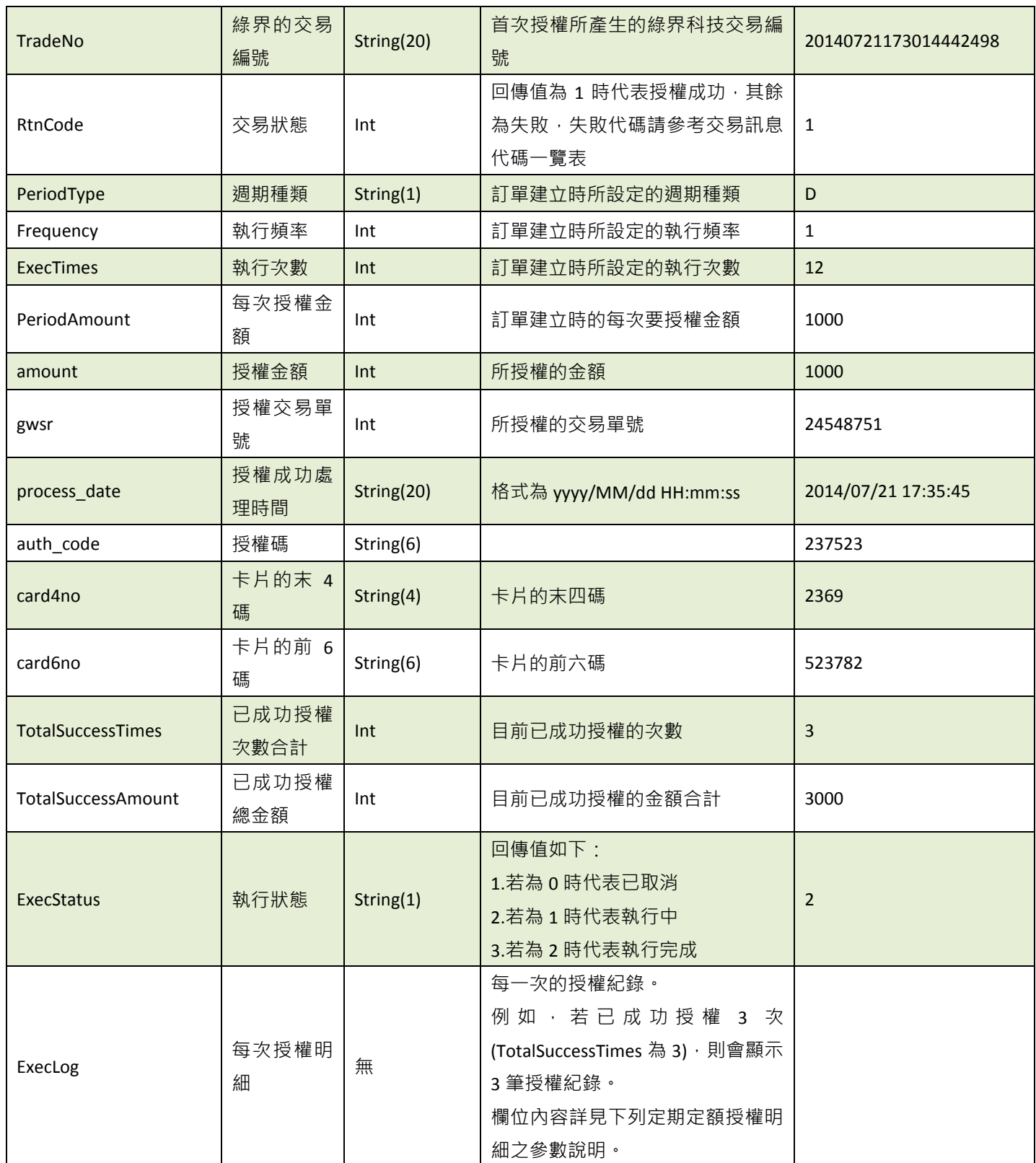

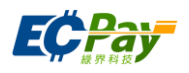

```
"ExecLog":
          [
             {"RtnCode":1,"amount":1000,"gwsr":24548751,"process_date":"2014/07/21
        17:35:45","auth_code":"237523"},
             {"RtnCode":1,"amount":1000,"gwsr":24549277,"process_date":"2014/07/22
        01:12:30","auth_code":"185279"},
         {"RtnCode":1,"amount":1000,"gwsr":24552639,"process_date":"2014/07/23 
(二)定期定額授權明細(下方範例所框選部分):
     {
       "MerchantID":"1050123",
       "MerchantTradeNo":"ecpay1234",
       "TradeNo":"20140721173014442498",
       "RtnCode":1,
       "PeriodType":"D",
       "Frequency":1,
       "ExecTimes":12,
       "PeriodAmount":1000,
       "amount":1000,
       "gwsr":24548751,
       "process_date":"2014/07/21 17:35:45",
       "auth_code":"237523",
       "card4no":"2369",
       "card6no":"523782",
       "TotalSuccessTimes":3,
       "TotalSuccessAmount":3000,
       "ExecStatus":"1",
      }
```
定期定額授權明細之參數說明:

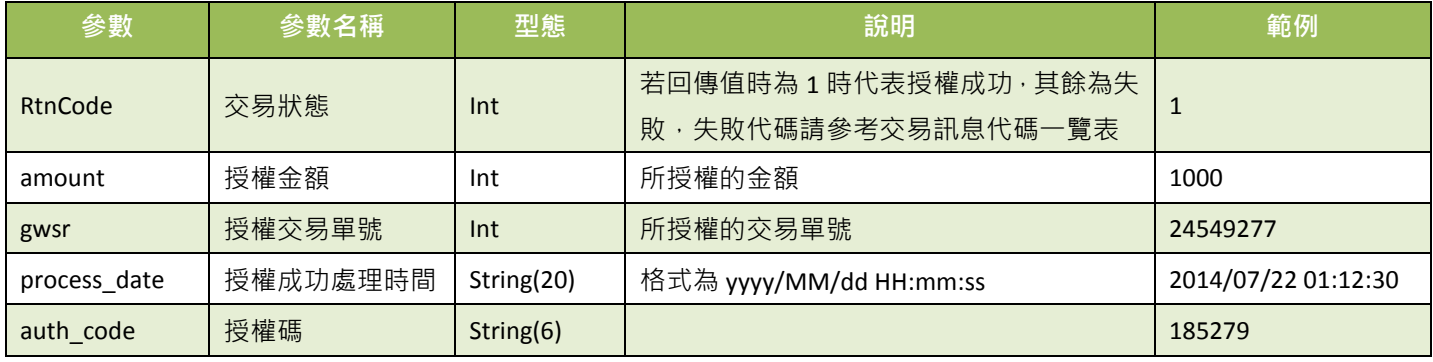

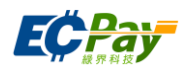

## <span id="page-42-1"></span><span id="page-42-0"></span>**10.** 檢查碼機制

在與綠界科技進行資料傳遞時,除了檢查碼[CheckMacValue]及備註欄中有「未開放功能」之參 數外參數外,其餘所有參數皆需要加入檢查碼的檢核機制,下列範例為 AioCheckOut 建立訂單 時以 SHA256 加密方式計算檢查碼,故傳入參數 EncryptType=1 (僅 AioCheckOut 建立訂單有提 供此參數)。

以下為舉例待加密的字串:

TradeDesc=促銷方案&PaymentType=aio&MerchantTradeDate=2013/03/12 15:30:23&MerchantTradeNo=ecpay20130312153023&MerchantID=2000132&ReturnURL=https://www.ecpay. com.tw/receive.php&ItemName=Apple iphone 7 手機殼 &TotalAmount=1000&ChoosePayment=ALL&EncryptType=1

檢核碼計算順序如下:

(1) 將傳遞參數依照第一個英文字母,由 A 到 z 的順序來排序(遇到第一個英名字母相同時,以 第二個英名字母來比較,以此類推),並且以&方式將所有參數串連。

ChoosePayment=ALL&EncryptType=1&ItemName=Apple iphone 7 手機殼 &MerchantID=2000132&MerchantTradeDate=2013/03/12 15:30:23&MerchantTradeNo=ecpay20130312153023&PaymentType=aio&ReturnURL=https://www.ecpay.co m.tw/receive.php&TotalAmount=1000&TradeDesc=促銷方案

(2) 參數最前面加上 HashKey、最後面加上 HashIV

**HashKey=5294y06JbISpM5x9&** ChoosePayment=ALL&EncryptType=1&ItemName= Apple iphone 7 手機殼 &MerchantID=2000132&MerchantTradeDate=2013/03/12 15:30:23&MerchantTradeNo=ecpay20130312153023&PaymentType=aio&ReturnURL=https://www.ecpay.co m.tw/receive.php &TotalAmount=1000&TradeDesc=促銷方案**&HashIV=v77hoKGq4kWxNNIS**

## (3) 將整串字串進行 URL encode

HashKey%3d5294y06JbISpM5x9%26ChoosePayment%3dALL%26EncryptType%3d1%26ItemName%3dApple+ iphone+7+%e6%89%8b%e6%a9%9f%e6%ae%bc%26MerchantID%3d2000132%26MerchantTradeDate%3d20 13%2f03%2f12+15%3a30%3a23%26MerchantTradeNo%3decpay20130312153023%26PaymentType%3daio% 26ReturnURL%3dhttps%3a%2f%2fwww.ecpay.com.tw%2freceive.php%26TotalAmount%3d1000%26TradeDe sc%3d%e4%bf%83%e9%8a%b7%e6%96%b9%e6%a1%88%26HashIV%3dv77hoKGq4kWxNNIS

若使用 PHP 進行 URL encode:

HashKey%3d5294y06JbISpM5x9%26ChoosePayment%3dALL%26EncryptType%3d1%26ItemName%3dApple %20iphone%207%20%e6%89%8b%e6%a9%9f%e6%ae%bc%26MerchantID%3d2000132%26MerchantTradeD ate%3d2013%2f03%2f12%2015%3a30%3a23%26MerchantTradeNo%3decpay20130312153023%26Payment Type%3daio%26ReturnURL%3dhttps%3a%2f%2fwww.ecpay.com.tw%2freceive.php%26TotalAmount%3d100 0%26TradeDesc%3d%e4%bf%83%e9%8a%b7%e6%96%b9%e6%a1%88%26HashIV%3dv77hoKGq4kWxNNIS

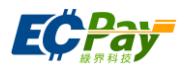

## (4) 轉為小寫

hashkey%3d5294y06jbispm5x9%26choosepayment%3dall%26encrypttype%3d1%26itemname%3dapple+iph one+7+%e6%89%8b%e6%a9%9f%e6%ae%bc%26merchantid%3d2000132%26merchanttradedate%3d2013% 2f03%2f12+15%3a30%3a23%26merchanttradeno%3decpay20130312153023%26paymenttype%3daio%26re turnurl%3dhttps%3a%2f%2fwww.ecpay.com.tw%2freceive.php%26totalamount%3d1000%26tradedesc%3d %e4%bf%83%e9%8a%b7%e6%96%b9%e6%a1%88%26hashiv%3dv77hokgq4kwxnnis

## 若使用 PHP 進行 URL encode:

hashkey%3d5294y06jbispm5x9%26choosepayment%3dall%26encrypttype%3d1%26itemname%3dapple%20 iphone%207%20%e6%89%8b%e6%a9%9f%e6%ae%bc%26merchantid%3d2000132%26merchanttradedate% 3d2013%2f03%2f12%2015%3a30%3a23%26merchanttradeno%3decpay20130312153023%26paymenttype% 3daio%26returnurl%3dhttps%3a%2f%2fwww.ecpay.com.tw%2freceive.php%26totalamount%3d1000%26tra dedesc%3d%e4%bf%83%e9%8a%b7%e6%96%b9%e6%a1%88%26hashiv%3dv77hokgq4kwxnnis

## (5) 依 [urlencode](#page-60-1) 轉換表更換字元 (若使用 PHP 進行 URL encode 時使用)

hashkey%3d5294y06jbispm5x9%26choosepayment%3dall%26encrypttype%3d1%26itemname%3dapple+ip hone+7+%e6%89%8b%e6%a9%9f%e6%ae%bc%26merchantid%3d2000132%26merchanttradedate%3d201 3%2f03%2f12+15%3a30%3a23%26merchanttradeno%3decpay20130312153023%26paymenttype%3daio% 26returnurl%3dhttps%3a%2f%2fwww.ecpay.com.tw%2freceive.php%26totalamount%3d1000%26tradedesc %3d%e4%bf%83%e9%8a%b7%e6%96%b9%e6%a1%88%26hashiv%3dv77hokgq4kwxnnis

## (6) 以 SHA256 加密方式來產生雜凑值

cfa9bde377361fbdd8f160274930e815d1a8a2e3e80ce7d404c45fc9a0a1e407

## (7) 再轉大寫產生 CheckMacValue

CFA9BDE377361FBDD8F160274930E815D1A8A2E3E80CE7D404C45FC9A0A1E407

## <span id="page-43-0"></span>※注意事項:

- (1) 請合作特店接收到綠界傳送的資訊時,必須檢查檢查碼[CheckMacValue]是否正確,如未判斷合作特店可能產 生損失。
- (2) 請改 SHA256 加密方式產生雜凑值。

```
(3) 請確認您的語言的 UrlEncode function 轉換後的結果符合附錄 URLENCODE 轉換表中的「.NET 編碼(ecpay)」欄
   位值,若有不符合的字元,請用字元替換功能處理,以免無法符合檢查規則。
```

```
例如: PHP urlencode function 會將 ! 字元編碼成 %21, 不符合「.NET 編碼(ecpay)」, 所以在 PHP urlencode 後
需用 str_replace function 將%21 轉回 ! 字元。以下僅以 PHP 轉換範例說明:
```

```
$sMacValue = str_replace('%2d', '-', $sMacValue);
$sMacValue = str_replace('%5f', '_', $sMacValue);
$sMacValue = str_replace('%2e', '.', $sMacValue);
$sMacValue = str_replace('%21', '!', $sMacValue);
$sMacValue = str_replace('%2a', '*', $sMacValue);
$sMacValue = str_replace('%28', '(', $sMacValue);
$sMacValue = str_replace('%29', ')', $sMacValue);
其它程式語言的轉換功能,請閱該程式語言的編碼轉換規則改寫。
```
(4) 金流 v4 版本,新增的欄位,例如: CustomField1、StoreID... 等,未開放使用之參數,請勿帶入檢查碼計算。

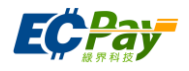

# <span id="page-44-0"></span>**11.**信用卡關帳**/**退刷**/**取消**/**放棄 **(**若不撰寫此 **API**,則可透過廠商後台功能處理**)**

應用場景:

當收到訂單授權成功後,合作特店可以呼叫此 API 對綠界科技發動「關帳」、「退刷」、「取消」、 「放棄」的動作。

「關帳」: 訂單在每日 20:00 系統會自行關帳 · 綠界依關帳後的金額向銀行請/退款。

■ 「 **退刷** 」: 在系統關帳或自行關帳後, 可修改訂單金額, 且需再次關帳。 ※修改上限為訂單金額 注意事項:分期的交易一定得全額退刷,一般授權才能作部份金額退刷。

- 「取消」:可取消關帳,讓訂單回復關帳前的狀態。
- 「放棄」: 適用在當日關帳前放棄此筆交易, 不做請款。
- 介接路徑:
	- 正式環境: https://payment.ecpay.com.tw/CreditDetail/DoAction
	- 測試環境:因無法提供實際授權,故無法使用此 API
- 合作特店回傳參數說明 (名稱前若有紅色星號\*為必填欄位):

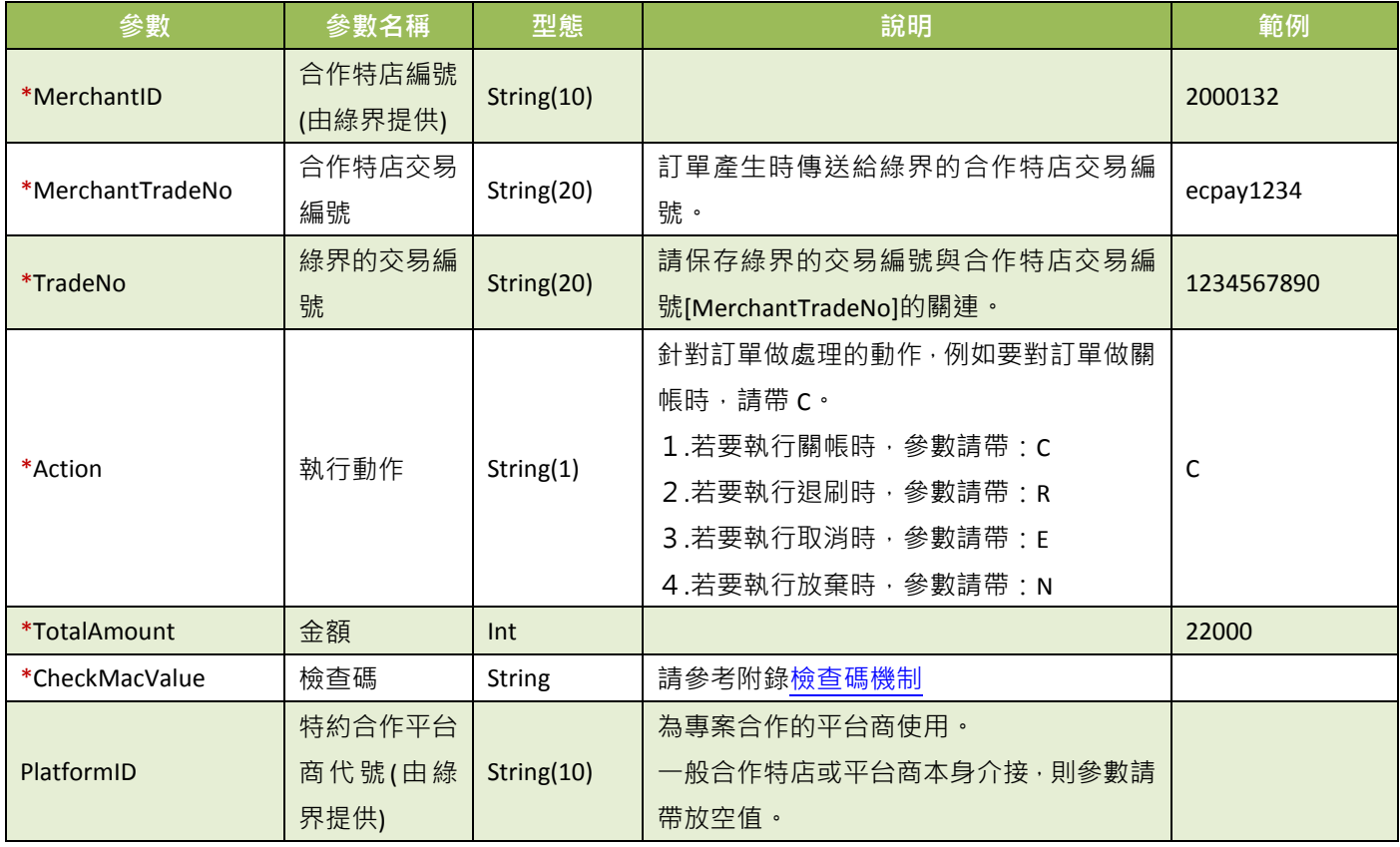

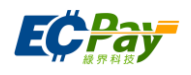

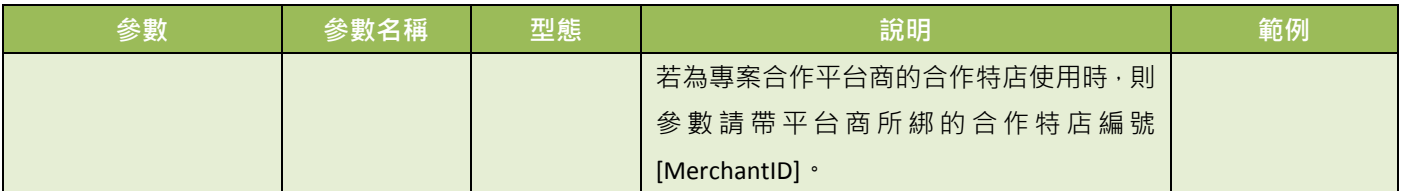

## ● 綠界科技 Response 參數說明:

訂單結果會直接回傳至頁面,並以「參數=值」表示,參數與參數之間以&隔開,例: MerchantID=2000132&MerchantTradeNo=ecpay1234&TradeNo=201203151740582564

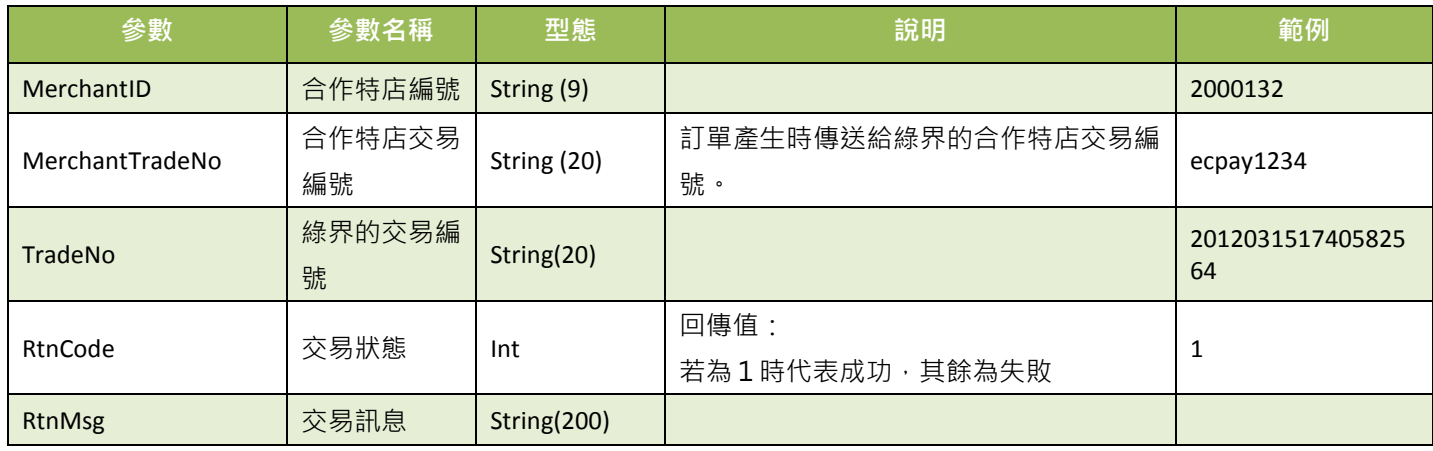

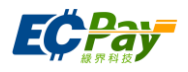

# <span id="page-46-0"></span>**12.** 合作特店申請撥款

應用場景:

此 API 滴用於延遲撥款的交易,當買方付款後,請呼叫此 API,讓綠界科技撥款至合作特店的綠 界科技帳戶。

Step 1. 合作特店:傳送要申請撥款的交易參數,到 API 的介接路徑。

Step2. 綠界科技:回覆申請撥款交易結果給合作特店。

※注意事項:

- (1) 建立訂單時設定延遲撥款[\[HoldTradeAMT\]](#page-17-0)為1時,為延遲撥款之交易。
- (2) 信用卡付款交易方式不適用本 API 退款。
- 介接路徑:
	- 正式環境: https://payment.ecpay.com.tw/Cashier/Capture
	- 測試環境: https://payment-stage.ecpay.com.tw/Cashier/Capture
- 合作特店回傳參數說明 (名稱前若有紅色星號\*為必填欄位):

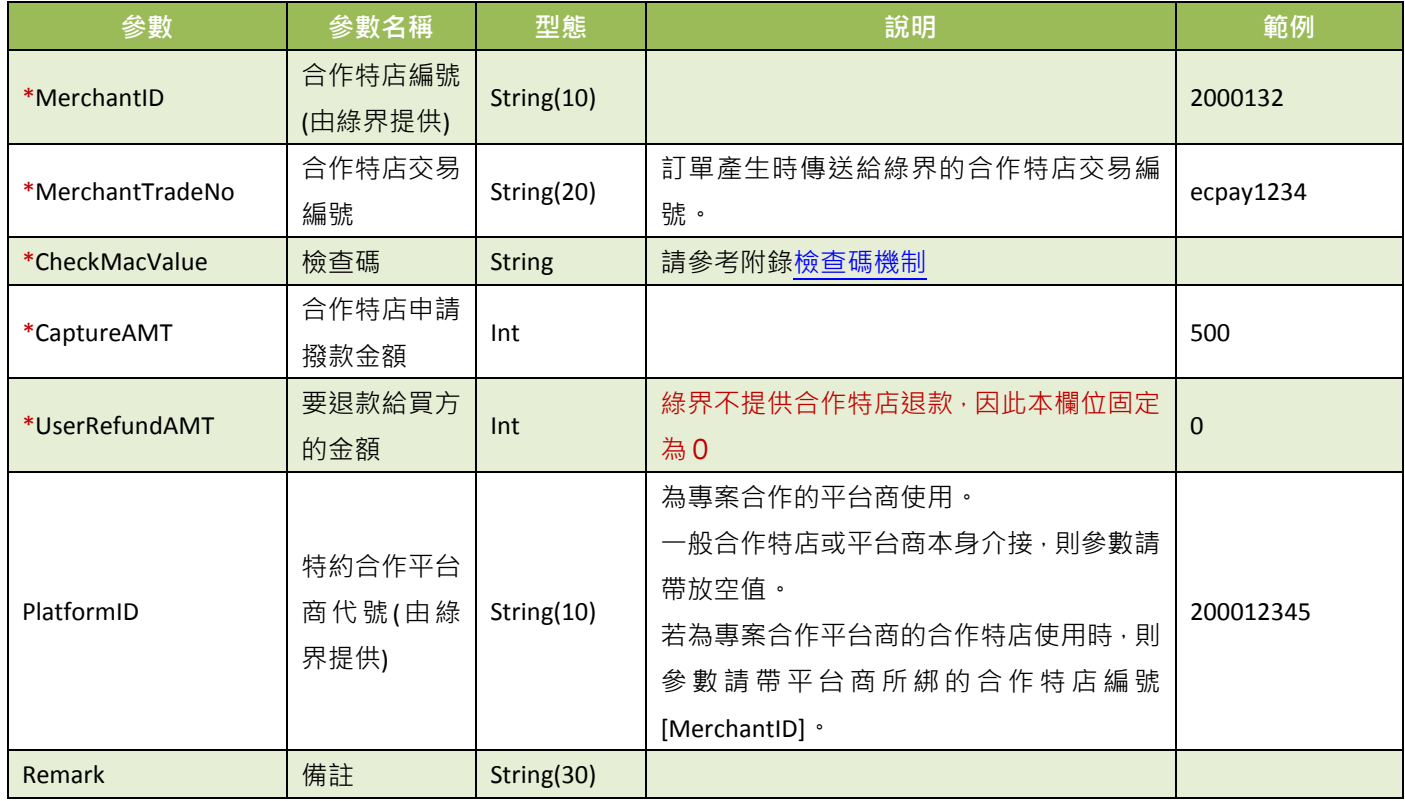

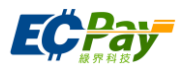

綠界科技 Response 回傳參數說明:

申請撥款結果會以下表參數直接回傳至頁面,並以「參數=值,表示,參數與參數之間以&隔開,例: MerchantID=2000132&MerchantTradeNo=ecpay1234&TradeNo=201403151740582564&RtnCode=1 &RtnMsg=OK& AllocationDate=2015-02-06

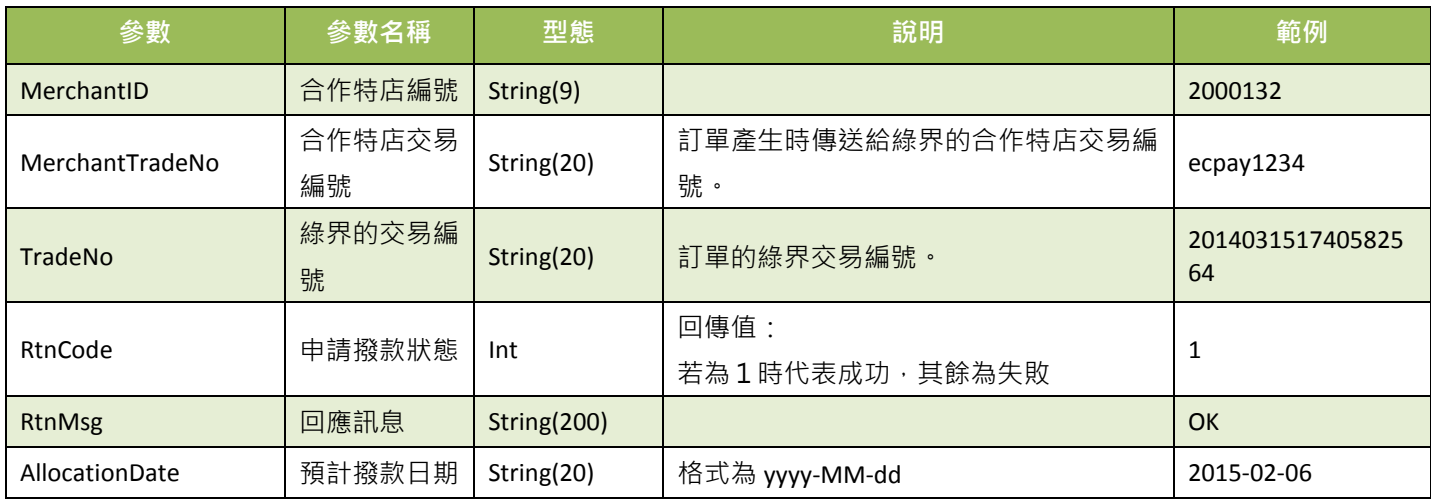

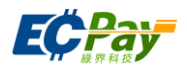

## <span id="page-48-0"></span>**13.** 下載合作特店對帳媒體檔

應用場景:

提供合作特店下載 CSV 格式的對帳媒體檔內容。

Step 1. 合作特店: 將要查詢的訂單資料條件, 以 POST(HTTP Method)傳送至綠界科技, 進行查 詢。

Step 2. 綠界科技:接受合作特店訂單查詢並檢核資料後,回傳CSV檔案格式提供合作特店下載。

- 介接路徑:
	- 正式環境: https://vendor.ecpay.com.tw/PaymentMedia/TradeNoAio
	- 測試環境: https://vendor-stage.ecpay.com.tw/PaymentMedia/TradeNoAio
- 合作特店回傳參數說明 (名稱前若有紅色星號\*為必填欄位):

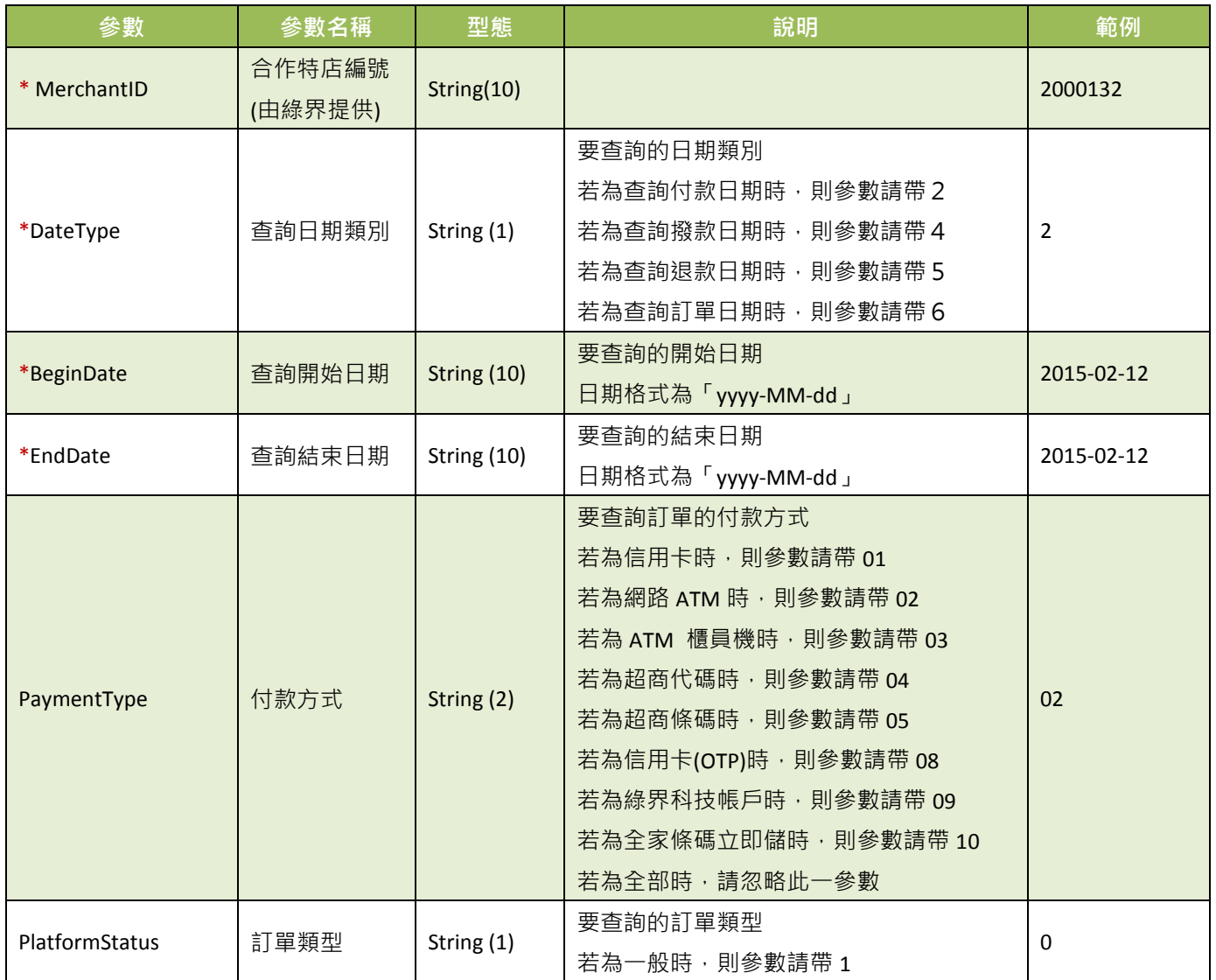

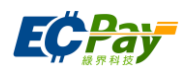

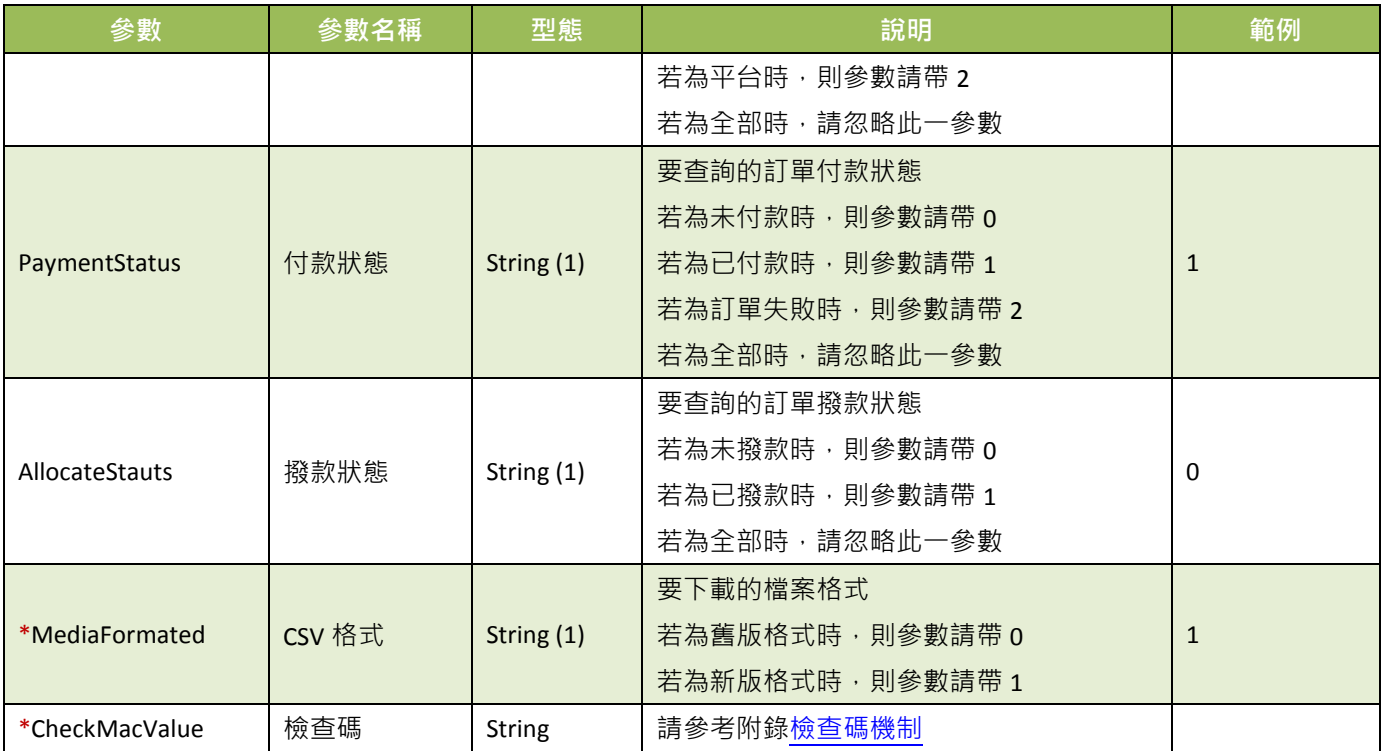

綠界科技 Response CSV 舊版檔案格式說明:

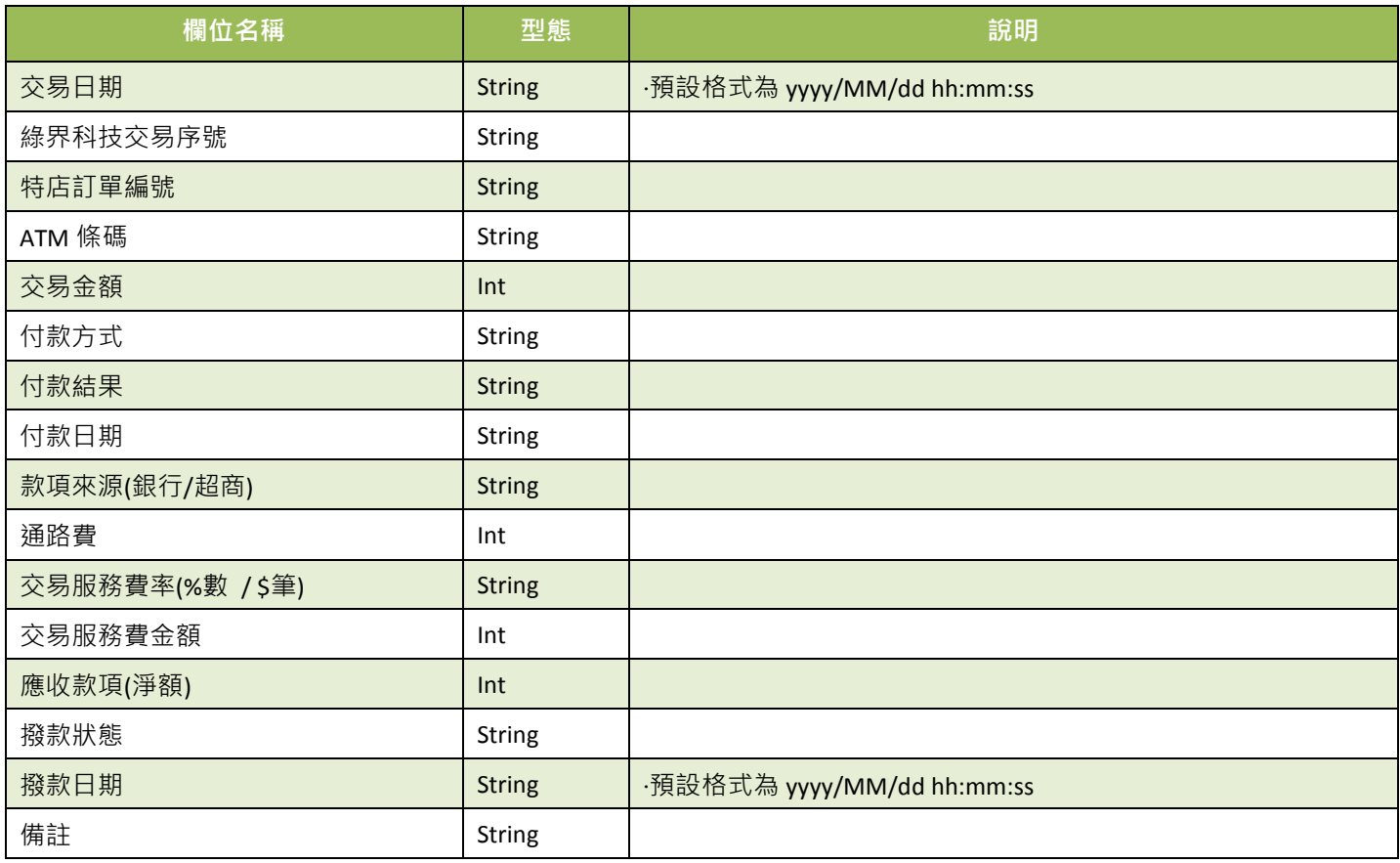

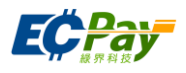

## 綠界科技 Response CSV 新版檔案格式說明:

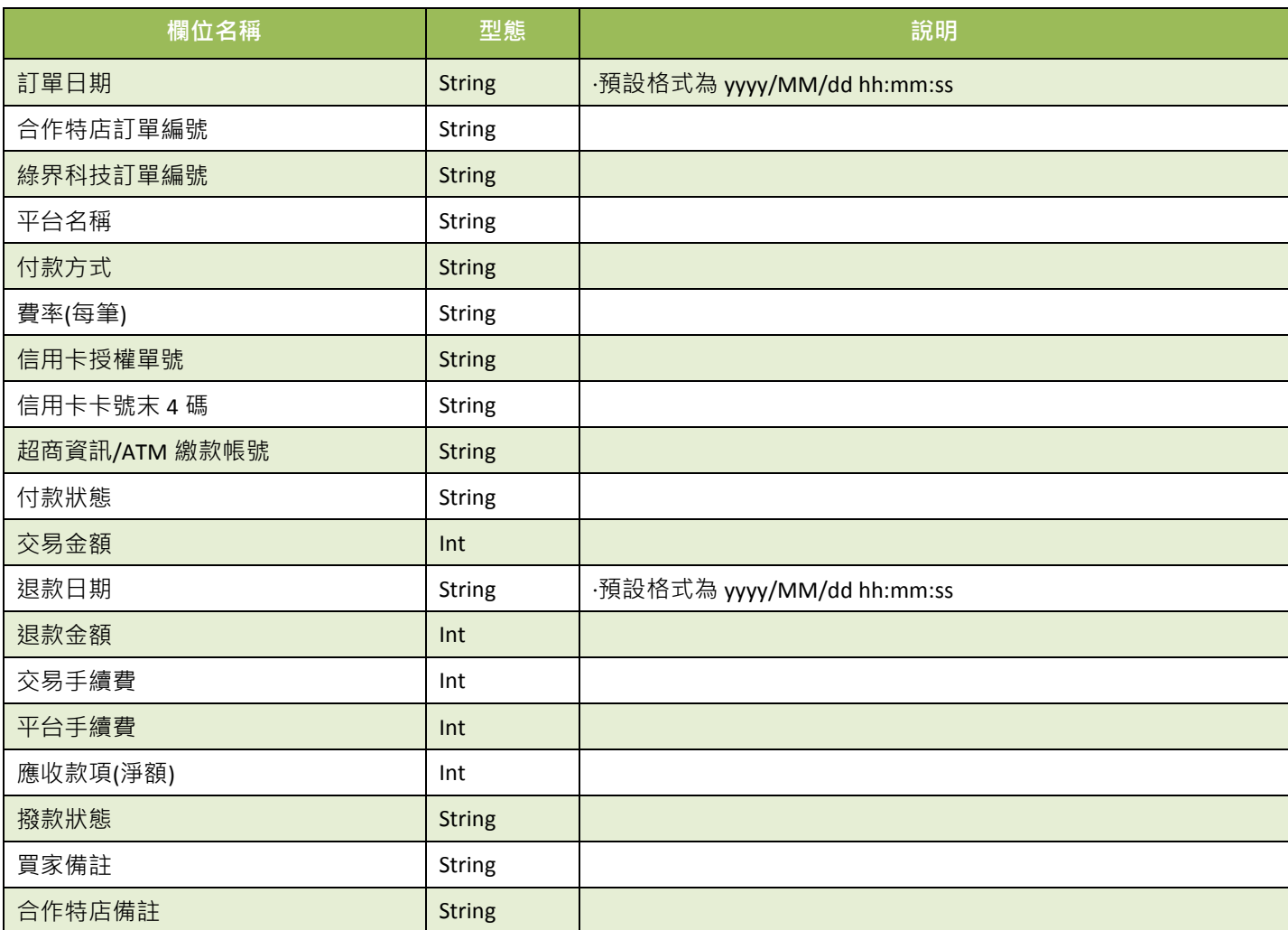

#### ※注意事項:

- (1) 僅開放一分鐘下載一個對帳媒體檔。
- (2) 下載的格式與廠商後台的「一般訂單查詢/全方位金流訂單」下載格式相同。
- (3) 若查無資料時,對帳媒體檔僅包含各欄位名稱。
- (4) 若發生錯誤時,對帳媒體檔除各欄位名稱之外,同時會再寫入一筆資料記錄執行時期的回傳訊息於「備註」或 「合作特店備註」欄位。除了上述欄位,其餘欄位皆為無值。
- (5) 檔案內容預設以 BIG-5 編碼。

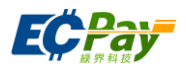

## <span id="page-51-0"></span>**14.** 查詢信用卡單筆明細記錄

應用場景:

提供合作特店查詢訂單信用卡單筆明細記錄。

- 介接路徑:
	- 正式環境: https://payment.ecPay.com.tw/CreditDetail/QueryTrade/V2
	- 測試環境:因無法提供實際授權,故無法使用此 API
- 合作特店回傳參數說明(名稱前若有紅色星號\*為必填欄位):

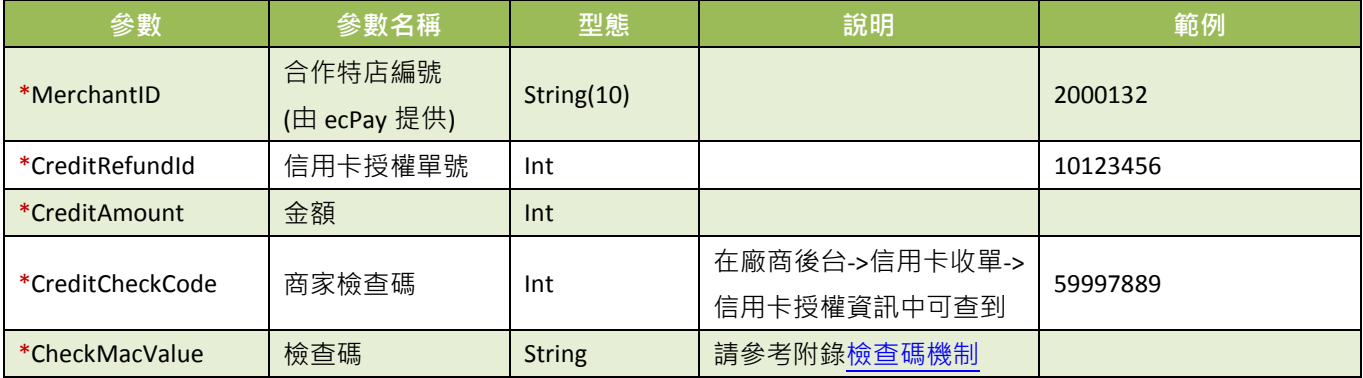

查詢結果會直接回傳至頁面,並以 JSON 格式表示。

回傳範例(為方便說明,以下的回傳範例經過排版):

```
{
  "RtnMsg":"",
  "RtnValue":{
     "TradeID":"0015625112",,
     "amount":"1",
     "clsamt":"1",
     "authtime":"2016/5/12 下午 07:09:17",
     "status":"已關帳",
     "close_data":[
       {
       "status":"已關帳",
        "amount":"1",
        "datetime":"2016/5/12 下午 08:00:00"
        }
     ]
 }
}
```
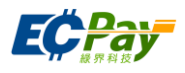

回傳的 JSON 可分為「(一)主要交易資訊」、「(二)明細資訊」二部分。分別說明如下: (一)主要授權資訊(下方範例所框選部分):

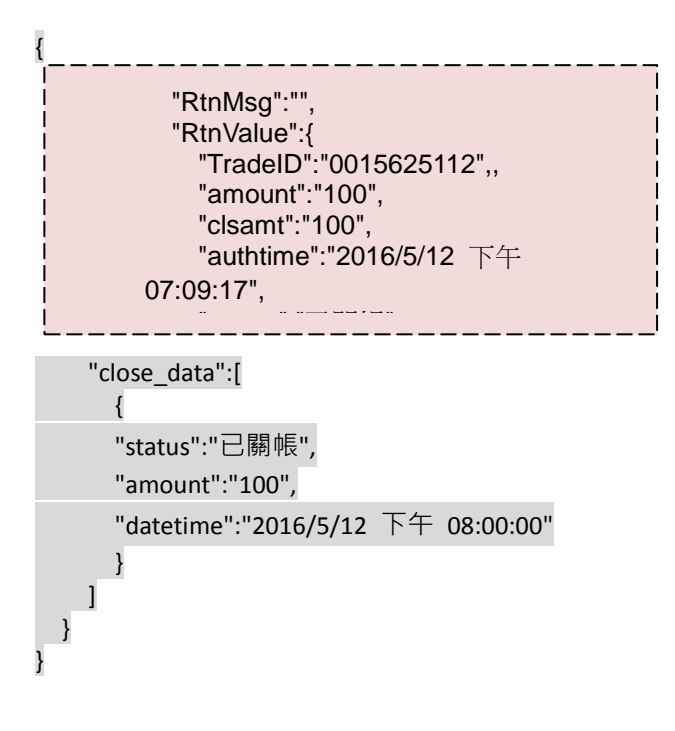

主要授權資訊之參數說明:

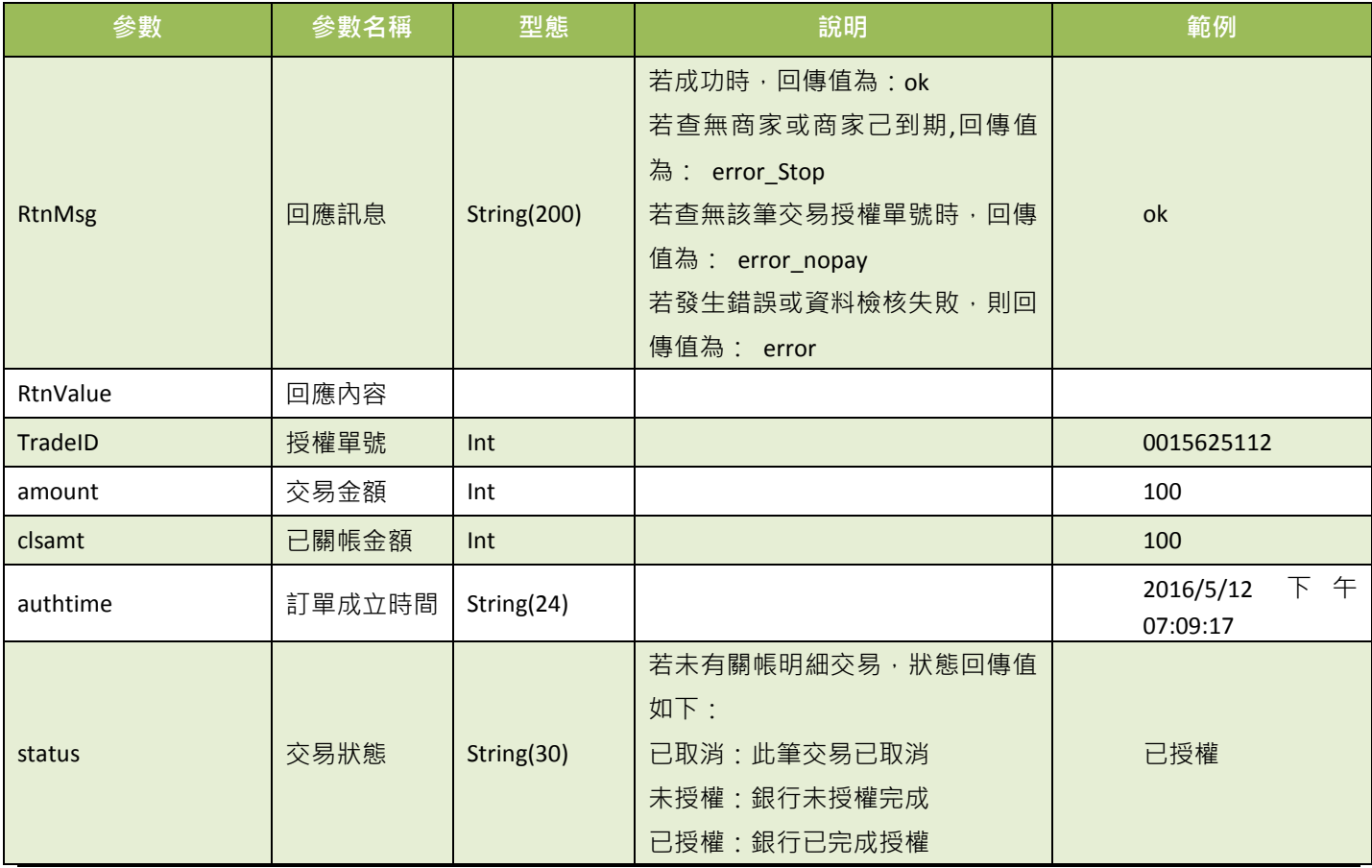

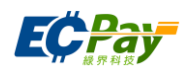

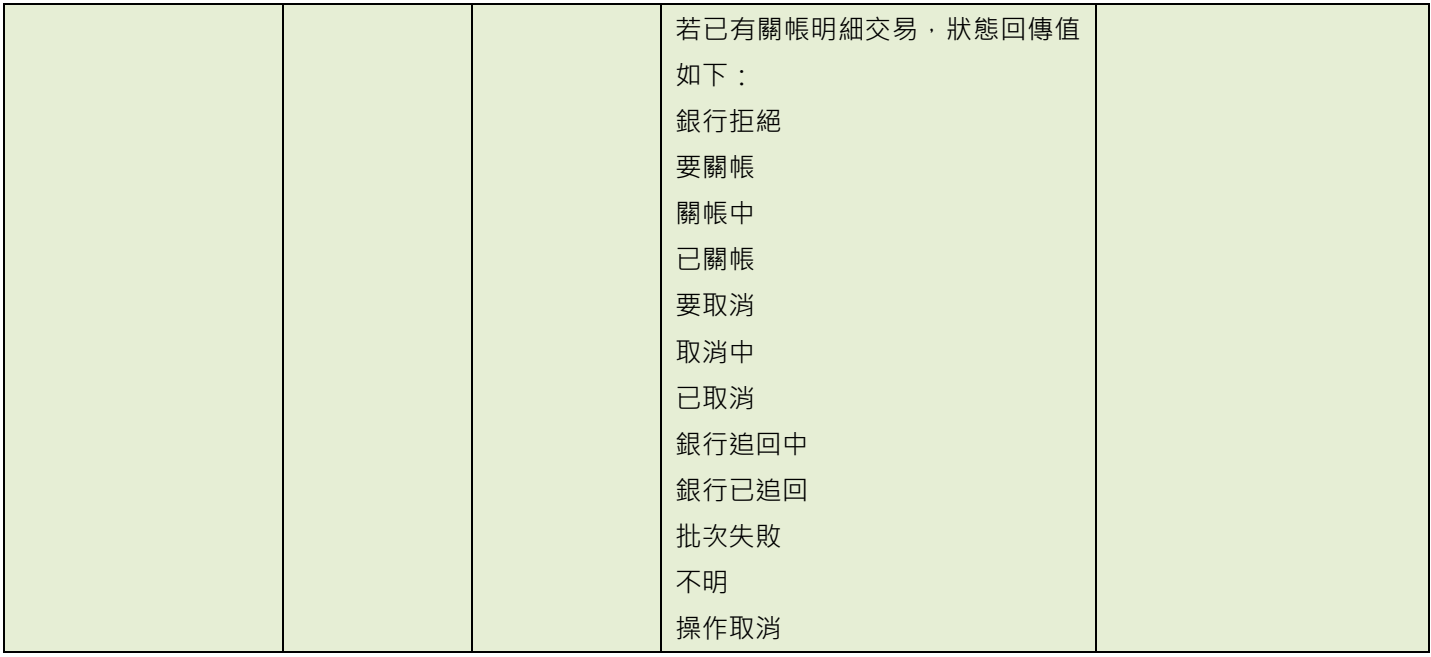

```
 "close_data":[
          {
          "status":"已關帳",
          "amount":"100",
          "datetime":"2016/5/12 下午 08:00:00"
          }
      \mathbf{I}(二)明細資訊(下方範例所框選部分):
{
  "RtnMsg":"",
  "RtnValue":{
     "TradeID":"0015625112",,
     "amount":"1",
     "clsamt":"1",
     "authtime":"2016/5/12 下午 07:09:17",
     "status":"已關帳",
```
} }

明細資訊之參數說明:

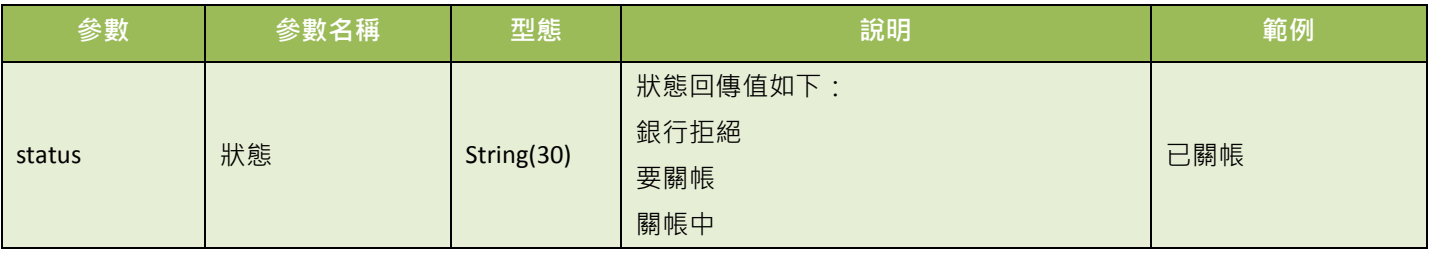

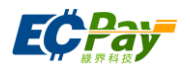

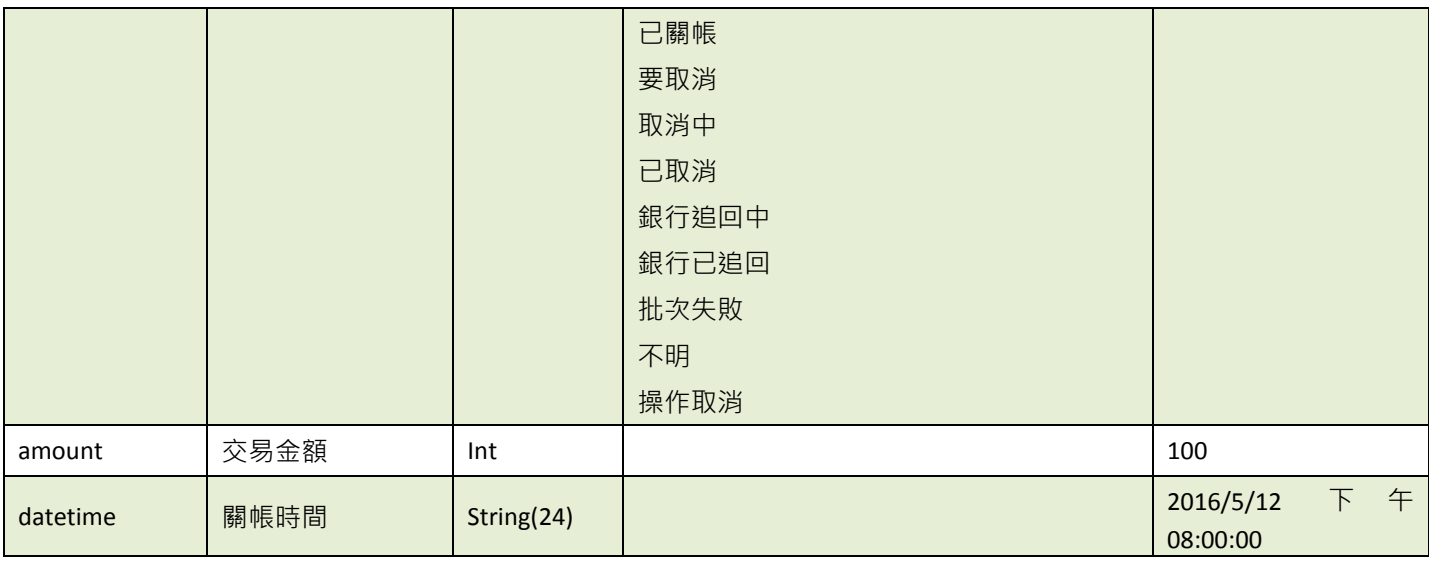

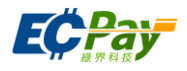

## <span id="page-55-0"></span>**15.** 下載信用卡撥款對帳資料檔

應用場景:

提供廠商下載 CSV 格式的信用卡撥款對帳檔內容。

Step 1. 廠商系統:將要查詢的信用卡撥款資料條件,以 POST(HTTP Method)傳送至綠界科技, 進行查詢。

Step 2. 綠界科技:接受信用卡撥款查詢並檢核資料後,回傳 CSV 檔案格式提供廠商系統下載。

- 介接路徑:
	- 正式環境: https://payment.ecPay.com.tw/CreditDetail/FundingReconDetail
	- 測試環境:因無法提供實際授權,故無法使用此 API
- 合作特店回傳參數說明 (名稱前若有紅色星號\*為必填欄位):

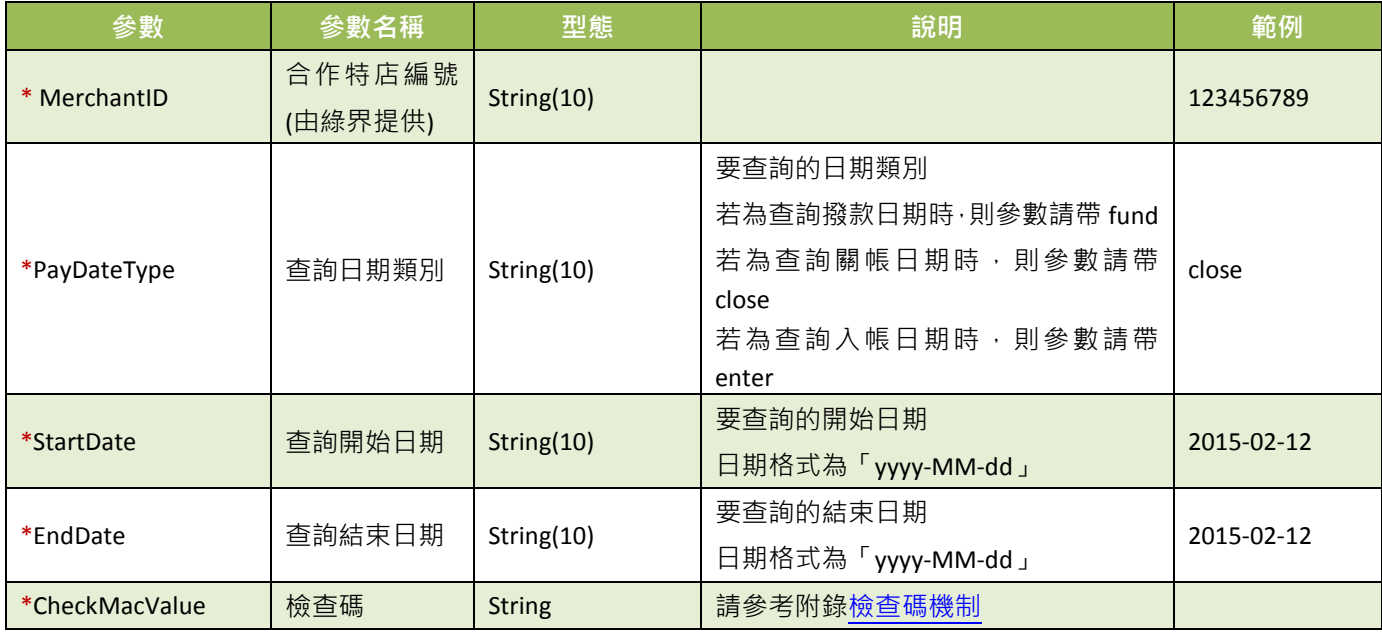

綠界科技 Response CSV 檔案格式說明:

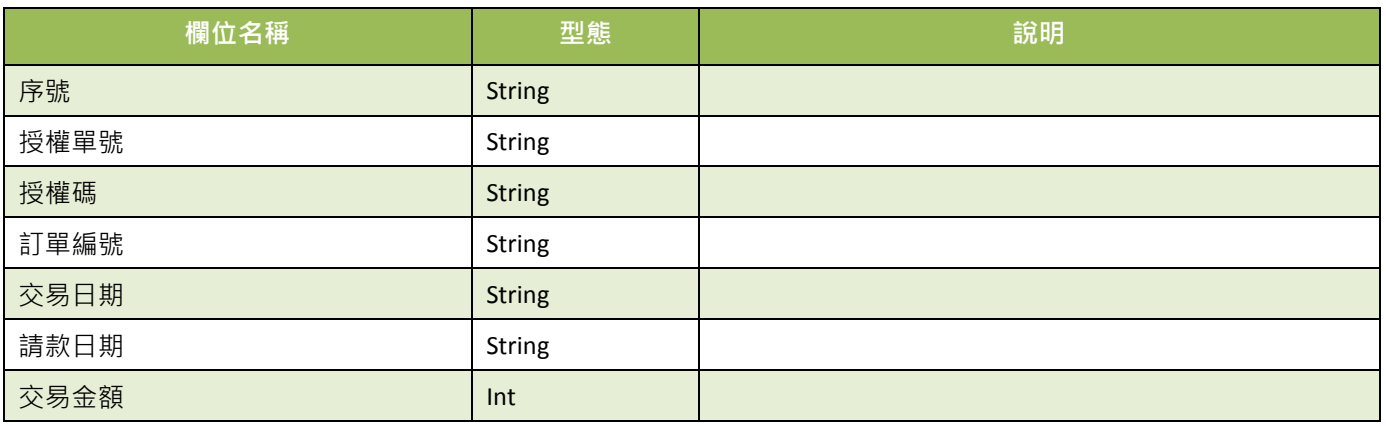

綠界科技全方位金流整合介接技術文件 53 / 60

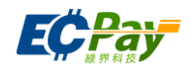

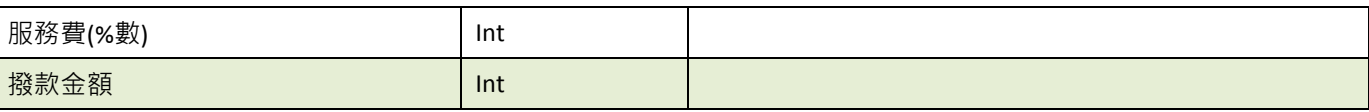

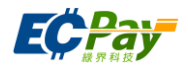

## <span id="page-57-0"></span>附錄 **1.** 關鍵字一覽表

<span id="page-57-2"></span>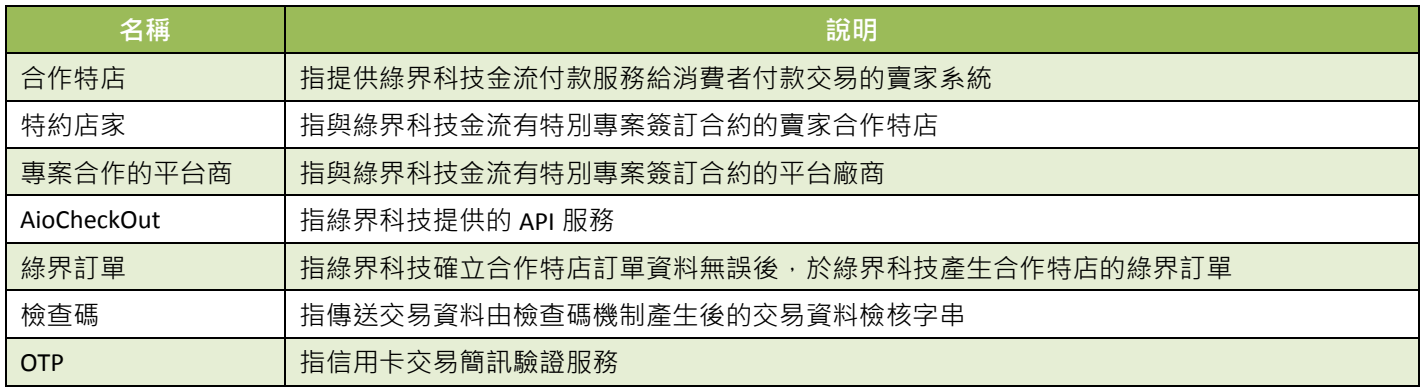

# <span id="page-57-1"></span>附錄 **2.** 交易訊息代碼一覽表

因錯誤代碼一直在新增,詳細的錯誤代碼,請到綠界科技廠商管理後台->系統開發管理->交易 狀態代碼查詢。

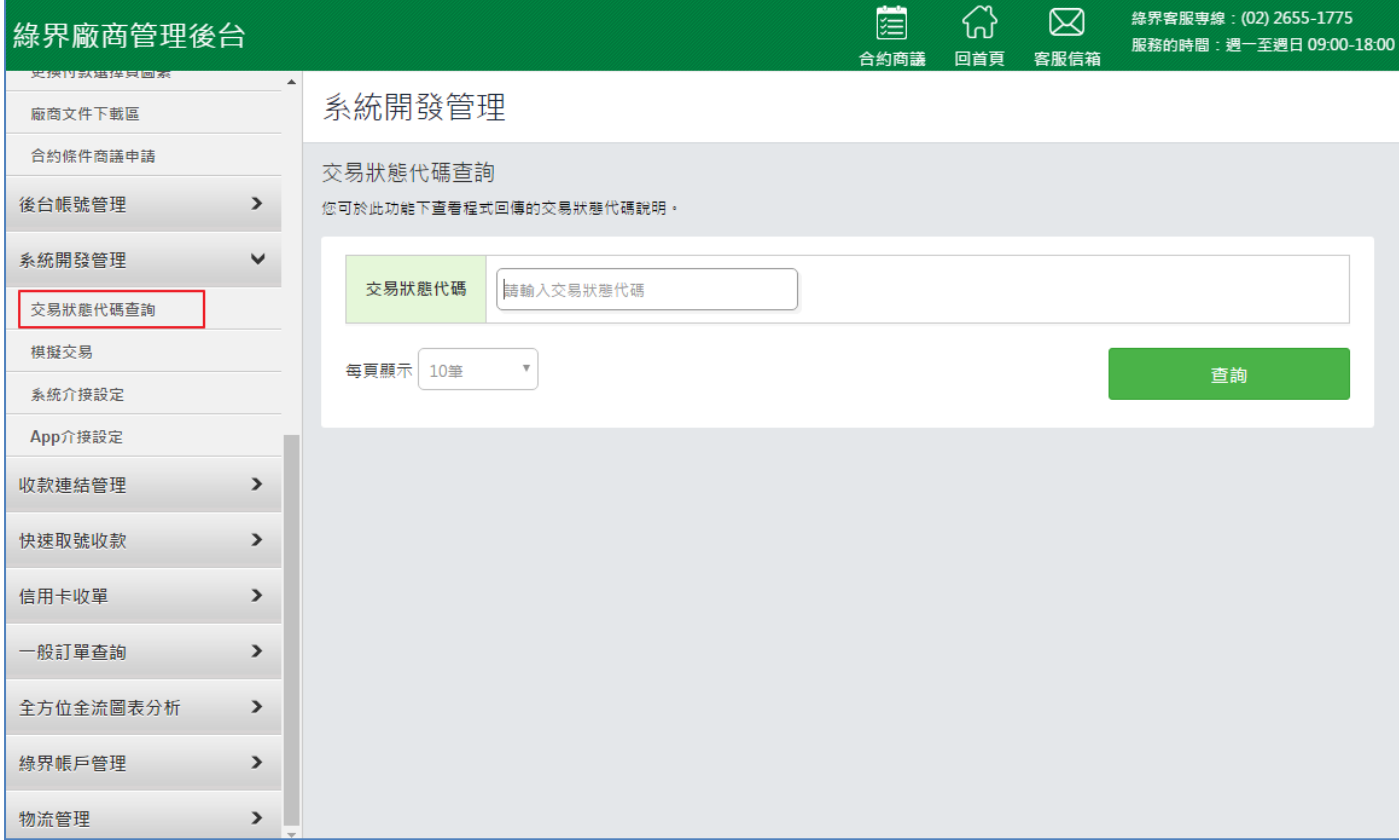

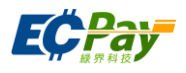

# <span id="page-58-1"></span><span id="page-58-0"></span>附錄 **3.** 付款方式一覽表

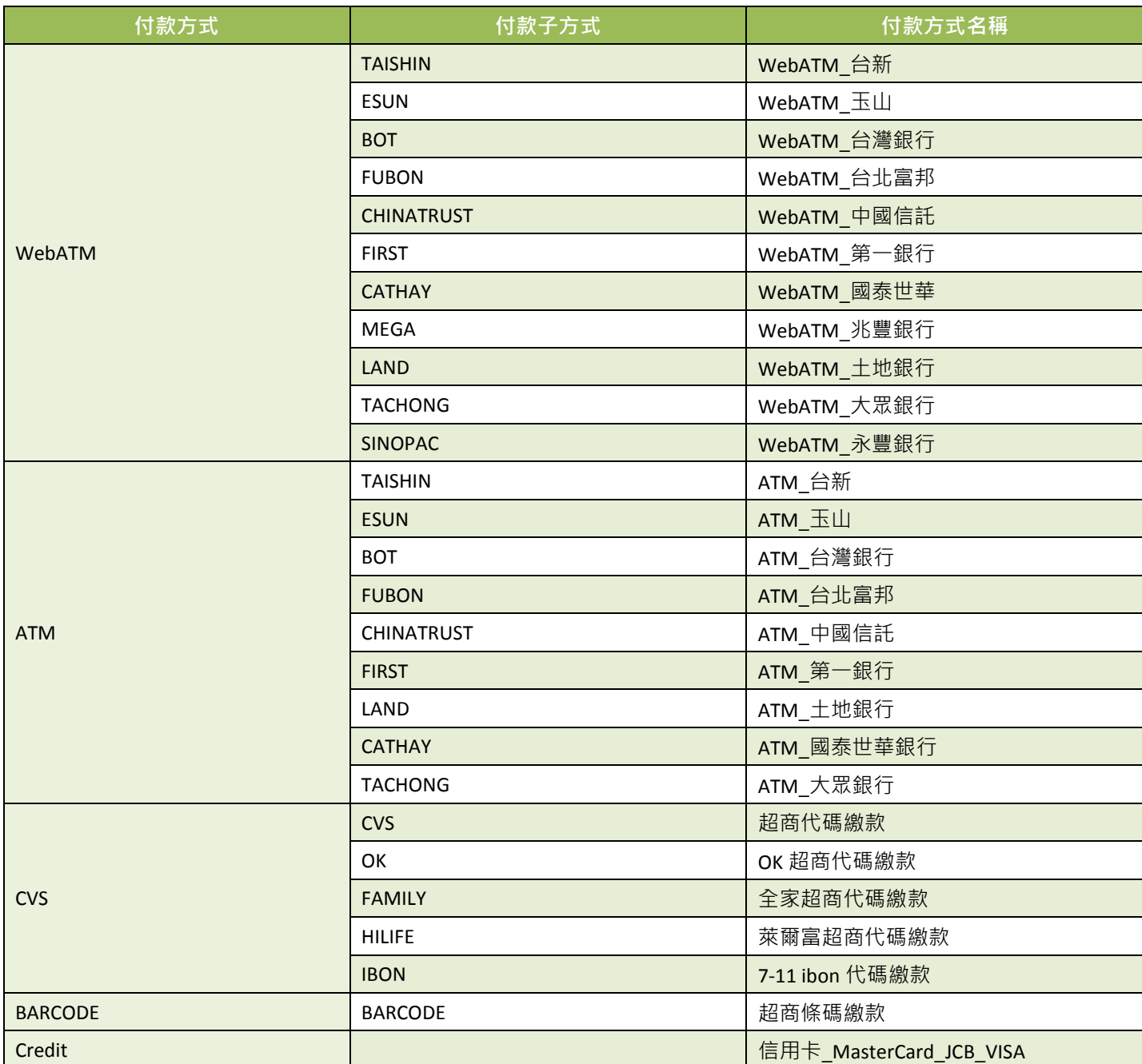

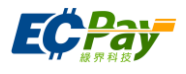

# <span id="page-59-0"></span>附錄 **4.** 回覆付款方式一覽表

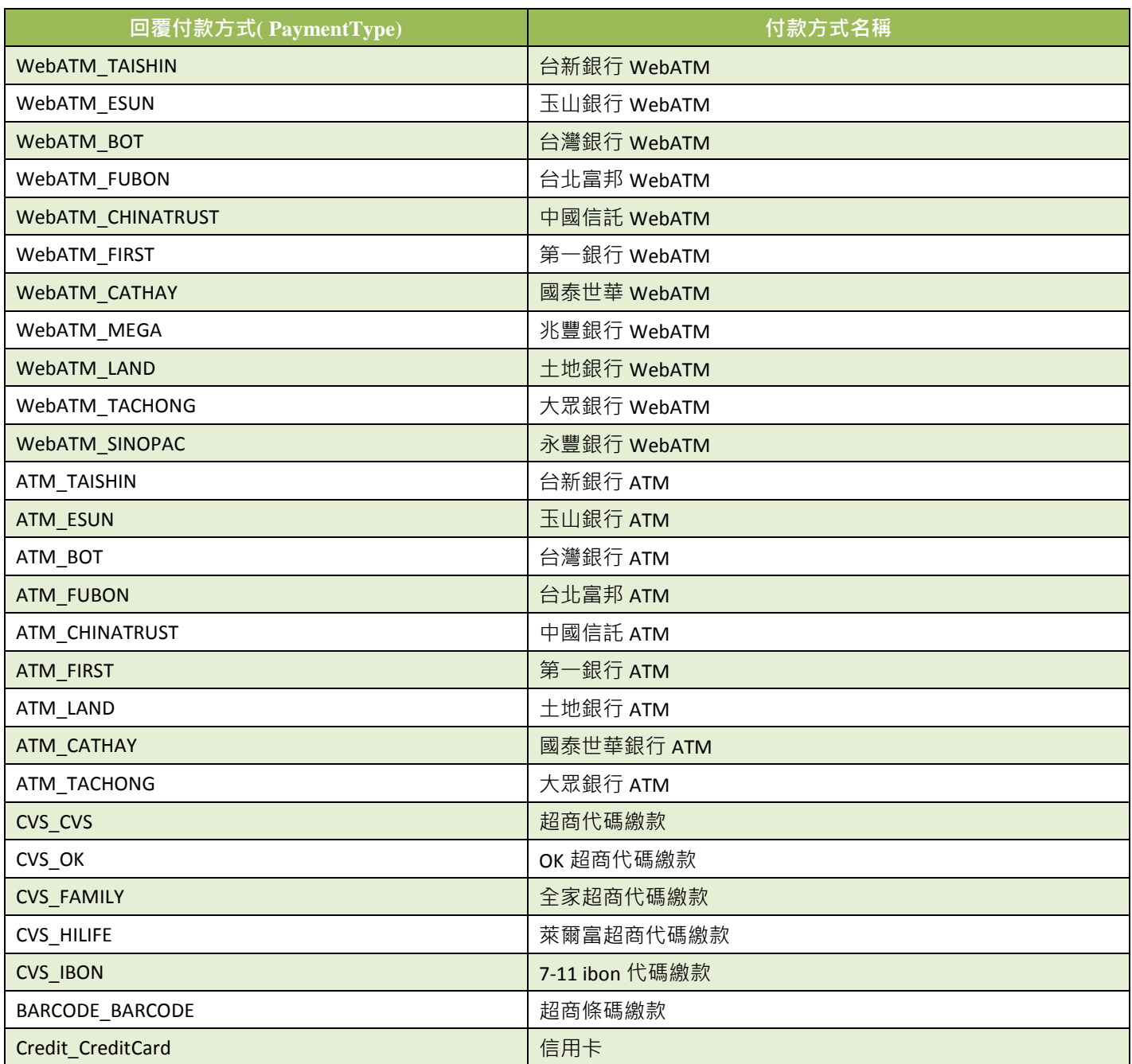

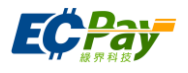

# <span id="page-60-1"></span><span id="page-60-0"></span>附錄 **5. URLEncode** 轉換表

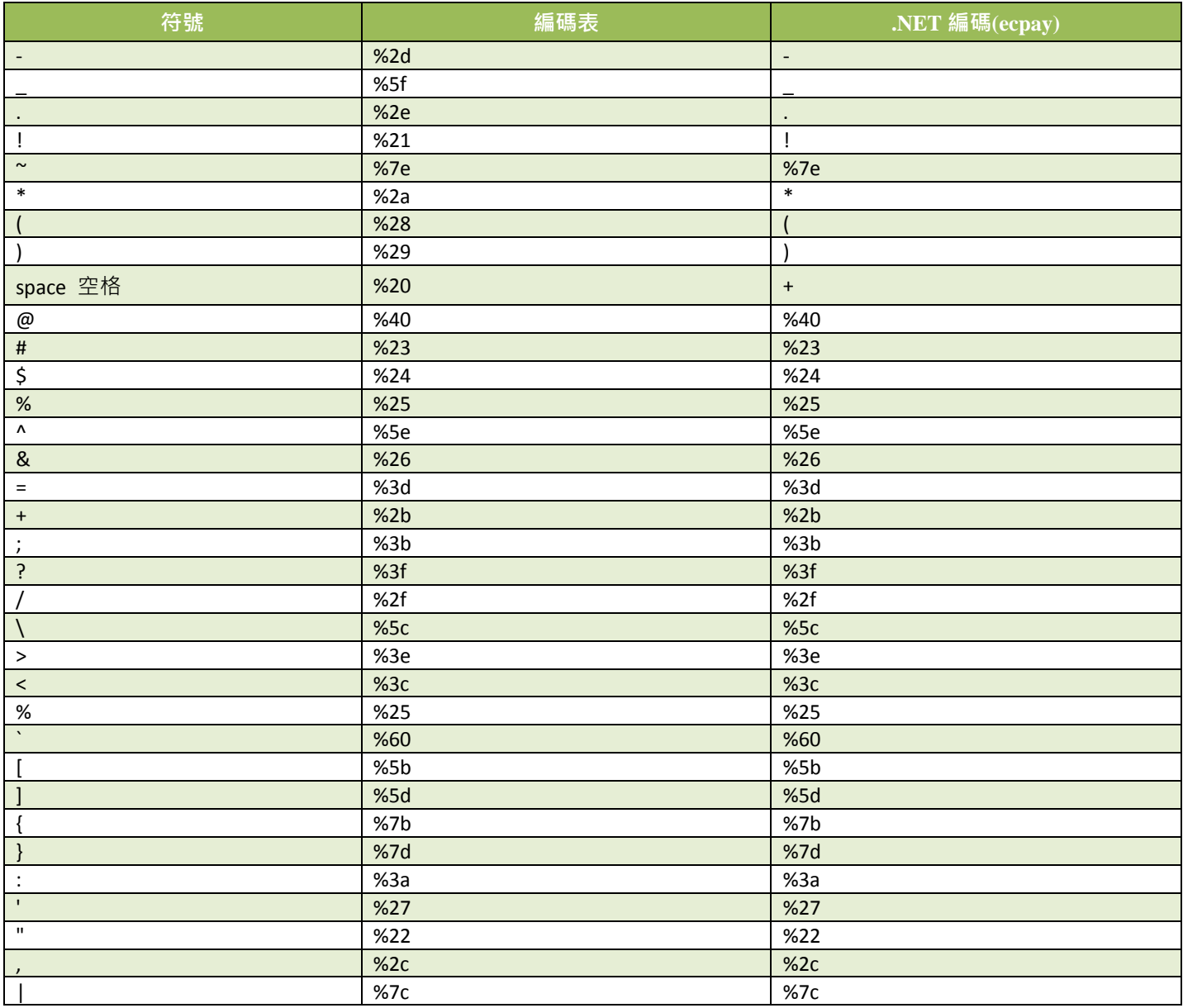

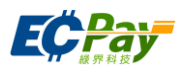

## <span id="page-61-0"></span>附錄 **6.** 定期定額範例說明

- 例1. 在音樂平台訂閱音樂, 收費方式為每月月租費 150 元, 合約期為一年, 於 2016/1/31 日申請服務並付費開 始使用服務,付費方式為信用卡定期定額,每月自動扣款。
	- 扣款週期:

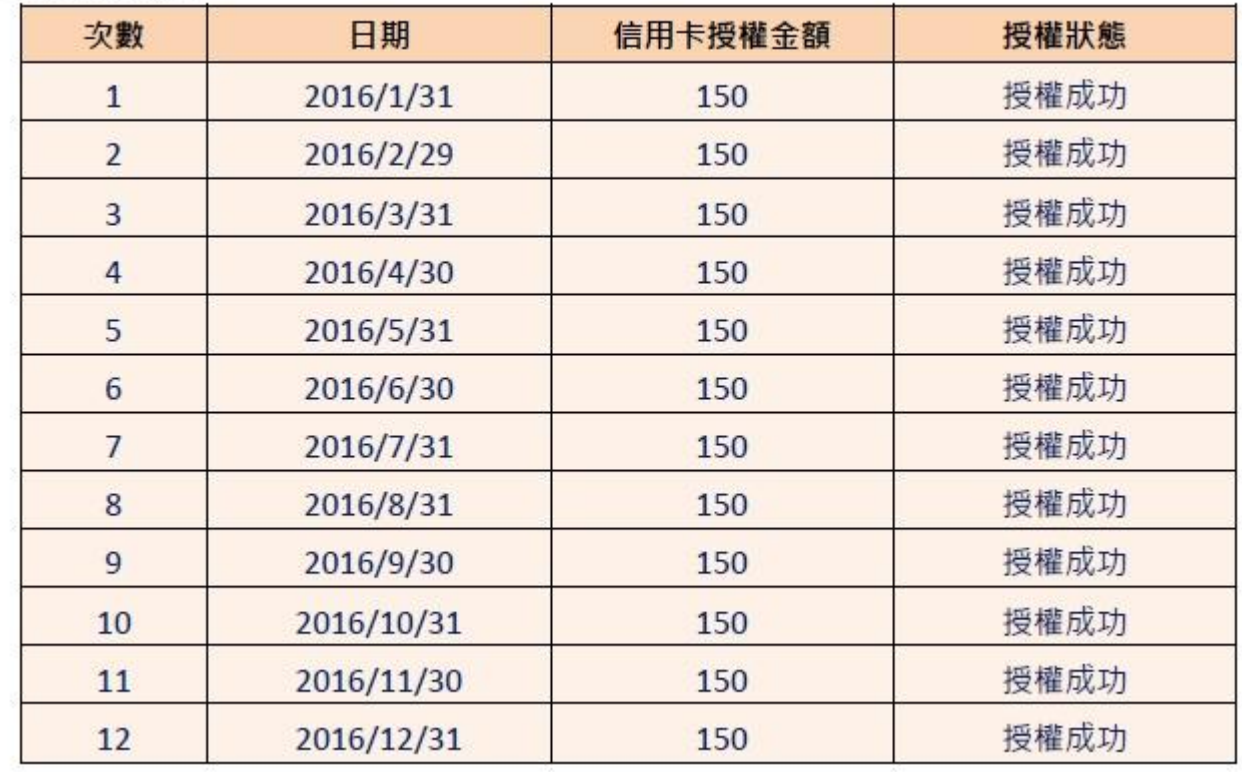

## ■ 參數設定:

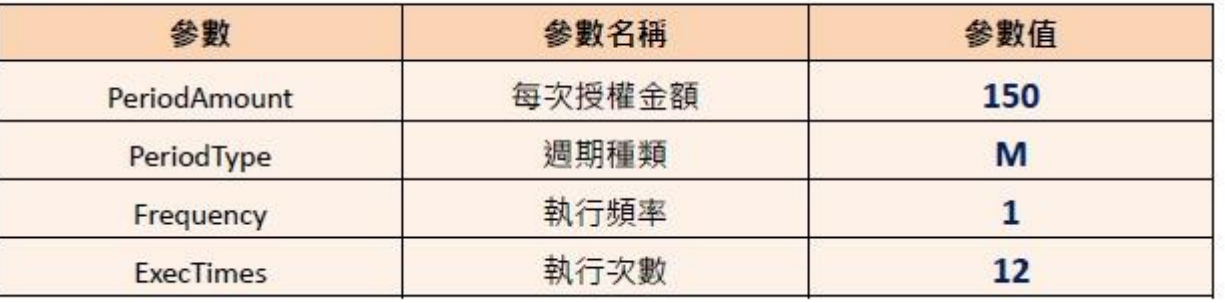

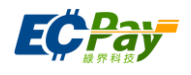

例2. 在商店購買半年份的維他命,每月自動扣款 680 元,一共要付 6 次(半年),於 2016/1/10 刷卡付款。

■ 扣款调期:

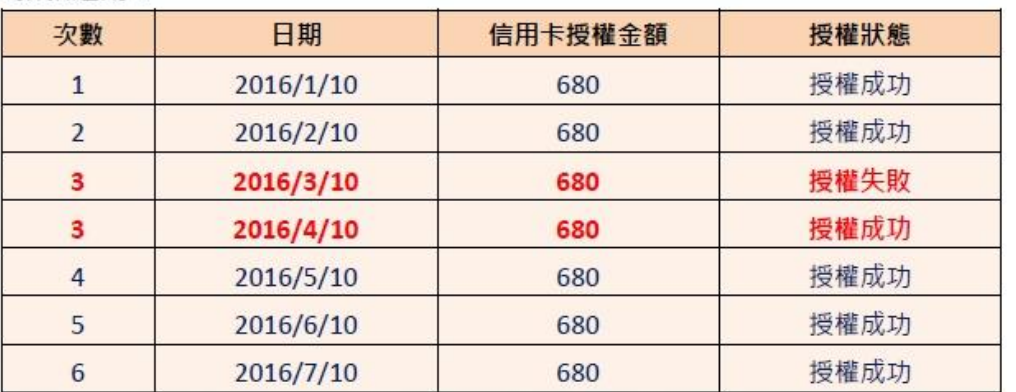

於 2016/3/10 執行第 3 次扣款, 但因為授權失敗(有可能消費者的額度不足等原因造成失敗), 所以未 扣款成功,故不計次,會於下一個週期再進行第3次扣款,直至成功扣款6次,才會結束扣款。

### ■ 參數設定:

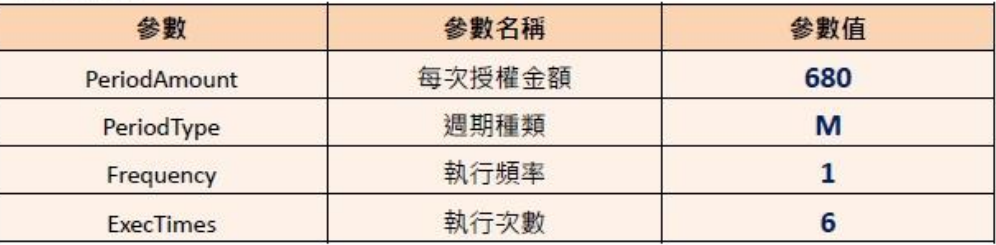

例3. 消費者欲不再購買商品,需取消定期定額付款方式,合作特店可以登入綠界科技廠商管理後台自行取消

- 1. 登入綠界科技廠商管理後台 [https://vendor.ecpay.com.tw/](https://vendor.allpay.com.tw/)
- 2. (1)信用卡收單→(2)定期定額查詢→(3)查詢要取消的訂單
- 3. 找到要取消的訂單,點選明細/編輯

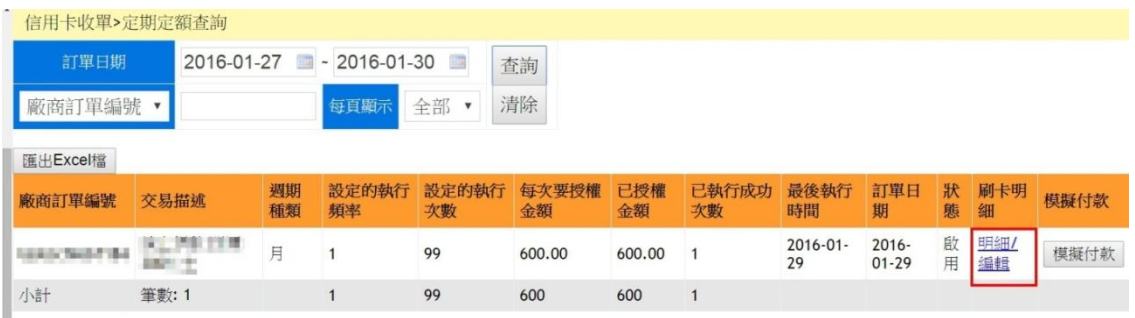

4. (1)點選停用→(2)修改狀態

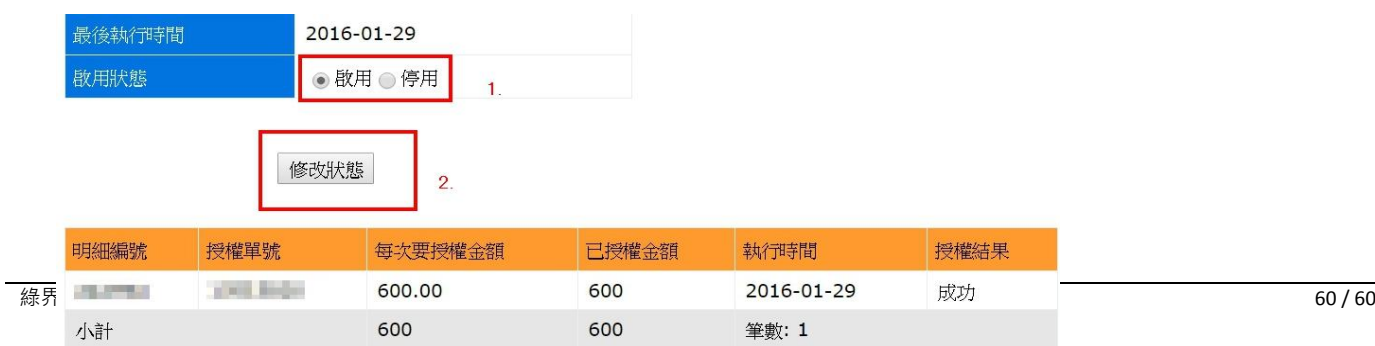

授權結果